User Guide

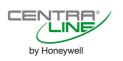

Software License Advisory

This document supports software that is proprietary to Honeywell Inc. and/or to third-party software vendors. Before software delivery, the end user must execute a software license agreement that governs software use. Software license agreement provisions include limiting use of the software to equipment furnished, limiting copying, preserving confidentiality, and prohibiting transfer to a third party. Disclosure, use, or reproduction beyond that permitted in the license agreement is prohibited.

**Trademark Information** Echelon, LON, LONMARK, LONWORKS, LonBuilder, NodeBuilder, LonManager, LonTalk, LonUsers, LonPoint, Neuron, 3120, 3150, the Echelon logo, the LONMARK logo, and the LonUsers logo are trademarks of Echelon Corporation registered in the United States and other countries. LonLink, LonResponse, LonSupport, and LonMaker are trademarks of Echelon Corporation.

# CONTENTS

| Revision Information                                                          | ii |
|-------------------------------------------------------------------------------|----|
| INTRODUCTION<br>Manual Organization                                           |    |
| GETTING STARTED                                                               |    |
| Ratings                                                                       |    |
| Connection Options                                                            |    |
| Buswide Access Mode                                                           |    |
| Screen Displays                                                               |    |
| Display Area Description                                                      | 7  |
| Display Window                                                                |    |
| Keypad                                                                        |    |
| Operator Access Levels                                                        |    |
| EVERYDAY OPERATIONS                                                           |    |
| Local and Remote Sign-On and Sign-Off                                         |    |
| Level 2/3 Password Entry                                                      |    |
| Logging into a Remote Controller                                              |    |
| Logging Off from a Remote Controller                                          |    |
| Controller Sign Off                                                           |    |
| Viewing Alarm Information                                                     |    |
| Viewing Buswide Alarms                                                        |    |
| Enabling/Disabling Buswide Alarm Mode and Alarm Flag                          |    |
| Acknowledging the Buswide Alarm Flag                                          |    |
| Viewing Point Information                                                     |    |
| Reviewing Time Program Schedules                                              |    |
| Listing Totalizer Status                                                      |    |
| Requesting a Trend Log                                                        |    |
| Controller Information                                                        |    |
| Reading the Controller Clock                                                  |    |
| Viewing Controller Configuration Data                                         |    |
| Start-Up and Configuration                                                    |    |
| Hardware Interface Configuration                                              |    |
| C-Bus                                                                         |    |
| LON-Bus<br>B-Port                                                             |    |
| Modem and Remote Trend Buffer                                                 |    |
| Configuring the Modern Interface                                              |    |
| Enabling/Disabling the Remote Trend Buffer                                    |    |
| Configuring the Remote Trend Buffer                                           |    |
| Application Selection                                                         |    |
| Requesting a Download                                                         |    |
| Data Point Wiring Check                                                       |    |
| Default Data Points                                                           |    |
| ALPHABETIC REFERENCE                                                          |    |
| Data Point Description Function                                               | 43 |
| Point Description Windows                                                     |    |
| Selecting Points by User Address                                              |    |
| Selecting Points by Template                                                  |    |
| Selecting Points by Point Type<br>Changing from Manual to Automatic Operation |    |
| Listing Accumulated Runtime                                                   |    |
| Disabling a Point from Trend Log                                              |    |
| Suppressing Alarm Reporting for a Point                                       |    |
| Flash EPROM and RAM Management                                                |    |
| Erasing Flash EPROM                                                           |    |
| Saving Application Data from RAM to Flash EPROM                               | 56 |
| Showing Application Data in Flash EPROM                                       |    |
| Restoring Application Data from Flash EPROM to RAM                            |    |
| Parameters                                                                    |    |
| Passwords                                                                     |    |
| Remote Communication<br>System Clock                                          |    |
| Oystoni Olook                                                                 |    |

| Template Operations                                    | 62   |
|--------------------------------------------------------|------|
| Adding a Template                                      | 62   |
| Deleting a Template                                    | 64   |
| Modifying a Template                                   | 65   |
| Test Options<br>Time Programs                          | 66   |
| Time Programs                                          | 66   |
| Daily Programs                                         |      |
| Switch Points                                          |      |
| Weekly Programs                                        | 76   |
| Annual Programs                                        | . 77 |
| TODAY Programs                                         | . 79 |
| Special Days                                           | 81   |
| Totalizers                                             | 85   |
| Viewing Bus Devices<br>Viewing the Remote Trend Buffer | 86   |
| Viewing the Remote Trend Buffer                        | 87   |
| Appendix A: Hardware Set-Up                            | 89   |
| Index                                                  | 91   |

# **REVISION INFORMATION**

The following pages have been changed from the previous issue of this document:

| Page: | Change:                   |
|-------|---------------------------|
|       | NO CHANGES (NEW DOCUMENT) |

# INTRODUCTION

The CLMMI00N22 External MMI allows you to view and change basic information programmed into a CentraLine controller. The controller information you can change depends on your security access level and is always restricted to basic information that controls day-to-day controller operation. To make major database changes, you must use the XL-Online Operator and Service Software or Honeywell's CARE software application programming tool.

**Controller models** CentraLine controller models you can directly access include the PANTHER, TIGER, and LION controller.

In addition, the CLMMI00N22 can operate in the buswide access mode, which permits communication with remote controllers. Remote controllers can be any CentraLine controller that connects to the same C-bus as the CentraLine controller to which the CLMMI00N22 is connected.

**NOTE:** The CentraLine controllers must have up-to-date software that includes the buswide access mode feature. The "GETTING STARTED" section describes buswide operation and restrictions.

**CLMMI00N22 features** The CLMMI00N22 is a desktop unit that you can place up to 50 ft. (15 m) away from a CentraLine controller or mount on a wall.

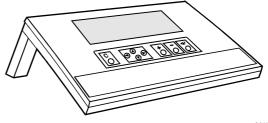

C6970

Fig. 1. CLMMI00N22 External MMI

# **Manual Organization**

Purpose This manual explains how to connect and operate the CLMMI00N22.

Organization

This manual is divided into the following sections, including this introductory section.

The *Introduction* section briefly describes the CLMMI00N22 and highlights similarities and differences between the two operator terminal models.

The Getting Started section describes:

- CLMMI00N22 connection to a CentraLine controller.
- Buswide access mode.
- Display area description and keypad operations.
- Password access levels that determine whether you can view and/or modify information using the CLMMI00N22.

The *Everyday Operations* section explains tasks that you might perform daily or weekly.

The *Alphabetic Reference* section explains tasks that you do not perform regularly or in any particular order. The tasks are arranged alphabetically for easy lookup.

*Appendix A: Hardware Setup* describes how to route the cable for a CLMMI00N22 that does not mount on the wall or a CentraLine controller.

The Index provides page number references to topics.

# **GETTING STARTED**

| About this Section<br>Ratings | <ul> <li>This section describes:</li> <li>Connection options</li> <li>Screen display after start-up</li> <li>Description of display window and keypad operations</li> <li>Password access levels that determine the information you can view and/or modify</li> </ul> |
|-------------------------------|----------------------------------------------------------------------------------------------------|
| Electrical Input              | Class 2 power supply                                                                                                    |
| Temperature                   | The CLMMI00N22 is suitable for use in ambient temperatures of up to 45 °C. <b>NOTE:</b> The CLMMI00N22 must be connected only to CentraLine controllers.                                                                                                    |
| <b>Connection Options</b>     |                                                                                                    |
| Connecting the CLMMI00N22     | The CLMMI00N22 requires the connection and routing of an appropriate cable (see                                                                                                    |

**DN22** The CLMMI00N22 requires the connection and routing of an appropriate cable (see Table 1). If your CLMMI00N22 does not already have a connected cable, see Appendix A: Hardware Setup, and the installation instructions of the given CentraLine controller for connection details.

#### **Table 1. Controllers and Compatible Cables**

| cable                                                                                | controllers                                                        | length        |
|--------------------------------------------------------------------------------------|--------------------------------------------------------------------|---------------|
| XW582                                                                                | PANTHER                                                            | 16 ft. (5 m)  |
| XW882*                                                                               | LION controller module, RJ45 jack                                  | 16 ft. (5 m)  |
| XW884                                                                                | Adapter cable from XW882 to 9-pin Sub-D front<br>connector of LION | 6 in. (16 cm) |
| *In lieu of the XW882 cable, it is possible to use an XW582 connected with an XW586. |                                                                    |               |

When the operator terminal has a connected cable, you can move it to any controller and attach it. If the controller has buswide capability, you can leave the CLMMI00N22 attached to it and then access other controllers on the bus via remote login.

For information about connecting to various controllers, see below. After connection, see "Screen Displays" (page 6) for details on CLMMI00N22 screen displays.

 PANTHER controllers require the XW582 cable which connects to the serial port on the bottom of the PANTHER as shown below.

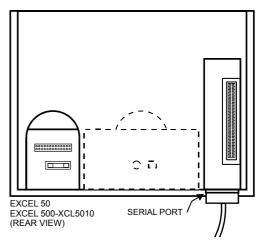

Fig. 2. Connection of PANTHER to CLMMI00N22

• The CLMMI00N22 reads the data for the SERVAL controllers.

• The LION controller features an RJ45 serial connection on the front (see Fig. 3) for connection (using the XW882 cable; alternately: the XW582 together with the XW586) of Human-Machine-Interfaces (HMIs).

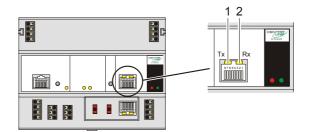

#### Fig. 3. HMI interface, Tx LED (1) and Rx LED (2)

| device            | buswide access mode                            |
|-------------------|------------------------------------------------|
| Tx (1) flickering | The controller is transmitting data to the HMI |
| Rx (2) flickering | The controller is receiving data from the HMI  |

#### Table 2. HMI interface LEDs on RJ45 socket

## **Buswide Access Mode**

The buswide access mode allows communication between a CLMMI00N22 and a CentraLine controller that is not directly connected to the CLMMI00N22. Communication can include reading from and writing to the remote controller as well as receiving alarm status information.

For example, a CLMMI00N22 attached to an PANTHER Controller can log in to an SERVAL OR TIGER controller connected to the same system bus as the PANTHER Controller.

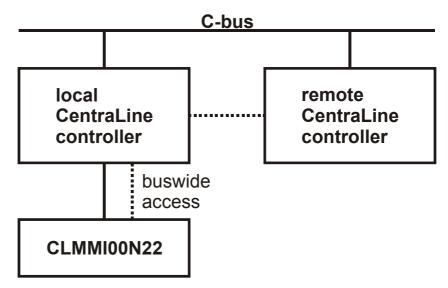

Fig. 4. Buswide access mode

Connection capabilities depend on the version of the controller and whether it has buswide access mode software. Table 3 specifies the versions capable of the buswide access mode.

There are two buswide access modes (active and passive) for controllers that have this capability.

 With active buswide access, a controller (for example, Controller A) can access another controller (Controller B) on the same bus if Controller B has at least passive access.

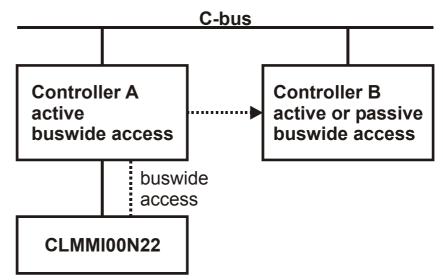

#### Fig. 5. Active buswide access

 With only passive buswide access mode, a controller (for example, Controller B) cannot access another controller (Controller A) on the same bus. However, since Controller B has at least the passive buswide access mode, Controller B can be accessed by another controller that has the active buswide access mode (in this case, Controller A).

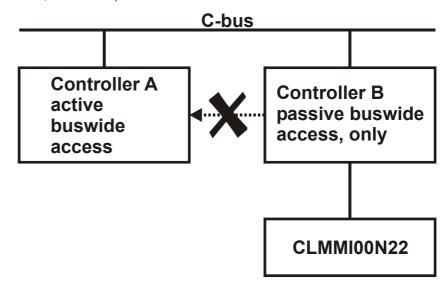

#### Fig. 6. Passive buswide access

To access a remote controller, you must first log in to the controller. Once you are logged into the remote controller, operation is almost the same as operating a local controller. The menu structure used for operation is always that of the remote controller.

You cannot perform the following tasks while in the buswide access mode:

- Set the controller number.
- Set the communication baud rate.
- Start up a new controller.

# **Controller versions** Some controller models (mainly older versions) do not support buswide functionality or support passive buswide functionality only after installation of a Firmware EPROM upgrade kit. Please contact your local branch or affiliate for further information on EPROM upgrade kits.

#### Table 3. Buswide Access Capability of Different Devices

| device                             | buswide access mode                          |
|------------------------------------|----------------------------------------------|
| PANTHER, TIGER, or LION Controller | Yes, with Firmware Version 2.06.04 or newer. |

**Buswide alarms** The CLMMI00N22 does not directly report buswide alarms on screen, but you can set it to an "alarm standby" mode where it listens to the system bus and then reports the occurrence of a new alarm somewhere on the system bus. In a separate screen, you can view the contents of the alarm buffer which will tell you where on the system bus the new alarm has occurred. You can then log in to the appropriate controller and look in the alarm buffer of the remote controller to find the cause of the alarm. To enable the buswide alarm flag, set the CLMMI00N22 to Alarm Standby Flag mode in the 'Buswide Access' screen. To enable receiving of buswide alarms, set the CLMMI00N22 to 'Alarm Standby On'. The "Alarm Information" section describes these options. When alarm standby is on and the alarm flag enabled, a screen symbol starts flashing as soon as a new buswide alarm arrives from somewhere on the system bus **NOTE:** Local alarms will not show when you are logged in to a remote controller. The reading of a buswide alarm from a CLMMI00N22 is independent of the XBS/XBS-i/XFI/EBI mechanism for alarm acknowledgment. Performance Only one buswide CLMMI00N22 (local or remote) can be logged onto a controller at any one time. However, there is no restriction as to the total number of buswide CLMMI00N22 used on the same system bus. When XBS PCs are also on the bus, there may be up to four XBS PCs on the same bus and one buswide CLMMI00N22 that is in remote access at the same time. All CLMMI00N22 are of equal priority, so that whichever device signs on first gains access to a controller and no other device (local or remote) can sign on to the same controller during this time. Screen Displays Initial screen displays depend on the status of the controller and its pending alarms. **Powered controller** After you plug a CLMMI00N22 into a powered CentraLine controller, the main menu appears in the display window. **Controller power-on** The first display screen that appears after power-on is a message about the power failure. Use the Cancel key (C) to acknowledge the message. The main menu is displayed. **CPU** reset If you press the controller's CPU reset switch, the controller restarts and the CLMMI00N22 displays the 'title/copyright' screen. Memory Cleared If you push the CPU reset switch, everything in the controller is deleted. Use the CPU reset switch only for servicing. To reload the controller, follow the download procedure as explained in the Flash EPROM and RAM Management procedures (in the "ALPHABETIC REFERENCE" section). If the controller does not have Flash EPROM, use COACH-Online (B-port) or CARE software to download the controller.

# Display Area Description Display Window

The CLMMI00N22 display window is located above the keypad. The window presents system information, operator entries, and menus of functions that you can perform.

Menu example For example, the following is the first menu (the main menu) that appears. It shows the controller name, the current time and date, and a list of functions you can select. The word **Password** is highlighted (reverse video on the display) because it is the default selection.

| CONTROLLE<br>Running        | R_07 18:16!<br>15.12.1994 |
|-----------------------------|---------------------------|
| Password<br>Time Programmes | Alarms<br>Trend Buffer    |
| Data Points                 | System Clock              |
|                             | System Data               |

The buswide alarm flag (exclamation mark, !, in the top right-hand corner of the window) indicates that the buswide alarm notification mode is enabled. If it is blinking, an alarm has occurred. The "Alarm Information" section describes alarm display and acknowledgment.

Time program window example

The following window display appears when you select 'Time Programmes'. It lists the zones that have time programs and waits for operator selection of a zone. The scroll bar is on the right-hand side of the window.

| Programme |              |                                                                |                                      |
|-----------|--------------|----------------------------------------------------------------|--------------------------------------|
|           | Time Program | 1                                                              |                                      |
|           | Ventil. Sys  |                                                                |                                      |
|           | Lighting     |                                                                | 1                                    |
|           | Heating zone | east                                                           |                                      |
|           | Heating zone | west                                                           |                                      |
|           | Programme    | <b>Time Program</b><br>Ventil. Sys<br>Lighting<br>Heating zone | <b>Time Program 1</b><br>Ventil. Sys |

Scroll bar The CLMMI00N22 display window can show six lines of information at a time. A scroll bar appears on the right-hand side of the window as shown in the 'Time Programme' window example:

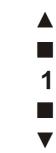

The scroll bar allows you to quickly move through the items in the list so you can locate the one you want. The number indicates the number of pages being scrolled using the right and left arrow keys. Use the following keys to scroll (see Table 4).

**NOTE:** With a PANTHER controller directly connected or accessed via the buswide access mode, the display varies from that given for a LION controller. The left two-thirds show the MMI information of the PANTHER controller; the right third shows text equivalents of the four fast-access keys of the PANTHER controller (see example below).

| TUE 21:09 11:55 | TTME       |
|-----------------|------------|
|                 | T T ME     |
| to 06:00 20.0 C | PARAMETERS |
| TODAY NEXT      | ALARM      |

#### **Table 4. Scroll Key Descriptions**

| key      | key name    | scroll description                                                                                                    |
|----------|-------------|----------------------------------------------------------------------------------------------------|
|          | right arrow | Move forward the selected number of pages. See the plus and<br>minus key descriptions to select the number of pages. The default<br>is 1 page.                                                                                                    |
|          | left arrow  | Move backward the selected number of pages. See the plus and minus key descriptions to select the number of pages. The default is 1 page.                                                                                                    |
| <b>P</b> | plus        | Increment the number in the scroll bar by 1 (maximum 9). For example, select 2 to scroll two pages.<br>After selecting the number of pages, use the right arrow key to scroll the pages forward.                                                                                                    |
| 8        | minus       | Decrement the number in the scroll bar by 1.<br>After selecting the number of pages, use the right arrow key to<br>scroll the pages backwards.<br>If you press the minus key while the number in the scroll bar is 1, a<br>Less-Than symbol (<) appears. If you then press the left arrow key,<br>the first page in the list will be displayed.<br>If you press the minus key again while the Less-Than symbol is in<br>the scroll bar, a Greater-Than symbol (>) appears. If you then press<br>the right arrow key, the last page in the list will be displayed. |

The next section describes the other keys available on the keypad as well as other functions for the right arrow, left arrow, plus, and minus keys.

## Keypad

The CLMMI00N22 keypad has eight keys that control all operator entries. The following table describes the function of each key. Following the table are tips for moving the cursor around within the display window.

| key | key name    | description                                                                                                    |
|-----|-------------|----------------------------------------------------------------------------------------------------|
| C   | Cancel      | End the task you are performing and return to a previous display window.                                                                                                    |
|     |             | If you press this key after you modify a field, but before pressing Enter, ⊣, the CLMMI00N22 erases any new information you input and retains the original information.                                    |
|     |             | If you press this key after you modify a field <i>and</i> press Enter, ⊣, the CLMMI00N22 retains the new information you input.                                                                            |
|     | left arrow  | Within a menu or a line of items, the left arrow moves the cursor from one column (or item) to another.                                                                                                    |
|     |             | Within a data field, the left arrow moves the cursor to the left one digit.                                                                                                    |
|     | right arrow | Within a menu or a line of items, the right arrow moves the cursor from one column (or item) to another.                                                                                                   |
|     |             | Within a data field, the right arrow moves the cursor to the right one digit.                                                                                                    |
|     | down arrow  | Move the cursor to the next field, the next column, or to the next line in a column.                                                                                                    |
|     | up arrow    | Move the cursor to the previous field, the previous column, or to the previous line in a column.                                                                                                    |
|     | plus        | Increase the value of a digit by one (for example, from 2 to 3). You can also use this key to change the condition of a digital point. For example, press this key to flip a digital point from OFF to ON. |
| 8   | minus       | Decrease the value of a digit by one (for example, from 2 to 1). You can also use this key to change the condition of a digital point. For example, press this key to flip a digital point from OFF to ON. |
|     | Enter       | Enter and confirm input values or command choices for the controller. When you press this key, it allow modification of the highlighted field. Pressing Enter (,) again stores the value in memory.        |

| Moving between columns     | To move horizontally between columns in a menu or list, press the down arrow key until you reach the bottom of the column. When you press the down arrow key again, the cursor automatically jumps to the first item in the next column. <sup>1</sup>                                                  |
|----------------------------|----------------------------------------------------------------------------------------------------|
|                            | If the cursor is on the first item in the first column, pressing the right arrow key moves the cursor to the first item in the second column. If the cursor is on the last item in the second column, pressing the down arrow key moves the cursor to the first item in the first column. <sup>1</sup> |
|                            | <sup>1</sup> NOTE: In case not all entries are displayed (e.g. no password entered), this may<br>differ slightly.                                                                                                    |
| Modifying a field          | To change information in a field, first use the arrow keys to move to and highlight the field. Then press Enter, $\dashv$ . After the change is made, Enter ( $\dashv$ ) must be pressed again to confirm the change.                                                                                  |
| Moving from field to field | Once you begin modifying the digits in a field, you can move from digit to digit within that field using the arrow keys.                                                                                                    |

| GETTING STARTED        | CLMMI00N22 EXTERNAL MMI – USER GUIDE                                                                                                    |
|------------------------|----------------------------------------------------------------------------------------------------|
|                        | However, to move to a different field, you must press Enter, $\dashv$ , after making your last change to the field. The field is then highlighted. You can then use the arrow keys to move to and highlight the next field you wish to modify.                                                                                                    |
| Point order in lists   | Points are listed according to hardware type. In other words, all analog points appear first, followed by digital points, and finally totalizer points.                                                                                                    |
| Display of "****"      | The string "****" means that no value is available.                                                                                                    |
| Operator Access Levels |                                                                                                    |
| •                      | There are three access levels that control operator access to CLMMI00N22 information. The access levels determine the information an operator can view and which tasks an operator can perform.                                                                                                    |
| Access level 1         | Access level 1 is available to all operators and does not require a password. At level 1, you can view some, but not all, of the information programmed into the controller. You cannot modify any data. Specifically, access level 1 allows you to view the following:                                                                                                    |
|                        | <ul> <li>Time program information</li> <li>Point descriptions</li> <li>System clock</li> <li>Trend log</li> <li>Alarm information</li> <li>Buswide information</li> </ul>                                                                                                    |
| Passwords              | To operate at level 2 or 3, an operator must enter a password. Passwords are four numerical characters and are controlled by the site administrator. The "Level 2/3 Password Entry" section explains how to enter your password.                                                                                                    |
| Access level 2         | Access level 2 allows you to view all information accessible to level-1 operators. In addition, you can modify time programs, set the system clock, and view totalizer information. You can also view and modify information in other controllers on the same system bus.                                                                                                    |
| Access level 3         | Access level 3 allows you to perform all tasks accessible to level-1 and level-2 operators. In addition, you can:                                                                                                    |
|                        | <ul> <li>Modify point descriptions</li> <li>Reset totalizers</li> <li>Modify parameters</li> <li>Change setpoints</li> <li>This access level should be reserved for only those users who are responsible and competent in HVAC engineering, such as a commissioning engineer. This is to avoid incorrect operation of the plant. This access level is required for setting the access levels of the other users.</li> </ul> |
| Access level chart     | The following chart summarizes the functions available at each access level.                                                                                                    |

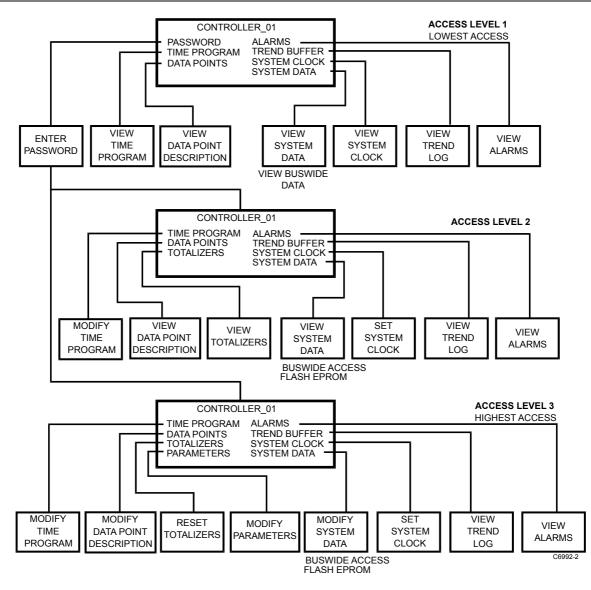

Fig. 7. Operator access level and corresponding functions of CLMMI00N22

# **EVERYDAY OPERATIONS**

| About this section     | This section details steps for common everyday procedures. The procedures are grouped by common functions as follows.                                                      |
|------------------------|----------------------------------------------------------------------------------------------------|
|                        | Local and Remote Sign-on and Sign-off                                                                                                    |
|                        | Level-2 and level-3 password entry                                                                                                    |
|                        | Logging into a remote controller                                                                                                    |
|                        | Logging off from a remote controller                                                                                                    |
|                        | <ul> <li>Signing off from a controller (local or remote)</li> <li>Alarm Information</li> </ul>                                                                             |
|                        | Viewing alarm information                                                                                                    |
|                        | Viewing buswide alarms                                                                                                    |
|                        | <ul> <li>Enabling/disabling the buswide alarm mode and alarm flag</li> </ul>                                                                                               |
|                        | Acknowledging the buswide alarm flag                                                                                                    |
|                        | Viewing point information                                                                                                    |
|                        | Reviewing time program schedules                                                                                                    |
|                        | Requesting a trend log in tabular or graphic format                                                                                                    |
|                        | Listing status of totalizer points                                                                                                    |
|                        | Controller information                                                                                                    |
|                        | Reading controller date and time                                                                                                    |
|                        | Viewing controller configuration data                                                                                                    |
|                        | All these procedures, except listing totalizer status, are level-1 operator tasks. The totalizer function is a level-2 or level-3 operator task.                           |
|                        | Any procedures requiring access to a remote controller require log-in to that con-<br>troller.                                                                             |
| Point vs. data point   | Note that CLMMI00N22 refers to points as "data points". This document uses the term "point" except when the expression "data point" appears in CLMMI00N22 screen displays. |
| See also $\Rightarrow$ | the "ALPHABETIC REFERENCE" section (page 43) for other procedures that you may use less frequently.                                                                        |

## Local and Remote Sign-On and Sign-Off

Because the CLMMI00N22 is powered whenever the controller it is connected to is powered, there is no "sign-on" and "sign-off" as for other types of operator terminals. Typically, when you plug a CLMMI00N22 into a powered controller, the main menu will be displayed and you can begin selecting level-1 functions. Alternatively, you can enter a password to obtain access to level-2 or level-3 functions.

The following are descriptions of the types of screen displays that occur depending on the status of the controller (powered or reset) and its alarms.

**Powered controller** When you plug a CLMMI00N22 into a powered controller, the main menu appears in the display window.

Main menu (access level 1)

| CONTROLLER      | 01 18:16!    |  |
|-----------------|--------------|--|
| Running         | 15.12.1994   |  |
| Password        | Alarms       |  |
| Time Programmes | Trend Buffer |  |
| Data Points     | System Clock |  |
|                 | System Data  |  |

Level 1 operators

Level-1 operators do not have to enter a password.

| Level 2 & 3 operators    | Level-2 and level-3 operators must enter a password to perform level-2 and level-3 operations. See "Level 2/3 Password Entry" (page 14) for details.                                                                                                    |  |  |
|--------------------------|----------------------------------------------------------------------------------------------------|--|--|
| Controller power-on      | The first display screen that appears after power-on is a message about the power failure. Use the Cancel key (C) to acknowledge the message. The main menu will be displayed.                                                                                                    |  |  |
| Procedures               | This section describes the following procedures:                                                                                                    |  |  |
|                          | <ul> <li>Level 2/3 password entry to enter a password if level-2 or level-3 functions are<br/>required</li> </ul>                                                                                                    |  |  |
|                          | <ul> <li>Logging into a remote controller to gain access to a controller that is not directly<br/>connected to the CLMMI00N22</li> </ul>                                                                                                    |  |  |
|                          | <ul> <li>Logging off from a remote controller to disconnect from a remote controller that<br/>you previously logged into</li> </ul>                                                                                                    |  |  |
|                          | • Signing off from a controller (local or remote) to return to the level-1 main menu.                                                                                                    |  |  |
| Level 2/3 Password Entry |                                                                                                    |  |  |
| Purpose                  | To sign on to a CLMMI00N22 connected to a controller.                                                                                                    |  |  |
| Procedure                | <ol> <li>After the CLMMI00N22 is connected to a controller, the main menu<br/>automatically appears in the display window unless the controller is reset and<br/>needs to be downloaded. If the controller needs to be downloaded, the<br/>'title/copyright' screen will be displayed.</li> </ol> |  |  |
|                          | NOTE: If the main menu does not appear, press Cancel (C) until it does.                                                                                                    |  |  |
|                          | RESULT: The main menu appears and lists information that level-1, -2, and -3 operators can view. The word <b>Password</b> is highlighted as the default selection.                                                                                                    |  |  |
| Level-2 and -3 operators | <ol> <li>Level-2 and level-3 operators do not have to enter a password to perform a<br/>level-1 task. However, to perform a level-2 or level-3 task, you must enter a<br/>password using the 'Password' function. Press Enter (⊥) to select the 'Password'<br/>function.</li> </ol>               |  |  |
|                          | <b>NOTE:</b> If the 'Password' function is not highlighted, use the arrow keys to move to and highlight the item and then press Enter $(\downarrow)$ .                                                                                                    |  |  |
|                          | RESULT: CLMMI00N22 asks for your password. The display window shows four asterisks where you enter your password.                                                                                                    |  |  |
|                          | Please enter your Password:                                                                                                    |  |  |
|                          | ****                                                                                                    |  |  |
|                          |                                                                                                    |  |  |
| Password entry           | <ul> <li>3. Press Enter (⊥) to select the password field (four asterisks).</li> <li>— The display window shows a 5 as the first, left-most digit of the password field.</li> </ul>                                                                                                    |  |  |
|                          |                                                                                                    |  |  |
|                          | <ul> <li>If the first digit of your password is higher than 5, press the plus key (or the<br/>up arrow key) until the first digit of your password is correct.</li> </ul>                                                                                                    |  |  |
|                          | <ul> <li>If the first digit of your password is lower than 5, press the minus key (or the<br/>down arrow key) until the first digit of your password is correct.</li> </ul>                                                                                                    |  |  |

— Use the right arrow key to move the cursor to the second digit. Notice that the first digit becomes an asterisk again to maintain password privacy.

Repeat this procedure until you have correctly input all digits in the password field.

If you incorrectly input a digit, press Cancel (C) to start over again with the first, left-most digit.

Once the password is input, press Enter  $(\downarrow)$  to complete password entry. If the password is incorrect, software re-prompts for password entry.

RESULT: If you correctly enter a password, the word **Next** will be displayed. For level-3 operators, the word 'Change' will also be displayed to allow you to change the password. See the "Passwords" section for the procedure to change a password.

| Please | enter | your    | Password: |  |
|--------|-------|---------|-----------|--|
|        | r     | * * * * |           |  |
| Change | 9     |         | Next      |  |

#### Press Enter (, ...) to select Next.

- RESULT: The display window shows the main menu appropriate for the password you entered.
- **NOTE:** The main menu for access level 2 shows three items ('Time Programmes', 'Data Points', and 'Totalizers') in the left column, while the main menu for access level 3 shows four items ('Time Programmes', 'Data Points', 'Totalizers', and 'Parameters').

#### Main menu for access level 2

| CONTROLLE       | R 01 18:16   |  |
|-----------------|--------------|--|
| Running         | 15.12.1994   |  |
| Time Programmes | Alarms       |  |
| Data Points     | Trend Buffer |  |
| Totalizers      | System Clock |  |
|                 | System Data  |  |

### Main menu for access level 3

| CONTROLLE       | R 01 18:16   |  |  |
|-----------------|--------------|--|--|
| Running         | 15.12.1994   |  |  |
| Time Programmes | Alarms       |  |  |
| Data Points     | Trend Buffer |  |  |
| Totalizers      | System Clock |  |  |
| Parameters      | System Data  |  |  |

**5.** Select desired function. The rest of this manual contains procedure for each of the functions.

## Logging into a Remote Controller

| Purpose     | To initiate communication with a remote controller.                                                                                                    |  |  |
|-------------|----------------------------------------------------------------------------------------------------|--|--|
| Performance | Only one buswide CLMMI00N22 (local or remote) can be logged onto a controll-<br>any one time. However, there is no restriction as to the total number of buswide<br>CLMMI00N22 used on the same system bus. When XBS PCs are also on the b<br>there may be up to four XBS PCs on the same bus and one buswide CLMMI00I<br>that is in remote access at the same time. |  |  |
|             | All CLMMI00N22 External MMIs are of equal priority, so that whichever device signs<br>on first gains access to a controller and no other device (local or remote) can sign<br>on to the same controller during this time.                                                                                                    |  |  |
| Procedure   | <ol> <li>Sign on to the CLMMI00N22 at the desired user level (1, 2, or 3). See section<br/>"Level 2/3 Password Entry" (page 14) if you do not know how.</li> </ol>                                                                                                    |  |  |
|             | <ol> <li>At the main menu, use the arrow keys to move to and highlight System Data.<br/>Then press Enter () to complete the selection.</li> </ol>                                                                                                    |  |  |
|             | RESULT: The display window shows system data, including the 'Buswide<br>Access' option. In the following example, note that the local controller<br>is CONTROLLER_01.                                                                                                    |  |  |

System Data

**System Info** HW-Interface Config. Flash EPROM Buswide Access

- **NOTE:** The 'Flash EPROM' item will be displayed only if you signed on as a level-3 operator.
- 3. Use the arrow keys to move to and highlight **Buswide Access**. Then press Enter (,J) to complete the selection.

RESULT: The display window lists the buswide access options you can choose.

```
Buswide Access
CONTROLLER_01
Remote Login Alarm Standby On
Logoff Alarm Standby Flag
Show All DevicesAlarm Standby Off
```

The option 'Logoff' appears below 'Remote Login' only if you have already logged in on the remote controller (i.e. a connection has been established). 'Logoff' can be used to sever the connection to the remote controller. See section "Logging Off from a Remote Controller" (page 17) for details.

4. Press Enter (,-) to select Remote Login (highlighted default).

RESULT: The display window lists all devices available for log-in. Controller name and number are shown for each device.

| Remote | Login         |   |
|--------|---------------|---|
|        | CONTROLLER_07 | 7 |
|        | CONTROLLER 09 | 9 |
|        | —             | 1 |
|        |               |   |
|        |               |   |

 Use the arrow keys to move to and highlight the name of the desired controller. Press Enter (→) to complete the selection.

RESULT: After about 5 seconds, the level-1 main menu of the selected controller will be displayed unless there is a pending alarm. If an alarm is pending in the remote controller, the alarm will be displayed instead of the menu. Press Cancel (C) and log in again to see the remote controller's main menu.

The following example shows the result of selecting CONTROLLER\_07.

|                 | CONTROLLE | R_07         | 18:16!    |
|-----------------|-----------|--------------|-----------|
|                 | Running   | 15           | 5.12.1994 |
| Passv           | vord      | Alarms       |           |
| Time Programmes |           | Trend Buffer |           |
| Data Points     |           | System       | Clock     |
|                 |           | System       | Data      |

#### PANTHER controllers

The operator interface for PANTHER controllers has only four lines and varies considerably from the screens in this manual. If you log into a remote PANTHER controllers, see the appropriate controller User Guide for operator interface description and details.

6. Press Enter (,⊥) to select Password.

RESULT: The 'Password' screen will be displayed.

| Please | enter | your    | Password: |  |
|--------|-------|---------|-----------|--|
|        |       |         |           |  |
|        | ŕ     | * * * * |           |  |
| Change | 9     |         | Next      |  |
|        |       |         |           |  |

 Press Enter (→) to have the same access level as the local controller. To have a higher access level, type in your password and press Enter (→).

RESULT: The main menu of the selected controller will be displayed. The following example shows level-3 access for CONTROLLER\_07.

| CONTROLLE       | R 07 18:16   |
|-----------------|--------------|
| Running         | 15.12.1994   |
| Time Programmes | Alarms       |
| Data Points     | Trend Buffer |
| Totalizers      | System Clock |
| Parameters      | System Data  |

- ⇒ If the selected device is already being accessed (locally or remotely), the login fails and the system displays the message "Device logged". Try again when the device is available.
- 8. Perform listed tasks as desired just as for a local controller. Log off from the remote controller when finished (see section "Logging Off from a Remote Controller", page 17, for details).

Buswide alarm flag

If the buswide alarm flag was enabled on the local controller, the flag disappears after log-in to the remote controller. Set it for the remote controller again to reestablish it, if desired. See section "Alarm Information" (page 18) for procedures.

## Logging Off from a Remote Controller

| Purpose   | To disconnect from a remote controller.                                                                                                    |
|-----------|----------------------------------------------------------------------------------------------------|
| Procedure | <ol> <li>From the remote controller's main menu, use the arrow keys to move to and<br/>highlight System Data. Then press Enter (↓) to complete the selection.</li> </ol> |
|           | RESULT: The display window shows system data, including the 'Buswide<br>Access' option.                                                                                  |

System Data **System Info** HW-Interface Config. Flash EPROM Buswide Access

- **NOTE:** The 'Flash EPROM' item will be displayed only if you signed on as a level-3 operator.
- 2. Use the arrow keys to move to and highlight **Buswide Access**. Then press Enter (⊥) to complete the selection.

RESULT: The display window lists the buswide access options you can choose for remote CONTROLLER\_07.

```
Buswide Access
                                          CONTROLLER 07
                                          Remote Login
                                          Logoff
                                          Show All Devices
                                         3. Use the arrow keys to move to and highlight Logoff. Then press Enter (,) to
                                            complete the selection.
                                            RESULT: Software logs off CONTROLLER 07 and displays the 'Remote Login'
                                                      menu screen to allow you to log in to another controller.
                                          Remote Login
                                                                                       7
                                                           CONTROLLER 07
                                                                                       9
                                                           CONTROLLER 09
                                                                                         1
                                            Select a remote controller to log into or press Cancel (C) to return to the
                                         4
                                            'Buswide Access' screen for the local controller.
Controller Sign Off
                            Purpose
                                         When you have finished using the CLMMI00N22 to access either a remote or local
                                         controller, sign off so no one else can access the controller at the same level that
                                         you accessed.
                                         To sign off, press Cancel (C) until the main menu appears with Password high-
                            Sign-off
                                         liahted.
                         Main menu
                                                     CONTROLLER 01
                                                                                 18:16!
                                                     Running
                                                                          15.12.1994
                                           Password
                                                                   Alarms
                                           Time Programmes
                                                                  Trend Buffer
                                           Data Points
                                                                   System Clock
                                                                   System Data
                                         If you are signed on to the CLMMI00N22 and do not press any keys for 10 minutes,
                       Auto sign-off
                                         the operator terminal automatically signs you off.
Alarm Information
                                         This section describes how to view alarm information from the local controller as
                                         well as buswide alarms. For buswide alarms, the section describes how to set the
                                         buswide alarm mode and acknowledge the buswide alarm flag.
Viewing Alarm Information
                            Purpose
                                         To view selected alarm information, including the last 99 alarms, the controller has
                                         generated and stored in memory, all current alarms (critical and non-critical), current
                                         critical alarms, current non-critical alarms, and buswide alarms. All operators can
                                         perform this task.
                    Select "Alarms"
                                         1. At the main menu, use the arrow keys to move to and highlight the Alarms
                                            option. Press Enter (,J) to complete the selection.
                                            RESULT: The 'View Alarms' screen displays options for viewing alarm
                                                      information.
```

| View Alarms                  |
|------------------------------|
| Alarm Buffer                 |
| All Points in Alarm          |
| Critical Points in Alarm     |
| Non Critical Points in Alarm |
| Buswide Alarms               |

#### Select desired option

**2.** Use the arrow keys to move to and highlight the desired option:

#### Table 6. Alarm Buffer Options and Alarm Type Options

| alarm buffer option                                                                                                    | alarm type options                                                                                                    |  |
|----------------------------------------------------------------------------------------------------|----------------------------------------------------------------------------------------------------|--|
| Alarm Buffer is highlighted by default when the 'Alarms' screen is displayed.<br>Press Enter (, ) to select Alarm buffer.                                                                                                    | Press the arrow keys to move to and highlight the desired option (All Points in Alarm, Critical Points in Alarm, Non Critical Points in Alarm, or Buswide Alarms). Then press Enter (↓) to complete the selection.                                                                                                    |  |
| RESULT: The display window lists all alarms in controller memory.                                                                                                    | RESULT: The display window lists points (all, critical, or non critical) currently in alarm.                                                                                                    |  |
| Alarm Buffer<br>19.07.93 16:35 Exhaust_fan<br><b>19.07.93 06:26 Cafe_room_temp</b><br>18.07.93 23:57 Window_contact_17 <b>1</b><br>18.07.93 16:07 Conf_room_temp<br>17.07.93 20:17 Htgzone_pump_1                                                                                                    | All Points in Alarm:<br>Exhaust_fan<br>Cafe_room_temp<br>Window_contact_17 1<br>Conf_room_temp<br>Htgzone_pump_1                                                                                                    |  |
| <ul> <li>First column—The date the controller generated the alarm.<br/>The date appears in Date.Month.Year (DD.MM.YY)<br/>notation where DD=1-31, MM=1-12, and YY=the last<br/>two digits of the year.</li> <li>Second column—The time the controller generated the alarm.<br/>The time appears in 24-hour (HH.MM) notation where<br/>HH=00-23 and MM=00-59.</li> <li>Third column—The user address of the point in alarm.</li> </ul> | <b>NOTE:</b> Alarm memory can contain 99 entries. All alarms may not be able to appear in the display window at the same time. To view alarms that do not display, press the right arrow key to display the next page. For other scroll bar functions, see the scroll bar description in the "GETTING STARTED" section. |  |

Select the desired alarm

- **3.** Use the arrow keys to move to and highlight the specific alarm you want to view. Then press Enter (, ) to complete the selection.
  - RESULT: The display window shows detailed information about the selected alarm.

| Alarm Buffer   |          |          |
|----------------|----------|----------|
| 19.07.93       | 12:03:31 |          |
| Cafe room temp | )        |          |
| Alarm          |          | Back     |
| CPU not availa | ble      | with     |
|                |          | C-Button |

| Second line | Date and time the controller generated the alarm.                                                                                                    |
|-------------|----------------------------------------------------------------------------------------------------|
| Third line  | User address of the alarm point.                                                                                                    |
| Fourth line | State or value of the point at the time the alarm was<br>generated. If you selected an analog point, this line displays a<br>value such as a temperature. If you selected a digital point,<br>this line displays a status such as OFF or ON. |
| Fifth line  | Alarm text.                                                                                                    |

**4.** Press Cancel (C) to return to the list of alarms.

## Viewing Buswide Alarms

| Purpose      | To view new critical and non-critical alarms that occurred on controllers other than<br>the local controller. You can also view the alarm buffer of a remote controller. |  |  |  |
|--------------|----------------------------------------------------------------------------------------------------|--|--|--|
| Access level | All users can perform this task.                                                                                                    |  |  |  |
| Requirement  | To enable viewing of buswide alarms, see section "Enabling/Disabling Buswide<br>Alarm Mode and Alarm Flag" (page 20).                                                    |  |  |  |
| Procedure    | 1. At the main menu, use the arrow keys to move to and highlight Alarms. Then press Enter (,) to complete the selection.                                                 |  |  |  |
|              | RESULT: The 'View Alarms' screen will be displayed.                                                                                                    |  |  |  |
|              | View Alarms<br>Alarm Buffer                                                                                                    |  |  |  |

| View Alarms                  |
|------------------------------|
| Alarm Buffer                 |
| All Points in Alarm          |
| Critical Points in Alarm     |
| Non Critical Points in Alarm |
| Buswide Alarms               |

- **2.** Use the arrow keys to move to and highlight **Buswide Access**. Then press Enter (...) to complete the selection.
  - RESULT: The display window lists all devices available for log-in. Controller name and number as well as alarm status information list for each device. The number of the controller appears below 'No'. An 'x' appears below an alarm header (Critical or Non Critical) to indicate the presence of an alarm.

| Buswide Alarms | 5  |      |          |
|----------------|----|------|----------|
| Name           | No | Crit | Non Crit |
| CONTROLLER 07  | 7  | x    |          |
| CONTROLLER 09  | 9  | х    | x 1      |
| _              |    |      |          |
|                |    |      |          |

- 3. Press the arrow keys to move to and highlight the desired controller. Then press Enter (→) to complete the selection.
  - RESULT: You are now logged into the alarm buffer of the selected remote controller.
- **4.** View the alarm buffer using the same procedure as for a local controller. See section "Viewing Alarm Information" (page 18) for details if you do not know how. When you are through reading the buffer, log off the remote controller (press Cancel repeatedly).

RESULT: Software removes the controller number character from the alarm buffer to indicate that the alarm(s) were viewed.

## Enabling/Disabling Buswide Alarm Mode and Alarm Flag

| Purpose      | To set up the CLMMI00N22 so that it displays the alarm flag, !, when new buswide alarms occur.                                                     |
|--------------|----------------------------------------------------------------------------------------------------|
| Access level | All users can perform this task.                                                                                                    |
| Procedure    | <ol> <li>At the main menu, use the arrow keys to move to and highlight System Data.<br/>Then press Enter (→) to complete the selection.</li> </ol> |
|              | RESULT: The display window show system data, including the 'Buswide                                                                                |

Access' option.

System Data

| System Info         |  |
|---------------------|--|
| HW-Interface Config |  |
| Flash EPROM         |  |
| Buswide Access      |  |

2. Use the arrow keys to move to and highlight **Buswide Access**. Then press Enter (⊥) to complete the selection.

RESULT: The display window lists the buswide access options you can choose.

| Buswide Acces<br>CONTROLLER 03 |           |         |      |
|--------------------------------|-----------|---------|------|
| Remote Login                   | Alarm     | Standby | On   |
| _                              | Alarm     | Standby | Flag |
| Show All Dev                   | icesAlarm | Standby | Off  |
|                                |           |         |      |

- 3. Use the arrow keys to move to and highlight Alarm Standby On. Then press Enter (→) to complete the selection.
  - RESULT: Software enables buswide alarm mode to enable receiving of buswide alarms into the buffer (the "Viewing Buswide Alarms" section describes the procedure).

The 'Buswide Access' screen remains on display.

- **4.** Use the arrow keys to move to and highlight **Alarm Standby Flag**. Then press Enter (⊥) to complete the selection.
  - RESULT: The system is set to place the buswide alarm flag, !, in the top righthand corner of most other windows.

The 'Buswide Access' screen remains on display.

5. Press Cancel (C) to exit this screen and return to the main menu.

Alarm standby flag example

The following level-3 menu shows the exclamation mark, !, in the upper right-hand corner of the screen.

| CONTROLLE       | R 01 18:16!  |
|-----------------|--------------|
| Running         |              |
| Time Programmes | Alarms       |
| Data Points     | Trend Buffer |
| Totalizers      | System Clock |
| Parameters      | System Data  |

When an alarm occurs, the flag starts blinking.

**Disable buswide alarm notification** To disable alarm reporting, follow Steps 1 and 2 in the previous procedure. In Step 3, highlight **Alarm Standby Off** and press Enter (,) to complete the selection. The system removes the flag from all display windows.

## Acknowledging the Buswide Alarm Flag

| Purpose   | To notify the system that you saw the notification of a new buswide alarm (blinking exclamation mark, !, in the top right-hand corner of any display window).      |
|-----------|----------------------------------------------------------------------------------------------------|
| Procedure | Use the arrow keys to move to and highlight the alarm flag. Then press Enter (,-) to complete the selection.                                                       |
|           | RESULT: The flag stops blinking but remains on display.                                                                                                    |
|           | The flag remains as long as buswide alarm notification is enabled.<br>See section "Enabling/Disabling Buswide Alarm Mode and Alarm<br>Flag" (page 20) for details. |

# **Viewing Point Information**

| Purpose                  | To display point information for selected points.                                                                                                    |  |  |
|--------------------------|----------------------------------------------------------------------------------------------------|--|--|
|                          | ⇒ This procedure details only how to select points by their user addresses and how to display their associated point attributes. There are other options on the 'Data Points' screen that provide functions to modify point information and to select points by type or template. If there are many user addresses, it may be easier to select points by type or template.                        |  |  |
|                          | The "Data Point Description Function" section describes these procedures in detail.                                                                                                    |  |  |
| Access level             | All users can perform this task.                                                                                                    |  |  |
| Procedure                | <ol> <li>At the main menu, use the arrow keys to move to and highlight Data Points.<br/>Press Enter (⊥) to complete the selection.</li> </ol>                                                                                                    |  |  |
|                          | RESULT: The display window lists options for viewing point information. <b>User</b><br>Address is highlighted by default.                                                                                                    |  |  |
|                          | Data PointsUser AddressSuppress AlarmManual OperationAdd TemplateAccumul. RuntimeDelete TemplateType SelectionModify TemplatePoints in TrendTemplate Search                                                                                                    |  |  |
|                          | <ul> <li>NOTE: The 'Add Template', 'Delete Template', and 'Modify Template' items do not display for level-1 operators, and 'Template Search' appears only if there are defined templates. If there are no defined templates, only the 'Add Template' item will be displayed for higher-level operators so they can define templates.</li> <li>Press Enter (,) to select User Address.</li> </ul> |  |  |
|                          | <ul> <li>⇒ The other options on the 'Data Points' screen provide functions to modify<br/>point information and to select points by type or template. The "Data Point<br/>Description Function" section describes these procedures in detail.</li> <li>RESULT: The display window lists points (by user address) that you can view.<br/>Example:</li> </ul>                                        |  |  |
|                          | User Address<br>Exhaust_fan 1<br>Hall_main_lights On<br>Main_water_meter 000 m3 1<br>Conf_room_temp 23 °C                                                                                                    |  |  |
| Select the desired point | <ol> <li>Use the arrow keys to move to and highlight the point you wish to view. Then press Enter () to complete the selection.</li> </ol>                                                                                                    |  |  |
|                          | RESULT: The display window shows detailed information about the selected<br>point in a series of windows. Most points require three windows to<br>fully display their attributes. The following example shows the first<br>window for a digital point.                                                                                                    |  |  |
|                          | <b>NOTE:</b> Additional user-defined text for the point may appear on the second line.                                                                                                    |  |  |
|                          | Htg_zone_pump_1                                                                                                    |  |  |
|                          | Status : ON<br>Operating Mode: AUTO<br>Trend Logging : OFF<br>Back <b>Next</b>                                                                                                    |  |  |
|                          | Daux Next                                                                                                    |  |  |

To move forward to the next page, highlight **Next** and press Enter ( $\dashv$ ). To move backward a page, press Cancel (C). To return to the previous menu, highlight **Back**, and press Enter ( $\dashv$ ).

Second window example:

| Htg zone pump 1        |                |
|------------------------|----------------|
| Technical Address : 01 | .0205          |
| Accumulated Runtime :  | 12736 h        |
| Service Interval :     | 500 h          |
| Hours Since Serviced:  | 398 h          |
| Bac                    | ck <b>Next</b> |

Third window example:

| Htg_zon                                       | e_ | _pump_1                 |
|-----------------------------------------------|----|-------------------------|
| Last Changed<br>Cycle Count<br>Suppress Alarm | :  | 15:36 07.06.1993<br>656 |
| Suppress Alaim                                | •  | Back                    |

The information (or "attributes") appearing in a point description varies depending on the type of point you selected (digital, analog, or totalizer). For more information on the different point descriptions and their attributes, see section "Data Point Description Function" (page 43).

**4.** Use the arrow keys to move to and highlight **Back** and press Enter (⊥) to return to the list of points (by user address). When you are finished, repeatedly press Cancel (C) to return to the main menu.

See also  $\Rightarrow$  Section "Data Point Description Function" (page 43) for attribute information;

section "Selecting Points by Template" (page 49) for details on the Template search function;

section "Selecting Points by Point Type" (page 50) for details on the Type search function.

**NOTE:** In the case of LION controllers, the sensor offset cannot be accessed via the CLMMI00N22; rather, XL-Online must be used, instead.

## **Reviewing Time Program Schedules**

**Purpose** To display time program equipment start/stop schedules. For an overview of time programs (daily programs, weekly programs, annual programs, the TODAY program, and the special days program), see section "Time Programs" (page 66).

Select "Time programmes"

 At the main menu, use the arrow keys to move to and highlight Time Programmes. Press Enter (↓) to complete the selection.

RESULT: The 'Time Programme' screen lists available time programs.

| Time | Programme |              |      |   |
|------|-----------|--------------|------|---|
|      |           | Time Program | 1    |   |
|      |           | Ventil. Sys  |      |   |
|      |           | Lighting     |      | 1 |
|      |           | Heating zone |      |   |
|      |           | Heating zone | west |   |

**NOTE:** All time programs may not be able to appear in the display window at the same time.

Select the desired time program

2. Use the arrow keys to move to and highlight the desired time program. Then press Enter (,) to complete the selection.

RESULT: The top line of the window displays the selected time program. The remaining lines display the types of time programs.

| Time | Programme | Time                                      | Program                                                  | 1                                                                                                    |
|------|-----------|-------------------------------------------|----------------------------------------------------------|----------------------------------------------------------------------------------------------------|
|      | Today     |                                           |                                                          |                                                                                                    |
|      | Daily     | Prog                                      | gramme                                                   |                                                                                                    |
|      | Weekly    | r Proc                                    | gramme                                                   |                                                                                                    |
|      | Annual    | Pro                                       | gramme                                                   |                                                                                                    |
|      | Specia    | l Day                                     | /S                                                       |                                                                                                    |
|      | Time      | <b>Today</b><br>Daily<br>Weekly<br>Annual | <b>Today</b><br>Daily Prog<br>Weekly Prog<br>Annual Prog | Time Programme Time Program<br>Today<br>Daily Programme<br>Weekly Programme<br>Annual Programme<br>Special Days |

**Select the desired type of time program 3.** Use the arrow keys to move to and highlight the desired type of time program (such as TODAY) and then press Enter (...) to complete the selection.

|                                      | TODAY<br>Program                                                                                                    | Lists TODAY program start/stop times.                                                                                                    |
|--------------------------------------|----------------------------------------------------------------------------------------------------|----------------------------------------------------------------------------------------------------|
|                                      | Daily<br>Programme                                                                                                    | Shows a menu to view data, prompts for selection of the desired daily program, and then displays associated switching point data.                                                 |
|                                      | Weekly<br>Programme                                                                                                    | Lists the daily program assigned to each day of the week.                                                                                                    |
|                                      | Annual<br>Programme                                                                                                    | Prompts for starting date and then displays the daily program assigned to each day of the year.                                                                                   |
|                                      | Special Days                                                                                                    | Shows a menu to view data and then lists the daily program assigned to special days (holidays) of the year.                                                                       |
|                                      | For more infor<br>Programs" (pa                                                                                                    | mation on the types of time programs, see section "Time age 66).                                                                                                    |
|                                      | The re                                                                                                    | op line of the display window shows the selected time program.<br>emaining lines list time program information or show another<br>depending on the type of time program selected. |
|                                      | <ol> <li>When you are fir return to the main</li> </ol>                                                                                      | nished, repeatedly press Cancel (C) to step backwards and in menu.                                                                                                    |
| Listing Totalizer Status             |                                                                                                    |                                                                                                    |
| Purpose                              | To view totalizer info                                                                                                    | ormation for points.                                                                                                    |
| Access level                         | You must have acce                                                                                                    | ess level 2 or 3 to perform this task.                                                                                                    |
| Select "Totalizers"                  | <ol> <li>At the main menu, use the arrow keys to move to and highlight Totalizers.<br/>Press Enter (→) to complete the selection.</li> </ol> |                                                                                                    |
|                                      | RESULT: The d                                                                                                    | lisplay window shows two options for listing totalizer data.                                                                                                    |
|                                      | Totalizers                                                                                                    |                                                                                                    |
|                                      | Servi                                                                                                    | ice Interval                                                                                                    |
|                                      | All 7                                                                                                    | Fotalizers                                                                                                    |
|                                      | Service interval                                                                                                    | Displays a list of digital points and the number of hours.                                                                                                    |
|                                      | All Totalizers                                                                                                    | Displays a list of totalizer points and the value of the units assigned to them.                                                                                                  |
| Select the desired type of totalizer |                                                                                                    | eys to move to and highlight the type of totalizer you want to s Enter (,.) to complete the selection.                                                                            |

EN2Z-0912GE51 R1108

RESULT: The display window lists totalizer points.

| -       |              |      |
|---------|--------------|------|
| Service | Interval     | h    |
|         | Supply_fan   | 1267 |
|         | Exhaust_fan  | 1257 |
|         | Burner       | 4761 |
|         | Htgzone_pump | 736  |
|         | Cafehood     | 123  |

#### NOTES:

- 1. All totalizer points may not be able to appear in the display window at the same time.
- 2. The appearance of the 'Totalizer' screen differs slightly from that of the 'Service interval' screen, although they operate the same.

Select the desired totalizer

**3.** Use the arrow keys to move to and highlight the specific totalizer you want to view. Press Enter (→) to complete the selection.

RESULT: The display window shows detailed information about the selected totalizer.

| Service Interval | : | 1000 h |      |
|------------------|---|--------|------|
| Supply fan       | : | 1267 h |      |
| Reset            | : | Yes/NO | _    |
|                  |   |        | Back |

Service interval Number of hours a point can run before the controller generates a maintenance alarm.

#### User Address

(Supply fan) Number of hours the point has run since it was last serviced. The name of this field reflects the name of the totalizer point you selected.

- Reset Zero the totalizer point after service.
- **NOTE:** Additional user-defined text for the point may appear on the second line.

The "Totalizers" section has more details on totalizer options.

4. When you are finished, repeatedly press Cancel (C) to return to the main menu.

## **Requesting a Trend Log**

Purpose

Select "Trend Buffer"

- To request a trend log for a point and view the information in a table or in a graph. All users can perform this task.
- 1. At the main menu, use the arrow keys to move to and highlight **Trend Buffer**. Press Enter (↓) to complete the selection.

RESULT: The display window lists two options for viewing a trend log.

| Trend Buffer |
|--------------|
| Table        |
| Graph        |
|              |

Select the desired trend log format

2. Choose the desired option for viewing a trend log.

- **Table** is highlighted by default. Press Enter (→) to complete the selection.
- Use the arrow keys to move to and highlight **Graph**. Then press Enter (,) to complete the selection.
- RESULT: The display window lists points whose activity is recorded in the trend buffer.

| Trend Buffer       |   |
|--------------------|---|
| Ventilation system |   |
| Lighting           |   |
| Heating zone east  | 1 |
| Heating zone west  |   |
| Heating zone north |   |

#### NOTES:

- The controller can collect and save trend log data for up to 20 points. The controller's trend log memory (buffer) can save the latest 200 point change-ofstates. In the case of analog points, a value is saved when the point changes a specified amount. In the case of digital points and totalizer points, each change of status is saved.
- 2. All trend log points may not be able to appear in the display window at the same time.

Select the desired trend log point

3. Use the arrow keys to move to and highlight the point whose trend log you want to view. Then press Enter (...) to complete the selection.

| Т                                                                               | rend Log in Tabular Format                                                                                                    | Trend Log in Graph Format                                                                                                    |
|---------------------------------------------------------------------------------|----------------------------------------------------------------------------------------------------|----------------------------------------------------------------------------------------------------|
| RESULT:                                                                         | The display window shows the trend<br>log for the selected point in a tabular<br>format.                                                                                                    | RESULT: The display window shows a graph.                                                                                                    |
| 15.07.93                                                                        | —                                                                                                    | 26.6<br>%<br>18.9<br>ALARM 19.02.1993 16:40:00<br>C0993                                                                                                    |
| valu<br>Dat<br>whe<br>last<br>Second colu<br>or v<br>hou<br>and<br>Third columr | —The date that the point's condition or<br>ue changed. The date appears in<br>te.Month.Year (DD.MM.YY) notation<br>ere DD=1-31, MM=1-12, and YY=the<br>t two digits of the year.<br>mn—The time that the point's condition<br>value changed. The time appears in 24-<br>ur (HH.MM) notation where HH=00-23<br>d MM=00-59.<br>m—A description of the change that<br>k place. | Maneuver the graph using the following keys:<br>Key Graph Function<br>plus Zooms out on graph.<br>left or right<br>arrow keys Scrolls graph left or right.<br>Enter () Switches the trend log from a<br>graph format to a tabular format.<br>You can add an additional point to the trend log<br>graph as long as the two points are different point<br>types. For example, the first point is an analog<br>point and the second point is a digital point.<br>With the graph of the first trend point displayed,<br>press Cancel (C) to switch back to the list of points<br>whose activity is recorded in a trend log.<br>Press the up and down arrow keys to highlight the<br>additional point whose trend log you want to view.<br>Then press Enter () to complete the selection.<br>RESULT: The display window shows the trend<br>log for the selected points in a graph<br>format.<br>$ \int_{0}^{26.6} \int_{0} \int_{0} $ |

#### Table 7. Trend Log in Tabular and Graph Format

4. Press Cancel (C) to return to the trend log point list. When you are finished, repeatedly press Cancel (C) to step backwards and to return to the main menu.

# **Controller Information**

Reading the Controller Clock

## Purpose

Select "System Clock"

- To read the controller date and time and the starting/ending daylight savings times. All users can perform this task.
- 1. At the main menu, use the arrow keys to move to and highlight **System Clock**. Press Enter (,J) to complete the selection.

RESULT: The display window lists two options for viewing controller clock information.

| System C | lock             |
|----------|------------------|
|          | Date / Time      |
|          | Daylight Savings |

#### Select the desired clock option

2. Select **Date / Time** to view controller clock or select **Daylight Savings** to view daylight savings time dates as follows:

| Date/time                                          |                                      | Daylight savings time                       |                                                                                                    |
|----------------------------------------------------|--------------------------------------|---------------------------------------------|----------------------------------------------------------------------------------------------------|
| Date / Time is highlighted by default. Press Enter |                                      | Use the arrow keys to move to and highlight |                                                                                                    |
| $(\downarrow)$ to complete the selection.          |                                      | Daylight Sa<br>selection.                   | wings. Press Enter (⊣) to complete the                                                                                         |
| RESULT:                                            | The display window shows the current |                                             |                                                                                                    |
|                                                    | date and time.                       | RESULT:                                     | The display window shows the dates<br>the controller currently uses to deter-<br>mine when to run on Daylight Savings<br>Time. |
| System Cl                                          | lock                                 | System C                                    | lock                                                                                                    |
| Da                                                 | te: 23.07.1993                       | Daylight                                    | Savings Start: 25.03                                                                                                    |
| Ti                                                 | me: 13:50                            |                                             | End: 30.09                                                                                                    |
|                                                    | Back                                 |                                             | Back                                                                                                    |

#### Table 8. Daylight Savings Time

- Press Enter (→) to select Back (highlighted by default).
   RESULT: The 'System Clock' screen is again displayed.
- 4. When you are finished, repeatedly press Cancel (C) to return to the main menu.

## Viewing Controller Configuration Data

- Purpose To view system data for the controller.
- Access level All users can perform this task.
- Select "System Data"
- **1.** At the main menu, use the arrow keys to move to and highlight **System Data**. Press Enter (...) to complete the selection.

RESULT: The 'System Data' screen displays four possible options (depending on access level).

| System | Data                                                                        |  |
|--------|-----------------------------------------------------------------------------|--|
|        | <b>System Info</b><br>HW-Interface Config.<br>Flash EPROM<br>Buswide Access |  |

| System Info             | Displays names of project, application, controller and system version number.        |
|-------------------------|--------------------------------------------------------------------------------------|
| HW-Interface<br>Config. | Provides access to the hardware interface configuration settings such as baud rates. |

Flash EPROM Access to Flash EPROM functions. These functions include erasing Flash EPROM and saving application data from RAM to Flash EPROM. See section "Flash EPROM and RAM Management" (page 55) for details. Access to buswide access mode functions. These functions **Buswide Access** include: Display a list of all currently active bus devices (see section • "Viewing Bus Devices", page 86). • Initiate remote log-in to remote controllers (see section "Logging into a Remote Controller", page 15). Display buswide alarms (see section "Viewing Buswide • Alarms", page 20). Enable/disable buswide alarm notification (see section "Enabling/Disabling Buswide Alarm Mode and Alarm Flag", page 20) 2. To display more information for a controller, highlight Next and then press Enter  $(\downarrow)$  to complete the selection. The following screen will be displayed. System Info Project Name : APPL 4 Applic. Name : CONTROLLER 03 Controller Name: CONTROLLER\_03 : 01.01.2000 14:30 Burn Date System Version : V 2.04.01 Next Project name given during CARE engineering. Project Name Applic. Name The name of the currently selected application in the controller.

Controller Name Controller's system name.

Burn Date Burn date of the application after it is saved in Flash (prior to that, '00.00.0000 00:00' is displayed; older applications display blanks).

- System Version Versions of the operating system.
- **3.** To display more information for a controller, highlight **Next** and press Enter (*⊥*). The following screen displays the tool identification information.

| Tool   | Ider | tification Da | ata | a          |
|--------|------|---------------|-----|------------|
| Name:  | CAF  | E Versior     | n:  | 3.00.00    |
| User 1 | Name | :             |     |            |
| User   | ID:  | xxxxxxxxx-xxx | xx  | -xxxx-xxxx |
|        |      | -xxxxxxxxxxx  | ĸ   |            |
| Back   |      |               |     | Next       |

| Tool Name    | This is the name of the tool used to create the currently loaded application |
|--------------|------------------------------------------------------------------------------|
| Tool Version | The version of the tool used to create the current application.              |
| User Name    | The name of the user who created the current application.                    |
| User ID      | The license number of the tool used to create the current application.       |

NOTE: In he case of CARE 4.00.00, there is no value for the "User ID" field.

**4.** To display more information for a controller, highlight **Next** and press Enter (,⊥). The following screen displays the AMA and ATX file revisions.

| Operating Seque                | ence Revision |      |
|--------------------------------|---------------|------|
| AMA Revision:<br>ATX Revision: |               |      |
|                                |               | Back |

This screen displays the revision numbers for the AMA and ATX files used to create the operating sequence. Asterisks will appear before and after the AMA revision number if the AMA or ADS files have been changed before the compilation. Asterisks will also appear before and after the ATX revision number if the ATX file has been changed before compilation. **'Back'** is preselected to move to the previous screen. Confirm with ENTER

# **START-UP AND CONFIGURATION**

Purpose

To start up the controller and configure its hardware interfaces.

Reset the controller

1. Reset the controller by pressing the square reset switch on the CPU module.

RESULT: The screen displays system information and version number. **CONTINUE** is highlighted by default.

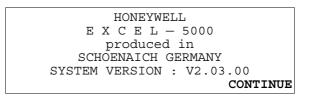

#### 2. Press Enter (,...) to select CONTINUE.

RESULT: The 'date and time' screen is displayed. Also displayed is whether or not modem communication is enabled and the size of application memory. Several start-up options are listed. **Controller Setup** is highlighted by default.

| 01.01.2007      | Controller: 23    |
|-----------------|-------------------|
| 14:45 Mode      | em Part: inactive |
| Applic.         | Mem. Size: 128 KB |
| Controller Setu | <b>2</b>          |
| Application Sel | ection            |
| Data Point Wiri |                   |

| Modem Part         | Shows whether modem communication is enabled for the controller. Disabling modem communication frees up additional memory resources. Enabling/disabling modem communication is performed in a subsequent screen. |
|--------------------|----------------------------------------------------------------------------------------------------|
| Applic. Mem. Size  | Shows the amount of memory reserved for the application.<br>Reducing this number frees additional memory resources. The<br>application memory size is changed in a subsequent screen.                            |
| Controller Setup   | Displays screens for configuring the hardware interfaces for the controller.                                                                                                    |
| Applic. Selection  | Loads a user-selected application program from Flash<br>EPROM to RAM, or permits an application download.                                                                                                    |
| Data Point         |                                                                                                    |
| Wiring Check       | Starts a test mode with default data points to allow easy checkout of input/output wiring.                                                                                                    |
| 3. To modify the d | ate, time, or controller number, use the arrow keys to move to                                                                                                    |

Change date/time/controller number

RESULT: The first, left-most digit that you can modify blinks.

4. Use the plus or minus keys to increment or decrement the digit, respectively. When the digit is correct, use the arrow keys to move to the next digit. Repeat this procedure until all digits are correct. Press Enter (⊥) to complete the modification. Repeat for any other fields to be modified.

and highlight appropriate field. Press Enter (,...) to complete the selection.

# Hardware Interface Configuration

5. From the second screen of the Start-up Sequence (shown above), select **Controller Setup** and press Enter (⊣).

RESULT: A screen appears with a list of hardware interface configuration options.

| HW-Interface                      | Configuration |   |
|-----------------------------------|---------------|---|
| <b>C-Bus</b><br>Lon-Bus<br>B-Port |               | 1 |

The contents of this listbox will depend upon the exact hardware configuration of the controller.

**6.** Select a hardware interface and press Enter  $(\downarrow)$  to continue.

C-Bus

If **C-Bus** is selected from the 'Hardware Configuration' listbox, the following screen appears:

C-Bus Configuration Baudrate : **76800** Controller No.: 23 BACK

- 7. The 'Baudrate' value field is highlighted by default. Or use the down arrow key to move to and highlight the 'Controller No.' value field. In either case, after pressing Enter (→) to select the given field, one of the digits will begin blinking. Use the plus and minus keys to increment/decrement data, and press Enter (→) to complete the field entry.
- **NOTE:** If you set the bus ID to a non-zero value, the C-bus baudrate will be immediately disabled (i.e. it is then no longer editable). See also section "LON-Bus" below.
- **NOTE:** The bus ID is accessible only in the start-up sequence. After downloading the application, it is hence no longer possible to change the bus ID.

#### IMPORTANT

If no controller number is set or if the number shown is not reconfirmed, the controller will not go online on the C-Bus after start-up.

8. Use the right arrow key to move to and highlight BACK. Press Enter (,).

LON-Bus

If **LON-Bus** (i.e. LONWORKS network) is selected from the Hardware Configuration listbox, the following screen appears:

```
LON-Bus Configuration
Contr. Neuron ID: ACF123BDE789
Bus ID: 1
BACK
```

**NOTE:** The bus ID is accessible only in the start-up sequence. After downloading the application, it is hence no longer possible to change the bus ID.

The Neuron ID is the unique number assigned to the controller's processor and cannot be edited.

EN2Z-0912GE51 R1108

| Bus ID              | <b>Bus ID</b> The bus ID is a non-unique number (i.e. different controllers can have the same but ID in common) between 0 and 99 (inclusive) which the user can edit after a reset during the controller's start-up sequence or (in the case of controllers with firmward version 2.06.xx) by changing the configuration property nciXL500BusSetup. The factory default is "0".                                                                                                |  |  |
|---------------------|----------------------------------------------------------------------------------------------------|--|--|
| Zero value          | If the bus ID of a controller is set to <b>zero</b> , the C-bus baudrate is enabled (i.e. editable). Such controllers can communicate not only via the LONWORKS bus, but also via C-bus.                                                                                                    |  |  |
| Non-zero value      | If the bus ID of a controller is set to a <b>non-zero value</b> , the C-bus baudrate is disabled (i.e. non-editable). Such controllers cannot communicate via the C-bus, but rather only via the LONWORKS bus.                                                                                                    |  |  |
| Same non-zero value | If the bus IDs of several controllers are set to the <b>same non-zero value</b> , so-called "C-bus tunneling" is possible. Such controllers can send, via the LONWORKS bus, encapsulated signals containing information of the type which could otherwise be sent only via the C-bus. In addition to regular LONWORKS messages, such controllers can thus communicate schedules, alarms, trends, and dial-ups among each other; they can also be accessed using a buswide MMI. |  |  |
|                     | 7. Press Enter (,⊣) to select <b>BACK</b> .                                                                                                    |  |  |
|                     | If B-Port is selected from the listbox above, the following screen appears to allow configuration of the serial link used for external user interfaces:                                                                                                    |  |  |

| B-Port Conf | iguration |      |  |
|-------------|-----------|------|--|
| Baudrate:   | 9600      |      |  |
|             |           | BACK |  |

- 7. The 'Baudrate' value field is highlighted by default. After pressing Enter (→) to select this field, one of the digits will begin blinking. Use the plus and minus keys to increment/decrement data, and press Enter (→) to complete the field entry. The 'Baudrate' value field will then be highlighted again.
- 8. Use the right arrow key to move to and highlight BACK. Press Enter (,-).

### Modem and Remote Trend Buffer

**B-Port** 

If 'Modem' is selected from the 'Hardware Configuration' listbox, the following screen appears:

Modem Configuration Configure Modem Interface Enable Remote Trend Buffer Configure Remote Trend Buffer Disable Remote Trend Buffer

For LION controllers:

Modem Configuration

Configure Modem Interface Enable Remote Trend Buffer

Configure Modem Interface

is always displayed, allows configuration of serial link used for external modems (highlighted by default).

Enable/Disable Remote Trend Buffer

Trend Buffer

"Enable" appears if trend buffer is currently disabled. "Disable" appears only if trend buffer is currently enabled.

**Configure Remote** Appears only if Remote Trend Buffer is currently enabled and allows entering in new application memory size to make more memory available for remote trending.

7. Use the arrow keys to move to and highlight a field, and press Enter (L) to select the field.

### **Configuring the Modem Interface**

If **Configure Modem Interface** is selected, the following screen appears:

| Modem Configuration                 |      |  |
|-------------------------------------|------|--|
| Baudrate: 9600<br>GSM PIN : ******* |      |  |
| Reset Modem                         | BACK |  |

| Baudrate    | Enter the baudrate for the modem interface.                                                                                                    |
|-------------|----------------------------------------------------------------------------------------------------|
| GSM PIN     | GSM communication is not supported.                                                                                                    |
| Reset Modem | Returns modem to factory default settings, erasing any custom modem initialization. See section "Remote Communication" (page 60) for more information. |
| • • • •     |                                                                                                    |

- 8. To send a reset command to the modem to return it to factory default settings, use the arrow keys to move to and highlight Reset Modem, and press Enter (,) to complete the selection.
- **9.** Use the arrow keys to move to and highlight **BACK** and press Enter  $(\downarrow)$  to return.

### Enabling/Disabling the Remote Trend Buffer

If 'Enable Remote Trend Buffer' or 'Disable Remote Trend Buffer' is selected, the following screen appears:

Please be patient while firmware restarts

If either 'Enable Remote Trend Buffer' or 'Disable Remote Trend RESULT: Buffer' are selected, the controller restarts with the new memory configuration.

For LION controllers:

```
HONEYWELL
    E X C E L - 5000
      produced in
   SCHOENAICH GERMANY
SYSTEM VERSION : V2.03.00
                      CONTINUE
```

```
01.01.2007 Controller: 23
14:45 Modem Part: inactive
Applic. Mem. Size: 128 KB
Controller Setup
Application Selection
Data Point Wiring Check
Modem Configuration
Configure Modem Interface
```

Configure Remote Trend Buffer Disable Remote Trend Buffer

### **Configuring the Remote Trend Buffer**

If 'Configure Remote Trend Buffer' is selected, the following screen appears:

#### For CentraLine controllers:

```
Modem Configuration
Application Memory Size:
128 Kbytes
Remote Trend Buffer
104 Entries
BACK
```

This screen is used to increase or decrease the size of the adjustable remote trend buffer. The number of entries (trend samples) that can be stored in the buffer for Remote Building Central A is determined by a calculation by the controller based upon the Application Memory Size entered in this screen. This calculation is as follows: The value entered in this screen is subtracted from the total application memory, and the resulting number, in Kbytes, represents the amount of memory available for remote trend buffering. The following figure provides an example for the adjustable remote trend buffer.

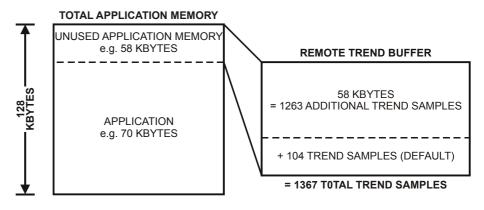

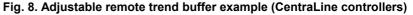

The default for Application Memory Size is the size of total application memory detected by the controller. The default number of trend buffer entries is 104.

The maximum number of trend samples will be displayed once a value for Application Memory Size is entered.

**NOTE:** The minimum Application Memory Size is 38 Kbytes.

7. To increase the size of the buffer, enter a new (lower) value for Application Memory Size using the cursor keys and confirming with Enter. The controller will perform a calculation and then display the new number of entries or samples that the remote trend buffer can hold. After this, **RESTART** appears highlighted at the bottom of the screen.

| Modem Configuration      |  |
|--------------------------|--|
| Application Memory Size: |  |
| 58 Kbytes                |  |
| Remote Trend Buffer:     |  |
| 1360 Entries             |  |
| RESTART                  |  |

**8.** Press Enter  $( \downarrow )$  to restart the controller.

#### IMPORTANT:

If the application being downloaded exceeds the Application Memory Size entered in this screen, an error message will occur, and the download will not be executed.

- **NOTE:** Firmware V2.03.01 or later and CARE V2.02.00 or later enable the controller to run RACL partly from out of the Flash EPROM. Thus, the application memory calculation is different compared to older versions. This has to be considered during start up once you enter the application memory size.
  - CARE V2.02.00 or later: The maximum application size is 128 Kbytes (128 Kbytes flash memory). Enter the application size calculated by CARE.
  - CARE versions before V2.02.00 without modem: The maximum application size calculated by the old CARE is 113 Kbytes because the complete application including RACL runs from out of the RAM. The controller will not run if the application is bigger. You need to use CARE at least V2.02.00 if your applications require more than 113 Kbytes.
     Applications bigger than 113 Kbytes without modem will not run out of flash memory after firmware download of OS V2.03.01 if they were done with CARE versions before V2.02.00.
  - 3. CARE versions before V2.02.00 with modem:

The maximum application size calculated by the old CARE is 100 Kbytes. The controller will not run if the application is bigger. For the calculation of the trend buffer, you need to enter 28 Kbytes plus the application size calculated by the old CARE version, e.g. CARE V2.02.xx calculated 98 Kbytes, thus you will enter 126 Kbytes (98 Kbytes + 28 Kbytes) on the MMI of the controller.

We strongly recommend using CARE V2.02.00 or later if you use modem communication. This will allow for applications with up to 128 Kbytes (128 Kbytes flash memory).

Applications bigger than 100 Kbytes with modem will not run out of flash memory after firmware download of OS V2.03.01 if they were done with CARE versions before V2.02.00.

For LION controllers:

Modem Configuration Application Memory Size: 100 Kbytes Remote Trend Buffer 2501 Entries BACK

This screen is used to increase or decrease the size of the adjustable remote trend buffer. The number of entries (trend samples) that can be stored in the buffer for Remote Building Central A is determined by a calculation by the controller based upon the Application Memory Size entered in this screen. This calculation is as follows: The value entered in this screen is subtracted from the total application memory, and the resulting number, in Kbytes, represents the amount of memory available for remote trend buffering. The following figure provides an example for the adjustable remote trend buffer.

#### TOTAL APPLICATION MEMORY

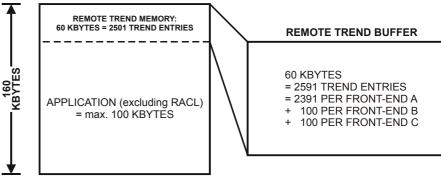

#### Fig. 9. Adjustable remote trend buffer example (LION controllers)

Fig. 9 describes the default number of trend entries for a maximum-sized application.

The maximum number of trend samples will be displayed once a value for Application Memory Size is entered.

**NOTE:** The minimum Application Memory Size is 38 Kbytes.

7. To increase the size of the buffer, enter a new (lower) value for Application Memory Size using the cursor keys and confirming with Enter. The controller will perform a calculation and then display the new number of entries or samples that the remote trend buffer can hold. After this, **RESTART** appears highlighted at the bottom of the screen.

```
Modem Configuration
Application Memory Size:
38 Kbytes
Remote Trend Buffer:
3851 Entries
RESTART
```

8. Press Enter (,...) to restart the controller.

#### IMPORTANT:

If the application being downloaded exceeds the Application Memory Size entered in this screen, an error message will occur, and the download will not be executed.

# **Application Selection**

Steps 1 and 2 of the Start-up Sequence bring up the following screen:

| 01.01.2007  |         | Contro  | oller: 23 |
|-------------|---------|---------|-----------|
| 14:45       | Modem   | Part:   | inactive  |
| App         | lic. Me | m. Size | e: 128 KB |
| Controller  | Setup   |         |           |
| Application | Select  | ion     |           |
| Data Point  | Wiring  | Check   |           |

3. Use the arrow keys to move to and highlight **Application Selection** and press Enter (⊥) to complete the selection.

RESULT: The first 'Application Selection' screen appears.

Application Selection

Select FLASH Application Request Download

**NOTE:** The 'Select FLASH Application' option appears only if there is at least one application loaded in Flash EPROM.

Select the desired flash application

**4.** Use the arrow keys to move to and highlight **Select FLASH Application** and press Enter (→) to complete the selection.

RESULT: The display window lists application programs in Flash EPROM with their burn date and time.

| Please cho        | ose Fix  | ed Applica | ation |   |
|-------------------|----------|------------|-------|---|
| APPL 1            |          | 23.05.95   | 10:43 |   |
| APPL <sup>2</sup> |          | 17.03.96   | 17:02 |   |
| APPL 3            |          | 11.11.97   | 23:00 | 1 |
| APPL 4 NAM        | ie zu la | 26.03.98   | 20:30 |   |
| APPL_5            |          | 08.08.98   | 14.26 |   |

**NOTE:** The Flash EPROM can save more than one controller application program. If two or more application programs have the same name, the most recently saved application program appears at the bottom of the list of application programs.

Load the desired flash application

**5.** Use the arrow keys to move to and highlight the desired application program and then press Enter (, ) to complete the selection.

RESULT: The application program in Flash EPROM loads in RAM and the display window shows the main menu (access level 1).

| CONTROLLE       | R 07 18:16   |
|-----------------|--------------|
| Init            | 15.12.1994   |
| Password        | Alarms       |
| Time Programmes | Trend Buffer |
| Data Points     | System Clock |
|                 | System Data  |

### **Requesting a Download**

New applications can be downloaded to the controller's Flash memory via the C-Bus or the B-port. The controller must request the download from the device executing the download. This option is found in the first 'Application Selection' screen.

Application Selection

Select FLASH Application Request Download

**NOTE:** The **Select FLASH Application** option appears only if there is at least one application loaded in Flash EPROM.

Select "Request Download"

**4.** Use the arrow keys to move to and highlight **Request Download** and press Enter (⊣) to complete the selection.

RESULT: The following screen appears.

EN2Z-0912GE51 R1108

Please Execute Download

**NOTE:** After an application has been downloaded, the controller checks the CARE application's user ID and will not start the application if the ID is invalid. An alarm "Invalid User ID" will be issued (valid for CARE 3.00.00 onwards).

# **Data Point Wiring Check**

Purpose

To check out or troubleshoot the system by manually setting outputs and verifying inputs.

Steps 1 and 2 of the Start-up Sequence bring up the following screen:

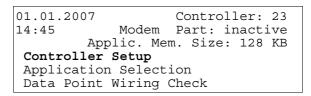

3. Use the arrow keys to move to and highlight **Data Point Wiring Check** and press Enter (⊥) to complete the selection.

RESULT: The first 'Data Point Wiring Check' screen appears.

Data Point Wiring Check **Default Data Points** DIO Module Assignment

#### For LION controllers:

Default Data Points

Display Data Points Alarm History

**NOTE**: The **DIO Module Assignment** option appears only if there is a LonMark<sup>™</sup> interface available.

| Default Data Points        |    |                                                                                                  |  |  |
|----------------------------|----|--------------------------------------------------------------------------------------------------|--|--|
| Purpo                      | e. | To set up the test mode with default user addresses for each of the physical inputs and outputs. |  |  |
| Select "Default Data Point | 5" | 4. From the 'Data Point Wiring Check' screen shown above, select Default Data                    |  |  |

Points and press Enter (, ) to complete the selection.

RESULT: The following screen appears with additional options.

Default Data Points

```
Display Data Points
Alarm History
```

BACK

Alarm History Displays current alarms.

Display Data Points Displays data points according to point type.

5. Use the arrow keys to move to and highlight **Display Data Points** and press Enter (, ) to complete the selection.

RESULT: The display window lists the default data points.

| Default Data Points |       |
|---------------------|-------|
| AI0101              | 0.0   |
| AI0102              | 0.0   |
| AI0103              | 0.0 1 |
| AI0104              | 0.0   |
| AI0105              | 0.0   |

The default user addresses are coded to correspond with the physical I/O in the following way:

| AI0101 | — Analog input, board 1, input 1                        |
|--------|---------------------------------------------------------|
| AO0201 | •••••                                                   |
|        | — Analog output, board 2, output 1                      |
| DI0301 | — Digital input, board 3, input 1                       |
| DO0401 | <ul> <li>— Digital output, board 4, output 1</li> </ul> |
| 3P0101 | — Motor output, board 1, output 1                       |
|        |                                                         |

Values are displayed (0/1 for digital points) for each of the default data points, and the values are refreshed in this screen as they change.

### Manually set the desired output

6. Use the arrow keys to move to and highlight desired output and then press Enter (→) to complete the selection.

RESULT: The selected output data point is shown with its value/state:

| A00101              |      |
|---------------------|------|
| STATE/VALUE : 0.0 % |      |
|                     | BACK |

7. Select 'State/Value' and press Enter (→) to modify it. Or, select **BACK** to return to the 'Data Points' list.

#### View alarms

- 8. To view the list of alarms, select **Alarm History** from the 'Display Datapoints/Alarm History' screen (Step 4, above).
  - RESULT: The alarm buffer is shown, listing all system alarms and all changes of state of inputs: Alarms are generated for changes of state/value on inputs, which allows shorting and opening the inputs at the switches and/or sensors and then checking the alarm buffer to verify the wiring.

| 17.09.98 | 16:35 | AI0101 |   |
|----------|-------|--------|---|
| 17.09.98 | 16:34 | AI0101 |   |
| 17.09.98 | 16:32 | AI0102 | 1 |
| 17.09.98 | 16:30 | AI0102 |   |
| 17.09.98 | 16:28 | AI0103 |   |
| 17.09.98 | 16:30 | AI0104 |   |

**9.** To view an alarm, move the cursor to select the default user address from the list box using the arrow keys. Confirm with Enter. The following screen will appear showing date, time, user address, data point value, and alarm text.:

| 111                | ALARM !!! |                          |
|--------------------|-----------|--------------------------|
| 16:35:31<br>AT0101 | 17.09.    | 98                       |
| Alarm              | 0.0       | BACK<br>WITH<br>C-BUTTON |

 $\label{eq:press} \ensuremath{\mathsf{Cancel}}(\ensuremath{\mathsf{C}}) \ensuremath{\mathsf{to}}\xspace \ensuremath{\mathsf{revise}}\xspace \ensuremath{\mathsf{to}}\xspace \ensuremath{\mathsf{revise}}\xspace \ensuremath{\mathsf{to}}\xspace \ensuremath{\mathsf{revise}}\xspace \ensuremath{\mathsf{to}}\xspace \ensuremath{\mathsf{revise}}\xspace \ensuremath{\mathsf{revise}$ 

### IMPORTANT

After using test options, reset the controller to clear the alarm buffer.

# ALPHABETIC REFERENCE

This section explains procedures that you do not perform regularly. The procedures in this section are presented alphabetically so you can quickly and easily find the one you want. The following procedures are treated:

- Data Point Description function
- ► Flash EPROM and RAM Management
- Parameters
- Passwords
- ► Remote Communication
- System Clock
- ► Template Operations
- Test Options
- Time Programs
- Totalizers
- View Bus Devices
- ► View Remote Trend Buffer

# **Data Point Description Function**

| Definition           | A Point Description defines attributes for points. Attributes are descriptive information for points and depend on the type of point. For example, analog points have high and low warning and alarm limits while digital points have runtime values.                                                                                                    |  |  |
|----------------------|----------------------------------------------------------------------------------------------------|--|--|
| Point vs. data point | Note that CLMMI00N22 refers to points as "data points". This document uses the term "point" except where "data point" is used in CLMMI00N22 screen displays.                                                                                                    |  |  |
| Purpose              | <ul> <li>This section first describes how to access the 'Data Point Description' function and the options in its menu. It then has subsections that describe:</li> <li>The display windows that appear when you select a specific point via user address, template search, or type search</li> <li>Point selection and modification via the 'User Address' option</li> <li>Point selection and modification via the 'Template Search' option</li> <li>Point selection and modification via the 'Type Search' option</li> <li>Manual Operation' option (manual-to-automatic, only)</li> <li>'Accumulated Runtime' (list only) option</li> <li>'Points in Trend' option (unsuppress, only)</li> </ul> |  |  |
| Procedure            |                                                                                                    |  |  |

Note that the 'Add Template', 'Delete Template', and 'Modify Template' items do not display for level-1 operators, and 'Template Search' appears only if there are defined templates. If there are no defined templates, only the 'Add Template' item will be displayed for higher-level operators so they can define templates.

Descriptions of each menu item follow.

User Address

This option provides a list of available points that you can select to display point description and modify point attributes. Example:

| User Address     |     |    |   |
|------------------|-----|----|---|
| Exhaust_fan      | 1   |    |   |
| Hall_main_lights | On  |    |   |
| Main_water_meter | 000 | m3 | 1 |
| Conf room temp   | 23  | °C |   |
|                  |     |    |   |

You can select one of these points to view and modify its attributes. See section "Selecting Points by User Address" (page 49) for details. Note that the following options provide specific modification functions that are not available via the User address function.

```
Manual Operation
```

Accumul. Runtime

Points in Trend

Suppress Alarm

These options provide a list of points related to the option. For example, if you select 'Accumul. Runtime', all the points that have accumulated runtime enabled appear on the screen with their accumulated hours. Example:

| Accumulated Runtime |      |   |
|---------------------|------|---|
| Supply fan          | 1267 |   |
| Exhaust fan         | 1257 |   |
| Burner              | 476  | 1 |
| Htg. zone pump      | 736  |   |
| Cafe. hood          | 123  |   |

Each option displays a different screen with a specific function. See the relevant sections for details:

Manual Operation Change from manual to automatic operation

| Accumul. Runtime | List accumulated runtime                           |
|------------------|----------------------------------------------------|
| Points in Trend  | Disable a point from trend log                     |
| Suppress Alarm   | (Un)suppress a point's alarm reporting             |
|                  | To make other changes (for example, to change from |

To make other changes (for example, to change from automatic to manual), select the point via the user address, template search, or type search option.

The **Type Selection** option provides a list of point types:

| Analog Input     | Pseudo Analog  |
|------------------|----------------|
| Analog Output    | Pseudo Digital |
| Digital Input    | Global Analog  |
| Digital Output   | Global Digital |
| Totalizer        | Flexible Point |
| Pseudo Totalizer | All            |

You can select a point type to display all the points belonging to that type. Example:

| Analog Input   |      |    |   |
|----------------|------|----|---|
| Cafe_room_temp | 23   | °C |   |
| Conf room temp | 23   | °C |   |
| Conf_room_RH   | 10.0 | RH | 1 |
| Hallway temp   | 23   | °C |   |
| Reception_temp | 23   | °C |   |

You can select one of these points to view and modify its attributes (the same as for the 'User address' option). See section "Selecting Points by Point Type" (page 50) for details.

The 'Add Template', 'Delete Template', and 'Modify Template' items provide functions to create new templates and delete or modify existing templates. See section "Template Operations" (page 62) for details.

The 'Template Search' option provides a list of templates that specify a subset of points. Example of 'Template Search' screen:

| Template Search: |   |
|------------------|---|
| *                |   |
| *RLT*            |   |
| *HSG*            | 1 |
| *KAE*            |   |
| *NT*             |   |

You can select one of these templates to view a list of points that conform to template specifications. You can then select a point and view/modify its attributes (the same as for the User address option). See section "Selecting Points by Template" (page 49) for details.

See section "Template Operations" (page 62) for a definition of templates and how to add, modify, and delete them.

### **Point Description Windows**

Description

Typically, a Point Description uses some CLMMI00N22 display windows to list all attributes for a point. Next and Back functions allow you to move from one display window to another.

The following examples illustrate typical point descriptions for a digital point, analog point, and totalizer point. The table below describes the various point description attributes. The actual point attributes that display depend on the type of point as defined in the application program for the controller.

**NOTE:** Additional user-defined text may appear on the second line beneath the user address.

### DIGITAL POINT DESCRIPTION

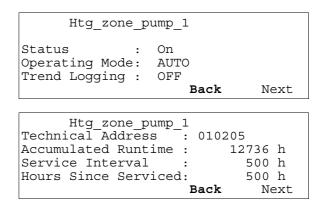

Htg\_zone\_pump\_1 Normally Closed: Yes Last Changed : 15:36 19.07.1993 Cycle Count : 656 Suppress Alarm : NO Back

### ANALOG INPUT POINT DESCRIPTION

| Conf_Rm_Setpt                        | 5            |        |        |
|--------------------------------------|--------------|--------|--------|
| Value : 70                           |              |        |        |
| Operating Mode: AU                   | ГО           |        |        |
|                                      | Back         | 5      | Next   |
| Conf_Rm_Setpt                        | 5            |        |        |
| Technical Address:                   | 010306       | 5      |        |
| Alarm Stat. Chngd:                   |              | 23.0   | 7.1993 |
| Suppress Alarm :                     |              |        |        |
|                                      | Back         | 2      | Next   |
|                                      | <u> </u>     |        |        |
| Low Alarm Limit<br>Low Warning Limit |              |        |        |
| High Warning Limit                   | $\cdot 74.0$ | г<br>F |        |
| High Alarm Limit                     | : 80.0       | F      |        |
| Alarm Hysteresis                     |              |        |        |
| -                                    | Back         |        | Next   |
|                                      |              |        |        |
| Conf Rm Setpt                        | E .          |        |        |
| Sensor Offset                        | : 0.0        | F      |        |
| Trend Logging                        | : OFF        |        |        |
| Trend Hysteresis                     |              |        |        |
| Trend Cycle                          | : 0<br>Dogb  |        |        |
|                                      | Back         | 2      |        |

The engineering units displaed for the values in the examples are degrees Fahrenheit. If a point is programmed for metric engineering units, the metric units will be displayed.

### TOTALIZER POINT DESCRIPTION

| Main_water_meter                                                                          |      |
|-------------------------------------------------------------------------------------------|------|
| Value : 37530 m <sup>3</sup><br>Operating Mode : AUTO<br>Trend Logging : On               |      |
| Back Next                                                                                 |      |
|                                                                                           |      |
| Main_water_meter                                                                          |      |
| Technical Address : 010603<br>Interval Limit : 1000 m <sup>3</sup><br>Suppress Alarm : No | Back |
|                                                                                           | Баск |

| typical attribute                           | description                                                                                                    |
|---------------------------------------------|----------------------------------------------------------------------------------------------------|
| User Address                                | Descriptive name for the point. The user address can describe the type of point and/or its physical location.                                                   |
| Status                                      | Current point status, for example, Off or On. Digital points, only.                                                                                             |
| Value                                       | Point value such as temperature. Analog and totalizer points, only.                                                                                             |
| Operating Mode                              | Whether the point is operated manually or whether the controller operates it automatically.                                                                     |
| Pulse Duration                              | Number of energy units the point outputs before it sends a pulse of information to the controller. Totalizer points, only.                                      |
| Trend Logging                               | Whether or not the point's activity (such as the number of times it switches on and off) is recorded in the trend log.                                          |
| Technical Address                           | Numerical address of the point, corresponds to input or output on the board where the signal is connected.                                                      |
| Accumulated<br>Runtime                      | Number of hours the point has run since it was last serviced. Digital points, only.                                                                             |
| Alarm Stat. Chngd.                          | Time and date that the controller last issued an alarm for this point.                                                                                          |
| Interval Limit                              | How often (in energy units) the point should be serviced. Totalizer points, only.                                                                               |
| Service Interval                            | How often (in hours) the point should be serviced. Digital points, only.                                                                                        |
| Hours Since<br>Serviced                     | Hours since the point was last serviced. Digital points, only.                                                                                                  |
| Last Changed                                | Time and date that the status of the point last changed (the last time the point switched ON or OFF). Digital points, only.                                     |
| Cycle Count                                 | Number of times the point was switched OFF or ON since it was last serviced. Digital points, only.                                                              |
| Suppress Alarm                              | Whether the controller reports the alarms it generates for this point. If a point cannot report, the controller no longer reads its inputs or sets its outputs. |
| High and Low<br>Warning and Alarm<br>Limits | Point value limits. If the point exceeds these limits, the controller generates an alarm.                                                                       |
| Time to Open,<br>Time to Close              | Time (in seconds) for an analog output to cycle open or closed. Analog output points and three-position output points, only.                                    |
| Sensor Offset                               | Offset value that software adds to adjust point value. Analog input points, only.                                                                               |
| Trend Hysteresis                            | Data point value must change positively or negatively by at least this amount to be written into trend buffer.                                                  |
| Trend Cycle                                 | Nonzero value enables time-based trending. A value is logged at the interval specified in Trend Cycle (1440 minutes max.).                                      |
| Alarm Hysteresis                            | Change must exceed this minimum value before an alarm is generated.                                                                                             |
| Normally Open /<br>Normally Closed          | Defines relationship between the physical signal of a data point and its logical status.                                                                        |

### Table 9. Typical Point Description Attributes

See also  $\Rightarrow$  CARE User Guide for more details about the various types of points and point attributes (in the "Editors" section)

### **Mapped Points**

Some digital and analog points may be mapped to LONWORKS network variables (NVs) and are not assigned to any I/O board. In this case, the technical address is zero. The mapped NV of a data point can be displayed as one of the data point description screens. An example is shown below.

| NV Mapping                   |
|------------------------------|
| User Address Htg_zone_pump_1 |
| Out: 4095 nvoHeatPump        |
| In:                          |
|                              |

Back

The NV index is shown (0 to 4095) along with the NV name.

| Colocting | Deinte | hy llear | A ddraaa |
|-----------|--------|----------|----------|
| Selecting | FUIIIS | DV USEI  | Audress  |

Purpose

Access level

To find and display specific user addresses and modify their attributes.

All users can display point information. You must have access level 3 to modify point attributes.

Select "Data Points"

1. At the main menu, use the arrow keys to move to and highlight **Data Points**. Press Enter (⊥) to complete the selection.

RESULT: The 'Data Points' screen appears. **User Address** is highlighted by default.

| nts      |                                                                |
|----------|----------------------------------------------------------------|
| ress     | Suppress Alarm                                                 |
| peration | Add Template                                                   |
| Runtime  | Delete Template                                                |
| ection   | Modify Template                                                |
| n Trend  | Template Search                                                |
|          | nts<br><b>ress</b><br>peration<br>Runtime<br>ection<br>n Trend |

2. Press Enter (, J) to select User Address.

| User Address     |     |    |   |
|------------------|-----|----|---|
| Exhaust fan      | 1   |    |   |
| Hall main lights | On  |    |   |
| Main water meter | 000 | m3 | 1 |
| Conf room temp   | 23  | °C |   |
|                  |     |    |   |

**NOTE:** All user addresses for points may not be able to appear in the display window at the same time.

- **3.** Use the arrow keys to move to and highlight the desired point. Press Enter (→) to complete the selection.
  - RESULT: The display window shows the description of the point you selected. The information that appears in a point description varies depending on the type of point you selected (digital, analog, or totalizer). The table in the beginning of this "Data Point Description" section describes the various attributes.

Modify attribute of desired point

- 4. Use the following steps to modify an attribute for the selected point:
  - a. Use the arrow keys to move to and highlight the field.
  - b. Press Enter (,J) to select the field. The field begins blinking and is no longer highlighted.
  - c. Press the plus or minus keys to toggle or increment/decrement attribute.
  - d. Press Enter  $(\downarrow)$  to complete the entry.
- 5. When done modifying the point description, press Cancel (C) to return to the point user address list. When you are finished, repeatedly press Cancel (C) to return to the main menu.

### Selecting Points by Template

Purpose

To find and display points that conform to a template and modify their attributes.

Select "Data Points"

Access level All users can display point information. You must have access level 3 to modify point attributes.

**1.** At the main menu, use the arrow keys to move to and highlight **Data Points**. Press Enter (⊥) to complete the selection.

RESULT: The 'Data Points' screen appears. **User Address** is highlighted by default.

Data PointsUser AddressSuppress AlarmManual OperationAdd TemplateAccumul. RuntimeDelete TemplateType SelectionModify TemplatePoints in TrendTemplate Search

2. Use the arrow keys to move to and highlight **Template Search**. Press Enter (⊥) to complete the selection.

RESULT: The 'Templates' screen appears with a list of defined templates.

Template Search: \* \*RLT\* \*HSG\* 1 \*KAE\* \*NT\*

The 'Add Template', 'Delete Template', and 'Modify Template' items in the previous screen provide functions to create new templates and delete or modify existing templates. See section "Template Operations" (page 62) for details.

- **NOTE:** All defined templates may not be able to appear in the display window at the same time.
- **3.** Use the arrow keys to move to and highlight the desired template. Press Enter (→) to complete the selection.
  - RESULT: The display window lists points you can view along with their values and engineering units. The list contains only user addresses of points that match the selected template.
- **4.** Use the arrow keys to move to and highlight the desired point. Press Enter (⊣) to complete the selection.
  - RESULT: The display window shows the description of the point you selected. The information that appears in a point description varies depending on the type of point you selected (digital, analog, or totalizer). The table in the beginning of this "Data Point Description" section describes the various attributes.
- 5. Use the following steps to modify an attribute for the selected point:
  - a. Use the arrow keys to move to and highlight the field.
  - b. Press Enter (→) to select the field. The field begins blinking and is no longer highlighted.
  - c. Press the plus or minus keys to toggle or increment/decrement attribute.
  - d. Press Enter  $(\downarrow)$  to complete the entry.
- **6.** When done modifying the point description, press Cancel (C) to return to the point user address list. When you are finished, repeatedly press Cancel (C) to return to the main menu.

## Selecting Points by Point Type

Modify attribute of desired point

Purpose

To find and display points that belong to a specific point type and modify their attributes.

EN2Z-0912GE51 R1108

Access level All users can display point information. You must have access level 3 to modify point attributes.

Select "Data Points"

1. At the main menu, use the arrow keys to move to and highlight **Data Points**. Press Enter (,) to complete the selection.

RESULT: The 'Data Points' screen appears. **User Address** is highlighted by default.

Data Points **User Address** Manual Operation Accumul. Runtime Type Selection Points in Trend Suppress Alarm Add Template Delete Template Modify Template Template Search

2. Use the arrow keys to move to and highlight **Type Selection**. Press Enter (,J) to complete the selection.

RESULT: The 'Types' screen appears with a list of defined point types.

Analog InputPseudo AnalogAnalog OutputPseudo DigitalDigital InputGlobal AnalogDigital OutputGlobal DigitalTotalizerFlexible PointPseudo TotalizerAll

- **3.** Use the arrow keys to move to and highlight the desired type. Press Enter (,) to complete the selection.
  - RESULT: The display window lists points you can view. The list contains only user addresses of points that match the selected type.
- **4.** Use the arrow keys to move to and highlight the desired point. Press Enter (⊥) to complete the selection.
  - **NOTE:** All user addresses for points may not be able to appear in the display window at the same time.
  - RESULT: The display window shows the description of the point you selected. The information that appears in a point description varies depending on the type of point you selected (digital, analog, or totalizer). The table in the beginning of this "Data Point Description" section describes the various attributes.
- Modify attribute of desired point 5. Use the
  - 5. Use the following steps to modify an attribute for the selected point:
    - a. Use the arrow keys to move to and highlight the field.
    - b. Press Enter (→) to select the field.
       The field begins blinking and is no longer highlighted.
    - c. Press the plus or minus keys to toggle or increment/decrement attribute.
    - d. Press Enter  $(\downarrow)$  to complete the entry.
  - 6. When done modifying the point description, press Cancel (C) to return to the point user address list. When you are finished, repeatedly press Cancel (C) to return to the main menu.

### Changing from Manual to Automatic Operation

- **NOTE:** To change a point's operating mode from automatic to manual, see one of the point selection functions (Select Point by User Address, Template Search, or Type Search).
- **Purpose** To select a point that is currently operating manually, that is, the controller is not automatically changing it. Change its operating mode to automatic.

Procedure1. At the main menu, use the arrow keys to move to and highlight Data Points.<br/>Press Enter (↓) to complete the selection.

RESULT: The 'Data Points' screen will be displayed.

| Data Points      |                 |
|------------------|-----------------|
| User Address     | Suppress Alarm  |
| Manual Operation | Add Template    |
| Accumul. Runtime | Delete Template |
| Type Selection   | Modify Template |
| Points in Trend  | Template Search |

2. Use the arrow keys to move to and highlight Manual Operation and then press Enter (, ) to complete the selection.

RESULT: The display window lists manually operated points. Example:

```
Manual Operation
Exhaust_fan
Hall_main_lights
Main_water_meter 1
Conf_room_temp
```

**NOTE:** All manually operated points may not be able to appear in the display window at the same time.

Select the desired point

- Use the arrow keys to move to and highlight the point whose operation you want to change from manual operation to automatic controller operation. Press Enter (⊥) to complete the selection.
  - **NOTE:** Additional user-defined text may appear on the line beneath the user address.
  - RESULT: The display window allows you to change the point's operating mode from manual to automatic.

| Manual Operation       |      |
|------------------------|------|
| Exhaust fan            |      |
| Operating Mode: MANUAL | Back |

Change point to automatic operation

**4.** Use the arrow keys to move to and highlight the **Operating Mode** field. Then press Enter (, J) to complete the selection.

RESULT: The entry in the Operating Mode field starts blinking.

5. Press the plus or minus keys to change operating mode to AUTO. Then press Enter (,...) to complete the change.

RESULT: The entry in the **Operating Mode** field stops blinking but is still highlighted.

6. Use the arrow keys to move to and highlight **Back**. Then press Enter (→) to complete the selection.

RESULT: The 'Data Points' screen is again displayed.

Listing Accumulated Runtime

To display accumulated runtime information (in hours).

Purpose Access level

Select "Data Points"

- You must have access level 3 to perform this task.
- **1.** At the main menu, use the arrow keys to move to and highlight **Data Points**. Press Enter (⊥) to complete the selection.

EN2Z-0912GE51 R1108

RESULT: The 'Data Points' screen appears. User Address is highlighted by default.

| Data Points      |                 |
|------------------|-----------------|
| User Address     | Suppress Alarm  |
| Manual Operation | Add Template    |
| Accumul. Runtime | Delete Template |
| Type Selection   | Modify Template |
| Points in Trend  | Template Search |

#### Select "Accumul. Runtime" 2.

2. Use the arrow keys to move to and highlight Accumul. Runtime. Press Enter (→) to complete the selection.

RESULT: The display window lists the points and the number of hours each has run since it was last serviced.

| Accumulated Runtime |       |
|---------------------|-------|
| Supply fan          | 1267  |
| Exhaust fan         | 1257  |
| Burner              | 476 1 |
| Htg. zone pump      | 736   |
| Cafe. hood          | 123   |

**NOTE:** The hours run for all points may not be able to appear in the display window at the same time.

**3.** Press Cancel (C) to return to the list of point description options. When you are finished, repeatedly press Cancel (C) to return to the main menu.

### **Disabling a Point from Trend Log**

Trend log memory collects and saves up to 200 of the most recent change-of-state (COS) conditions from up to 20 trend points in a controller. A trend point is a point that is designated (in the controller's application program) to report changes in its state/value to the trend log memory.

Operators can request a trend log report which extracts the trend point COS information from the trend log memory and outputs the trend information in the CLMMI00N22 display window.

This function disables a point so it cannot contribute associated COS activity to the trend log memory and it cannot appear in a trend log report output.

**NOTE:** To enable a point's trending capability, see section "Selecting Points by User Address" (page 49).

#### **Purpose** To turn off point trending for one or more user addresses.

Access level You must have access level 3 to perform this task.

#### Select "Data Points" 1. At the main menu, use the arrow keys to move to and highlight Data Points. Press Enter (→) to complete the selection.

RESULT: The 'Data Points' screen appears. User Address is highlighted by default.

| Data Points      |                 |
|------------------|-----------------|
| User Address     | Suppress Alarm  |
| Manual Operation | Add Template    |
| Accumul. Runtime | Delete Template |
| Type Selection   | Modify Template |
| Points in Trend  | Template Search |

Select "Points in Trend"2. Use the arrow keys to move to and highlight Points in Trend. Press Enter (↓) to complete the selection.

RESULT: The display window lists points with trending capability.

|                                         | Points in Trend<br>Exhaust_fan<br>Hall_main_lights<br>Main_water_meter 1<br><b>Conf_room_temp</b>                                                                                           |  |  |  |
|-----------------------------------------|----------------------------------------------------------------------------------------------------|--|--|--|
|                                         | <b>NOTE:</b> All trend points may not be able to appear in the display window at the same time.                                                                                             |  |  |  |
| Select the desired point                | <ol> <li>Use the arrow keys to move to and highlight the point you want to disable from<br/>trending. Press Enter (, ) to complete the selection.</li> </ol>                                |  |  |  |
|                                         | <b>NOTE:</b> Additional user-defined text may appear on the line beneath the user address.                                                                                                  |  |  |  |
|                                         | RESULT: The window allows you to <b>disable</b> the point from reporting trend information.                                                                                                 |  |  |  |
|                                         | Points in Trend                                                                                                    |  |  |  |
|                                         | Cafeteria_room_temp.                                                                                                    |  |  |  |
|                                         | Trend Logging: ON<br>Back                                                                                                    |  |  |  |
| Disable point from trending             | <ol> <li>Use the arrow keys to move to and highlight the Point in Trend field. Then<br/>press Enter (→) to complete the selection.</li> </ol>                                               |  |  |  |
|                                         | RESULT: The entry in the <b>Point in Trend</b> field starts blinking.                                                                                                    |  |  |  |
|                                         | <ol> <li>Press the plus or minus keys to change the Point in trend to OFF. Then press<br/>Enter (→) to complete the selection.</li> </ol>                                                   |  |  |  |
|                                         | RESULT: The entry in the <b>Point in Trend</b> field stops blinking but is still high-<br>lighted.                                                                                          |  |  |  |
|                                         | <b>6.</b> Use the arrow keys to move to and highlight <b>Back</b> . Then press Enter (,).                                                                                                   |  |  |  |
|                                         | RESULT: The 'Data Points' screen is again displayed.                                                                                                    |  |  |  |
| Suppressing Alarm Reporting for a Point |                                                                                                    |  |  |  |
| Purpose                                 | To enable/disable alarm reporting for a point.                                                                                                    |  |  |  |
| Access level                            | You must have access level 3 to perform this task.                                                                                                    |  |  |  |
| Select "Data Points"                    | <ol> <li>At the main menu, use the arrow keys to move to and highlight Data Points.<br/>Press Enter (→) to complete the selection.</li> </ol>                                               |  |  |  |
|                                         | RESULT: The 'Data Points' screen appears. <b>User Address</b> is highlighted by default.                                                                                                    |  |  |  |
|                                         | Data Points<br><b>User Address</b> Suppress Alarm<br>Manual Operation Add Template<br>Accumul. Runtime Delete Template<br>Type Selection Modify Template<br>Points in Trend Template Search |  |  |  |
| Select "Suppress Alarm"                 | <ol> <li>Use the arrow keys to move to and highlight Suppress Alarm and then press<br/>Enter (→) to complete the selection.</li> </ol>                                                      |  |  |  |
|                                         | RESULT: The display window lists suppressed points.                                                                                                    |  |  |  |

| Suppress | Alarm            |   |
|----------|------------------|---|
|          | Exhaust fan      |   |
|          | Hall main lights |   |
|          | Main_water_meter | 1 |
|          | Conf room temp   |   |
|          |                  |   |

**NOTE:** All suppressed points may not be able to appear in the display window at the same time.

**Select the desired point 3.** Use the arrow keys to move to and highlight the point for which you want to unsuppress alarm conditions. Press Enter  $(\downarrow)$  to complete the selection.

- **NOTE:** Additional user-defined text may appear on the line beneath the user address.
- RESULT: The window allows you to **unsuppress** the point so it can report alarm information.
- **NOTE:** Regardless as to whether an alarm is suppressed or not, whenever the alarm occurs, it is written to the alarm buffer. The difference is that if the alarm is suppressed, it does not display on an operator interface.

Suppress Alarm Hall main lights Suppress Alarm: YES Back

 Use the arrow keys to move to and highlight the Suppress Alarm field. Press Enter (⊥) to complete the selection.

RESULT: The entry in the **Suppress Alarm** field starts blinking and is no longer highlighted.

5. Press the plus or minus keys to change 'Suppress Alarm' between 'Yes' and 'No'. Press Enter (⊥) to complete the selection.

RESULT: The entry in the **Suppress Alarm** field stops blinking but is still highlighted.

6. Use the arrow keys to move to and highlight **Back**. Press Enter ( $\downarrow$ ).

RESULT: The 'Data Points' screen is again displayed.

**7.** Reenter the 'Suppress Alarm' option if you want to verify the change you just made.

Press Cancel (C) to return to the main menu.

# Flash EPROM and RAM Management

General

CentraLine controllers contain their application data in RAM. However, RAM is a volatile form of memory and the information can be lost in a power outage. To ensure the information is not irretrievably lost, you can save the application data to EPROM which is a nonvolatile form of memory that retains information without power.

Since the save procedure does not require to physically burn an EPROM, and thus is relatively quick, the EPROM is called a "Flash" EPROM and the process is called "flashing" the EPROM.

**NOTE:** While it is possible to flash additional applications to EPROM without affecting previously stored applications, it is not possible to erase only individual applications (for example, to make space for new applications).

This section describes the procedures that apply to moving data between Flash EPROM and RAM:

Erasing the Flash EPROM

|                                  | <ul> <li>Saving application in RAM to Flash EPROM</li> </ul>                                                                                                    |  |
|----------------------------------|----------------------------------------------------------------------------------------------------|--|
|                                  | <ul> <li>Restoring application from Flash EPROM to RAM</li> </ul>                                                                                                    |  |
| Erasing Flash EPROM              |                                                                                                    |  |
| Purpose                          | To clear all application data from Flash EPROM.                                                                                                    |  |
| Access level                     | Access level You must have access level 3 to perform this task.                                                                                                    |  |
|                                  |                                                                                                    |  |
|                                  | The following procedure erases ALL application data in Flash EPROM.                                                                                                    |  |
| Select "System Data"             | <ol> <li>At the main menu, use the arrow keys to move to and highlight System Data.<br/>Press Enter (→) to complete the selection.</li> </ol>                                                                  |  |
|                                  | RESULT: The 'System Data' screen will be displayed with controller name and<br>software version as well as three possible functions (depending on<br>access level).                                            |  |
|                                  | System Data                                                                                                    |  |
|                                  | <b>System Info</b><br>HW-Interface Config.<br>Flash EPROM<br>Buswide Access                                                                                                    |  |
| Select "Flash EPROM"             | <ol> <li>Use the arrow keys to move to and highlight Flash EPROM. Press Enter (→) to<br/>complete the selection.</li> </ol>                                                                                    |  |
|                                  | RESULT: The display window lists options for controlling Flash EPROM.                                                                                                    |  |
|                                  | Flash EPROM                                                                                                    |  |
|                                  | Save Application<br>Erase Flash EPROM<br>Show Applications                                                                                                    |  |
| Select "Erase Flash EPROM"       | <ol> <li>Use the arrow keys to move to and highlight Erase Flash EPROM and then<br/>press Enter (→) to complete the selection.</li> </ol>                                                                      |  |
|                                  | RESULT: The controller begins erasing Flash EPROM and displays the message: Erasing Flash EPROM, please wait. Erasing the Flash-EPROM can take up to 30 minutes depending on the activity of your application. |  |
|                                  | When done, the display window lists options for controlling Flash<br>EPROM. Continue with Step 3 in the procedure for Saving Application<br>Data in RAM to Flash EPROM.                                        |  |
| Erasing a specific application   | It is not possible to erase one specific application from the EPROM while<br>maintaining other applications.                                                                                                   |  |
| Saving Application Data from RAM | to Flash EPROM                                                                                                    |  |
| Purpose                          | To save controller application data from RAM to Flash EPROM.                                                                                                    |  |
| Access level                     | You must have access level 3 to perform this task.                                                                                                    |  |
| Select "System Data"             | <ol> <li>At the main menu, use the arrow keys to move to and highlight System Data.<br/>Press Enter (→) to complete the selection.</li> </ol>                                                                  |  |
|                                  | RESULT: The 'System Data' screen will be displayed with controller name and<br>software version as well as three possible functions (depending on<br>access level).                                            |  |

|                                     | System Data                                                                                                    |
|-------------------------------------|----------------------------------------------------------------------------------------------------|
|                                     | <b>System Info</b><br>HW-Interface Config.<br>Flash EPROM<br>Buswide Access                                                                                                    |
|                                     |                                                                                                    |
| Select "Flash EPROM"                | <ol> <li>Use the arrow keys to move to and highlight Flash EPROM and then press<br/>Enter (→) to complete the selection.</li> </ol>                                                                                                    |
|                                     | RESULT: The 'Flash EPROM' screen lists options for controlling Flash EPROM.<br><b>Save Application</b> is highlighted by default.                                                                                                    |
|                                     | Flash EPROM                                                                                                    |
|                                     | Save Application<br>Erase Flash EPROM<br>Show Applications                                                                                                    |
| Save application to flash EPROM     | <ul> <li>3. Press Enter (→) to select Save Application.</li> <li>NOTE: The save procedure writes application data to Flash EPROM. The save procedure does not affect application data in RAM.</li> </ul>                                                                  |
|                                     | RESULT: If there is sufficient space in the Flash EPROM, the controller begins<br>saving application data in RAM to Flash EPROM and displays the<br>message: burning Flash EPROM, please wait.                                                                            |
|                                     | When done, the display window lists system data.                                                                                                    |
|                                     | If the message "Couldn't burn EPROM" will be displayed, check that<br>the controller has a Flash EPROM. If it does and there are no<br>hardware problems, the Flash EPROM is probably out of memory.<br>Erase the Flash EPROM (previous procedure) and try to save again. |
|                                     | 4. Press Cancel (C) to return to the main menu for operator access level 3.                                                                                                    |
| Showing Application Data in Flash I | EPROM                                                                                                    |
| Purpose                             | To display controller application data stored in Flash EPROM.                                                                                                    |
| Access level                        | You must have access level 3 to perform this task.                                                                                                    |
| Select "System Data"                | <ol> <li>At the main menu, use the arrow keys to move to and highlight System Data.<br/>Press Enter (→) to complete the selection.</li> </ol>                                                                                                    |
|                                     | RESULT: The 'System Data' screen will be displayed with controller name and<br>software version as well as three possible functions (depending on<br>access level).                                                                                                    |

| System Data                                                                 |
|-----------------------------------------------------------------------------|
| <b>System Info</b><br>HW-Interface Config.<br>Flash EPROM<br>Buswide Access |

Select "Flash EPROM"

**2.** Use the arrow keys to move to and highlight **Flash EPROM** and then press Enter (...) to complete the selection.

RESULT: The 'Flash EPROM' screen lists options for controlling Flash EPROM. **Save application** is highlighted by default.

#### Flash EPROM

Save Application Erase Flash EPROM Show Applications

#### Select "Show Applications"

**3.** Use the arrow keys to move to and highlight **Show Applications** and then press Enter (→) to complete the selection.

RESULT: The display window lists application programs in Flash EPROM with their burn date and time.

| Please choose 1   | Fixed Applica | ation   |
|-------------------|---------------|---------|
| APPL_1            | 23.05.95      | 10:43   |
| APPL <sup>2</sup> | 17.03.96      | 17:02   |
| APPL_3            | 11.11.97      | 23:00 1 |
| APPL_4_NAME_ZU    | LA 26.03.98   | 20:30   |
| APPL_5            | 08.08.98      | 14.26   |

**NOTE:** The Flash EPROM can save more than one controller application program. If two or more application programs have the same name, the most recently saved application program appears at the bottom of the list of application programs.

### **Restoring Application Data from Flash EPROM to RAM**

See section "Application Selection" (page 37).

# **Parameters**

| Purpose             | To view and modify the value of parameters stored in the parameter files.                                                                                            |
|---------------------|----------------------------------------------------------------------------------------------------|
| Access level        | You must have access level 3 to perform this task.                                                                                                    |
| Select "Parameters" | <ol> <li>At the main menu, use the arrow keys to move to and highlight Parameters.<br/>Press Enter (→) to complete the selection.</li> </ol>                         |
|                     | RESULT: The display window shows the first parameter file associated with the controller. Each parameter file represents a group of up to 127 individual parameters. |

| Parameter<br>Parameter |       |   | 001<br>001 |      |
|------------------------|-------|---|------------|------|
| Parameter              | Value | : | 70.00      |      |
|                        |       |   |            | BACK |

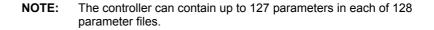

Select a parameter file / parameter

2. Use the arrow keys to move to and highlight the parameter file number or parameter number within the file shown and press Enter (⊥) to edit. Use the plus and minus keys to increment/decrement data, and press Enter (⊥) to complete the field entry.

RESULT: The display window refreshes with the new parameter file.

|                        |       |        |            | BACK |
|------------------------|-------|--------|------------|------|
| Parameter              | Value | :      | 10.00      |      |
| Parameter<br>Parameter |       | :<br>: | 002<br>001 |      |

Modify the parameter value

Δ

**3.** Use the arrow keys to move to and highlight the parameter value for the parameter shown and press Enter (⊥) to edit.

RESULT: The last, right-most digit in the Value field blinks, indicating that you can modify it.

**4.** Use the plus or minus keys to increment or decrement the digit, respectively. When the digit is correct, use the arrow keys to move to the next digit. Repeat this procedure until all digits are correct.

Press Enter  $(\downarrow)$  to complete entry in the Value field.

5. To return to the main menu, use the arrow keys to move to and highlight **Back**. Press Enter (,J).

# **Passwords**

| Purpose      | To modify a CLMMI00N22 password.                            |
|--------------|-------------------------------------------------------------|
| Access level | You must have access level 3 to perform this task.          |
| Procedure    | 1. After the CLMMI00N22 is connected to a controller, the r |

**1.** After the CLMMI00N22 is connected to a controller, the main menu automatically appears in the display window.

NOTE: If the main menu does not appear, press Cancel (C) until it does.

RESULT: The main menu appears. **Password** is highlighted by default so that level-2 and level-3 operators can enter their passwords.

| CONTROLLE       | R_07 18:16!  |  |
|-----------------|--------------|--|
| Running         | 15.12.1994   |  |
| Password        | Alarms       |  |
| Time Programmes | Trend Buffer |  |
| Data Points     | System Clock |  |
|                 | System Data  |  |

Level 2 and 3 operators

**2.** Press Enter  $(\downarrow)$  to select the 'Password' function.

**NOTE:** If the 'Password' function is not highlighted, use the up or down arrow keys to move to and highlight this item and then press Enter (→) to complete selection.

RESULT: Software asks for your password. The display window shows four asterisks to hide your password when you enter it.

| Please | enter | your    | Password: |  |
|--------|-------|---------|-----------|--|
|        | 1     | * * * * |           |  |
|        |       |         |           |  |

- 3. Press Enter  $(\downarrow)$  to select the password field (four asterisks).
  - The display window shows a 5 as the first, left-most digit of the password field.

- If the first digit of your password is higher than 5, press the plus key (or the up arrow key) until the first digit of your password is correct.
- If the first digit of your password is lower than 5, press the minus key (or the down arrow key) until the first digit of your password is correct.
- Press the right arrow key to move the cursor to the second digit. Notice that the first digit becomes an asterisk again to maintain password privacy.

Repeat this procedure until you have correctly entered all digits in the password field.

#### NOTES:

- 1. The default password for level-2 operators is 2222 and the default password for level-3 operators is 3333.
- The password for level-3 operators corresponds to the password for Live CARE. If you change the CLMMI00N22 level-3 password, you will automatically modify the password for Live CARE, too.
- 4. Press Enter (→) to complete password entry.

RESULT: Next is highlighted at the bottom of the window.

| Please enter your Password: |  |
|-----------------------------|--|
| ***                         |  |
| Change <b>NEXT</b>          |  |

5. Use the arrow keys to move to and highlight Change and then press Enter (,-).

RESULT: The display window lists the current passwords for level-2 and level-3 operator passwords.

Change Password Password Level 2: 2222 Password Level 3: 3333 BACK

#### Enter new password

 Use the arrow keys to move to and highlight a password field and press Enter (↓) to complete the selection.

RESULT: The first, left-most digit of the password field begins blinking.

**7.** Use the plus or minus keys to increment or decrement password number. Press the right arrow key to move the cursor to next digit.

Repeat this procedure until you have correctly entered all digits of the new password.

Press Enter (, ) to complete entry of the new password.

Use the up and down arrow keys to move to and highlight Back and press Enter (→).

RESULT: The display window shows the main menu.

# **Remote Communication**

| Purpose              | To change baud rate of controller and reset modem.                                                                                            |
|----------------------|----------------------------------------------------------------------------------------------------|
| Access level         | You must have access level 3 to perform this task.                                                                                            |
| Select "System Data" | <ol> <li>At the main menu, use the arrow keys to move to and highlight System Data.<br/>Press Enter (→) to complete the selection.</li> </ol> |
|                      | RESULT: The 'System Data' screen displays four possible options (depending<br>on access level).                                               |
|                      |                                                                                                    |

System Data System Info HW-Interface Config. Flash EPROM Buswide Access

2. Use the arrow keys to move to and highlight **System Info.** Then press Enter (→) to complete the selection. The following screen will be displayed.

| HW-Interface | Configuration |   |
|--------------|---------------|---|
| C-Bus        |               | _ |
| Lon-Bus      |               | 1 |
| B-Port       |               |   |

3. Use the arrow keys to move to and highlight **Modem**. Then press Enter (→) to complete the selection. The 'Modem Configuration' screen is displayed.

| Modem Configuration                        |      |  |
|--------------------------------------------|------|--|
| Baudrate: <b>9600</b><br>GSM PIN : ******* |      |  |
| Reset Modem                                | NEXT |  |

NOTE: GSM communication is not supported.

**4.** Modify the modem baud rate by using the arrow keys to move to and highlight the field, press Enter (→) to select the field, use the plus and minus keys to increment/decrement data, and press Enter (→) to complete the entry.

To send a reset command to the modem to return it to factory default settings, use the arrow keys to move to and highlight **Reset Modem**, and press Enter ( $\dashv$ ) to complete the selection.

# System Clock

Purpose To modify the controller date/time and define the range of days for Daylight Savings Time.

Access level You must have access level 2 to perform this task.

Select "System Clock"

 At the main menu, use the arrow keys to move to and highlight System Clock. Press Enter (↓) to complete the selection.

RESULT: The 'System Clock' screen lists two options for viewing system clock information.

| System | Clock            |
|--------|------------------|
|        | Date / Time      |
|        | Daylight Savings |

Select system clock option

 Select Date / Time to change controller clock or select 'Daylight Savings' to set Daylight Savings Time as follows:

| Date/time                                                                               | Daylight savings time                                                                                                    |
|-----------------------------------------------------------------------------------------|----------------------------------------------------------------------------------------------------|
| <b>Date / Time</b> is highlighted by default. Press Enter () to complete the selection. | Use the arrow keys to move to and highlight <b>Daylight Savings.</b> Press Enter ( ) to complete the selection.                                                   |
| RESULT: The display window shows the current date and time.                             | RESULT: The display window shows the dates<br>the controller currently uses to deter-<br>mine when to run on Daylight Savings<br>Time.                            |
| System Clock                                                                            | System Clock                                                                                                    |
| Date: 23.07.1993                                                                        | Daylight Savings Start: 25.03                                                                                                    |
| Time: 13:50                                                                             | End: 30.09                                                                                                    |
| Back                                                                                    | Back                                                                                                    |
| Daylight Savings St                                                                     | to move to and highlight the appropriate field (Date, Timart, or End). Press Enter (IJ) to complete the selection.<br>Ieft-most digit that you can modify blinks. |
|                                                                                         | us keys to increment or decrement the digit, respectively<br>prrect, use the arrow keys to move to the next digit. Repe                                           |

this procedure until all digits are correct.

Enter  $(\dashv)$  to complete the selection.

complete the date or time entry.

to complete the selection.

**5.** Press Enter  $( \downarrow )$  to complete the system clock entry.

#### Table 10. Daylight Savings Time (Alphabetic Reference)

Use the arrow keys to move to and highlight the next field for modification. Press

Use the plus and minus keys to change digits as before. Press Enter (,-) to

6. Use the down arrow key to move to and highlight **Back** and then press Enter  $(\Box)$ 

7. When you are finished, repeatedly press Cancel (C) to return to the main menu.

RESULT: The display window lists the 'System Clock' options.

| _    |       | -   |         |
|------|-------|-----|---------|
| Temr | Nate  | One | rations |
|      | JIULO |     | lauviis |

| Template Operations |                                                                                                    |  |
|---------------------|----------------------------------------------------------------------------------------------------|--|
| Template            | A template is a structure specifying a string of characters to be used for point searches. Characters in the template include any that can be used in a user address as well as special characters such as the asterisk, *, that represents any number of random characters and the question mark, ?, that represents exactly one random character. |  |
| Template buffer     | The template buffer is where defined templates are stored in the controller.                                                                                                    |  |
| Template search     | The template search function generates a list of user addresses which match a specified template. This function helps you to filter a small set of user addresses out of the total set of user addresses in large applications.                                                                                                    |  |
|                     | For example, a template string such as FLOOR1* can concentrate the search for all<br>user addresses related to the first floor of a building:                                                                                                    |  |
|                     | FLOOR1_TEMP                                                                                                    |  |
|                     | FLOOR1_RH                                                                                                    |  |
|                     | FLOOR1_PRESS                                                                                                    |  |
|                     | FLOOR1_FAN                                                                                                    |  |
| Adding a Template   |                                                                                                    |  |
| Purpose             | To add a new template to the template buffer of your application. You create new                                                                                                    |  |

o add a new template to the template buffer of your application. You create new templates by modifying existing user addresses.

| $2 E \times 1 E \times 1 E \times 1 = 0.3 E I$ | ( GOIDE                                                                                                    |                                                                                                    |                                                                                                    |
|------------------------------------------------|----------------------------------------------------------------------------------------------------|----------------------------------------------------------------------------------------------------|----------------------------------------------------------------------------------------------------|
| Access level                                   | You must have acco                                                                                                    | ess level 2 or 3 to perform this task.                                                                                                    |                                                                                                    |
| Select "Data Points"                           | <ol> <li>At the main menu, use the arrow keys to move to and highlight Data Points.<br/>Press Enter (→) to complete the selection.</li> </ol> |                                                                                                    |                                                                                                    |
|                                                | RESULT: The '                                                                                                    | Data Points' screen will be displaye                                                                                                    | d.                                                                                                    |
|                                                | Data Points<br><b>User Address</b><br>Manual Operat<br>Accumul. Runt<br>Type Selectio<br>Points in Tre                                        | tion Add Template<br>time Delete Template<br>on Modify Template                                                                                                    |                                                                                                    |
| Select "Add Template"                          | 2. Use the arrow keep complete the se                                                                                                    | eys to move to and highlight <b>Add T</b> election.                                                                                                    | emplate. Press Enter (⊣) to                                                                                        |
|                                                |                                                                                                    | vindow shows all user addresses in<br>cations. Example:                                                                                                    | the current controller                                                                                             |
|                                                | Add Template                                                                                                    | FLOOR1_TEMP<br>FLOOR1_RH<br>FLOOR1_PRESS 1<br>FLOOR1_FAN<br>FLOOR1_LITES                                                                                                    |                                                                                                    |
| Select a basic string                          | template you wa<br>FLOOR1_ to fin<br>select any of the<br>FLOOR1_TEMF<br>RESULT: Softw                                                        | rrow key to select the basic string than to create. For example, if you wand all user addresses beginning with e strings that begin with FLOOR1_, P. Press Enter (,-) to complete the sware copies the selected basic stringen display changes to show your selected basic stringen display changes to show your selected basic stringen display changes to sh | ant to create the template<br>the characters FLOOR1_,<br>for example,<br>election.<br>g into the modify field. The |
|                                                |                                                                                                    | in display changes to show your set                                                                                                    |                                                                                                    |
|                                                | Add Template                                                                                                    |                                                                                                    |                                                                                                    |
|                                                | FLO                                                                                                    | OR1_TEMP                                                                                                    |                                                                                                    |
|                                                | Store Templa                                                                                                    | te Back                                                                                                    |                                                                                                    |
| Select a string                                | <b>4.</b> Press Enter (,⊣).<br>RESULT: The f                                                                                                  | irst character in the string is now bli                                                                                                    | nking.                                                                                                    |
| Position the cursor                            | <ol> <li>Use the left and<br/>want to modify the</li> </ol>                                                                                   | right arrows to position the cursor a                                                                                                    | at the character where you                                                                                         |
|                                                | -                                                                                                    | selected character is now blinking a                                                                                                    | nd can be edited.                                                                                                  |
| Replace a character                            | replace the blink                                                                                                    | d minus keys to choose the charact<br>king character. Each time you press<br>er changes through a pattern of ?, *<br>racter.                                                                                                    | the plus/minus key, the                                                                                            |
|                                                | Question mark                                                                                                    |                                                                                                    |                                                                                                    |
|                                                | ?                                                                                                    | Match exactly one character of an                                                                                                    |                                                                                                    |
|                                                | Asterisk *                                                                                                    | Match any number of characters of character that must be matched e                                                                                                    |                                                                                                    |
|                                                | Blank                                                                                                    | Delete the selected character after replace with the original character                                                                                                    |                                                                                                    |
|                                                |                                                                                                    |                                                                                                    |                                                                                                    |

Cut-off string If you select two asterisks in a row, \*\*, all characters to the right are automatically cleared.

Stop at the desired character. Repeat for each character you want to change.

RESULT: The template will be displayed as created. For example:

| FLOOR1_TEMP         Store Template       Back         Select "Store Template"       1. Press Enter to highlight the newly created string. Use the arrow keys to move to and highlight Store Template. Press Enter () to complete the selection.         Or, if you do not wish to save the template, exit by pressing Cancel (C) before selecting Store Template'. If you aircady stored the template, use the 'Delete a Template' function.         RESULT: The new template is added to the template, use the 'Delete a Template'. If you aircady stored the template, use the 'Delete Template'.         Add Template       Image: Template'. If you aircady stored the template, use the 'Delete Template'.         Result: The new template is added to the template and then press Enter () to complete the selection. Or, to return to the 'Data Points' screen, highlight Back and press Enter ().         Deleting a Template       Now Template from the template buffer.         Access level       You must have access level 2 or 3 to perform this task.         Procedure       1. At the main menu, use the arrow keys to move to and highlight Data Points'. Press Enter () to complete the selection.         RESULT: The 'Data Points' Screen will be displayed.       Exercate Screen Screen will be displayed.         Data Points'       Screen Screen Screen will be displayed.         Select "Delete Template"       At the main menu, use the arrow keys to move to and highlight Data Points. Press Enter () to complete the selection.         RESULT: The 'Data Points' Screen will be displayed. <td< th=""><th></th><th>Add Template</th><th></th><th></th></td<>                                                                                                    |                          | Add Template                                                           |                                                    |                                   |
|----------------------------------------------------------------------------------------------------|--------------------------|------------------------------------------------------------------------|----------------------------------------------------|-----------------------------------|
| Store Template       Back         Select "Store Template" <ul> <li>Press Enter to highlight the newly created string. Use the arrow keys to move to and highlight Store Template. Press Enter () to complete the selection.</li> <li>Or, if you do not wish to save the template, exit by pressing Cancel (C) before selecting "Store Template". If you already stored the template, use the Delete a Template 'Incution.</li> <li>RESULT: The new template is added to the template use the Delete a Template 'Incution.</li> <li>RESULT: The new template is added to the template is shown on the display. Example:</li> </ul> <li>Add Template         <ul> <li>PLOOR7*</li> <li>FLOOR1*</li> <li>New Template</li> <li>Back</li> </ul> </li> <li>Select "New Template"         <ul> <li>To create another template, highlight New Template and then press Enter () to complete the selection. Or, to return to the 'Data Points' screen, highlight Back and press Enter ()</li> <li>Deleting a Template</li> <li>Purpose</li> <li>To delete a template from the template buffer.</li> </ul> </li> <li>Access level</li> <li>You must have access level 2 or 3 to perform this task.</li> <li>Procedure</li> <li>At the main menu, use the arrow keys to move to and highlight Data Points. Press Enter () to complete the selection.</li> <li>RESULT: The 'Data Points' screen will be displayed.</li> <li>Data Points         <ul> <li>Suppress Alarm Manual Operation Mud remplate Search</li> <li>Purpose Points in Trend Template Search</li> <li>Select "Delete Template" Template Search</li> </ul> </li> <li>Select "Delete Template"         <ul> <li>Part Points</li></ul></li>                                                                                                    |                          | _                                                                      |                                                    |                                   |
| Select "Store Template"       7. Press Enter to highlight the newly created string. Use the arrow keys to move to and highlight Store Template. Press Enter () to complete the selection.         Or, if you do not wish to save the template, exit by pressing Cancel (C) before selecting "Store Template". If you already stored the template, use the 'Delete a Template' intention.         RESULT: The new template is added to the template list shown on the display. Example:         Add Template       FLOOR7*         PLOOR1*       1         New Template"       1         Select "New Template"       1         New Template       1         Back       1         Deleting a Template'       1         Purpose       To delete a template from the template buffer.         Access level       You must have access level 2 or 3 to perform this task.         Procedure       1. At the main menu, use the arow keys to move to and highlight Data Points. Press Enter () to complete the selection.         RESULT: The 'Data Points' screen will be displayed.       Data Points' Suppress Alarm Manual Operation Add Template Template Template. Press Enter () to complete the selection.         RESULT: The 'Data Points' screen will be displayed.       2. Use the arrow keys to move to and highlight Data Points. Press Enter () to complete the selection.         RESULT: The 'Data Points' screen will be displayed.       2. Use the arrow keys to move to and highlight Delete Template. Points in Trend                                                                                                    |                          | FLOOR1_TEM                                                             | P                                                  |                                   |
| and highlight Store Template. Press Enter () to complete the selection.<br>Or, if you do not wish to save the template, exit by pressing Cancel (C) before<br>selecting (Store Template). If you already stored the template, use the 'Delete a<br>Template' function.<br>RESULT: The new template is added to the template list shown on the display.<br>Example:<br>Add Template<br>Back<br>Select "New Template"<br>8. To create another template, highlight New Template and then press Enter () to<br>complete the selection. Or, to return to the 'Data Points' screen, highlight Back<br>and press Enter ().<br>Deleting a Template<br>Purpose<br>To delete a template from the template buffer.<br>Procedure<br>You must have access level 2 or 3 to perform this task.<br>1. At the main menu, use the arrow keys to move to and highlight Data Points.<br>Press Enter () to complete the selection.<br>RESULT: The 'Data Points' screen will be displayed.<br>Data Points<br>User Address<br>Suppress Alarm<br>Manual Operation<br>Add Template<br>Select "Delete Template"<br>2. Use the arrow keys to move to and highlight Data Press Enter ()<br>to complete the selection.<br>RESULT: The 'Data Points' screen will be displayed.<br>Data Points<br>User Address<br>Suppress Alarm<br>Manual Operation<br>Add Template<br>Points in Trend<br>Template Search<br>Select "Delete Template"<br>2. Use the arrow keys to move to and highlight Delete Template.<br>Points in Trend<br>Template Search<br>Select "Delete Template"<br>2. Use the arrow keys to move to and highlight Delete Template.<br>Points in Trend<br>Template Search<br>Select "Delete Template"<br>2. Use the arrow keys to move to and highlight Delete Template.<br>Points in Trend<br>Template Search<br>Select "Delete Template"<br>PloOR7*<br>FLOOR1* |                          | Store Template                                                         | Back                                               |                                   |
| selecting 'Store Template'. If you already stored the template, use the 'Delete a<br>Template' function.<br>RESULT: The new template is added to the template list shown on the display.<br>Example:<br>Add Template<br>PLOOR1*<br>1<br>New Template<br>Back<br>Select "New Template"<br>8. To create another template, highlight New Template and then press Enter () to<br>complete the selection. Or, to return to the 'Data Points' screen, highlight Back<br>and press Enter ().<br>Deleting a Template<br>Purpose<br>To delete a template from the template buffer.<br>Access level<br>You must have access level 2 or 3 to perform this task.<br>Procedure<br>1. At the main menu, use the arrow keys to move to and highlight Data Points.<br>Press Enter () to complete the selection.<br>RESULT: The 'Data Points' screen will be displayed.<br>Data Points<br>User Address<br>Kacumal. Runtime<br>Delete Template<br>Pype Selection<br>Select "Delete Template"<br>2. Use the arrow keys to move to and highlight Delete Template.<br>Pype Selection<br>RESULT: The window shows a list of available templates.<br>Delete Template<br>PLOOR1*                                                                                                    | Select "Store Template"  |                                                                        |                                                    |                                   |
| Example:         Add Template         Add Template         FLOOR7*         FLOOR1*         New Template         Back         Select "New Template"         6. To create another template, highlight New Template and then press Enter () to complete the selection. Or, to return to the 'Data Points' screen, highlight Back and press Enter ().         Deleting a Template         Purpose         To delete a template from the template buffer.         Access level         You must have access level 2 or 3 to perform this task.         Procedure         1. At the main menu, use the arrow keys to move to and highlight Data Points. Press Enter () to complete the selection.         RESULT: The 'Data Points' screen will be displayed.         Data Points         User Address       Suppress Alarm         Manual Operation       Add Template         Points       Tremplate Search         Select "Delete Template"       2. Use the arrow keys to move to and highlight Delete Template. Press Enter () to complete the selection.         RESULT: The window shows a list of available templates.         Delete Template         Purpose       2. Use the arrow keys to move to and highlight Delete Template.         Press Enter Const       RESULT: The window shows a list of available templates. <th></th> <th>selecting 'Store Template'.</th> <th></th> <th></th>                                                                                                    |                          | selecting 'Store Template'.                                            |                                                    |                                   |
| FLOOR7*         FLOOR1*         Interplate         Back         Select "New Template"         8. To create another template, highlight New Template and then press Enter () to complete the selection. Or, to return to the 'Data Points' screen, highlight Back and press Enter ().         Deleting a Template         Purpose         To delete a template from the template buffer.         You must have access level 2 or 3 to perform this task.         Procedure         1. At the main menu, use the arrow keys to move to and highlight Data Points. Press Enter () to complete the selection.         RESULT: The 'Data Points' screen will be displayed.         Data Points         User Address       Suppress Alarm         Manual Operation       Add Template         Accumul. Runtime       Delete Template         Points in Trend       Template Search         Select "Delete Template"       2. Use the arrow keys to move to and highlight Delete Template. Press Enter () to complete the selection.         RESULT: The window shows a list of available templates.         Delete Template         PicoOR7*         FLOOR1*                                                                                                    |                          |                                                                        | te is added to the templa                          | te list shown on the display.     |
| FLOOR7*         FLOOR1*         Interplate         Back         Select "New Template"         8. To create another template, highlight New Template and then press Enter () to complete the selection. Or, to return to the 'Data Points' screen, highlight Back and press Enter ().         Deleting a Template         Purpose         To delete a template from the template buffer.         You must have access level 2 or 3 to perform this task.         Procedure         1. At the main menu, use the arrow keys to move to and highlight Data Points. Press Enter () to complete the selection.         RESULT: The 'Data Points' screen will be displayed.         Data Points         User Address       Suppress Alarm         Manual Operation       Add Template         Accumul. Runtime       Delete Template         Points in Trend       Template Search         Select "Delete Template"       2. Use the arrow keys to move to and highlight Delete Template. Press Enter () to complete the selection.         RESULT: The window shows a list of available templates.         Delete Template         PicoOR7*         FLOOR1*                                                                                                    |                          | Add Template                                                           |                                                    |                                   |
| Image: New Template Back       1         Select "New Template"       8. To create another template, highlight New Template and then press Enter () to complete the selection. Or, to return to the 'Data Points' screen, highlight Back and press Enter ().         Deleting a Template       Purpose         You must have access level 2 or 3 to perform this task.         Procedure       1. At the main menu, use the arrow keys to move to and highlight Data Points. Press Enter () to complete the selection.         RESULT: The 'Data Points' screen will be displayed.       Data Points         User Address       Suppress Alarm Manual Operation         Manual Operation       Modify Template         Points in Trend       Template Search         Select "Delete Template"       2. Use the arrow keys to move to and highlight Delete Template. Press Enter () to complete the selection.         RESULT: The window shows a list of available templates.       Delete Template                                                                                                    |                          | F                                                                      |                                                    |                                   |
| Back         Select "New Template"         8. To create another template, highlight New Template and then press Enter () to complete the selection. Or, to return to the 'Data Points' screen, highlight Back and press Enter ().         Deleting a Template         Purpose       To delete a template from the template buffer.         Access level       You must have access level 2 or 3 to perform this task.         Procedure       1. At the main menu, use the arrow keys to move to and highlight Data Points. Press Enter () to complete the selection.         RESULT: The 'Data Points' screen will be displayed.         Data Points         User Address       Suppress Alarm         Manual Operation       Add Template         Points       Delete Template         Select "Delete Template"       2. Use the arrow keys to move to and highlight Delete Template. Press Enter () to complete the selection.         RESULT: The window shows a list of available templates.         Delete Template       FLOOR7 * FLOOR1*                                                                                                    |                          | F                                                                      |                                                    |                                   |
| complete the selection. Or, to return to the 'Data Points' screen, highlight Back and press Enter ().         Deleting a Template         Purpose       To delete a template from the template buffer.         Access level       You must have access level 2 or 3 to perform this task.         Procedure       1. At the main menu, use the arrow keys to move to and highlight Data Points. Press Enter () to complete the selection. RESULT: The 'Data Points' screen will be displayed.         Data Points       User Address       Suppress Alarm Manual Operation         Manual Operation       Add Template Points in Trend       Template Search         Select "Delete Template"       2. Use the arrow keys to move to and highlight Delete Template. Press Enter () to complete the selection. RESULT: The window shows a list of available templates.         Delete Template       FLOOR7*         FLOOR1*       FLOOR1*                                                                                                    |                          | -                                                                      |                                                    |                                   |
| Purpose       To delete a template from the template buffer.         Access level       You must have access level 2 or 3 to perform this task.         Procedure       1. At the main menu, use the arrow keys to move to and highlight Data Points.<br>Press Enter () to complete the selection.<br>RESULT: The 'Data Points' screen will be displayed.         Data Points       Suppress Alarm<br>Manual Operation         Manual Operation       Add Template<br>Accumul. Runtime         Delete Template       Type Selection         Modify Template       Points in Trend         Select "Delete Template"       2. Use the arrow keys to move to and highlight Delete Template. Press Enter () to complete the selection.<br>RESULT: The window shows a list of available templates.         Delete Template       FLOOR7*<br>FLOOR1*                                                                                                    |                          | complete the selection. Or                                             |                                                    |                                   |
| Access level       You must have access level 2 or 3 to perform this task.         Procedure       1. At the main menu, use the arrow keys to move to and highlight Data Points.<br>Press Enter () to complete the selection.<br>RESULT: The 'Data Points' screen will be displayed.         Data Points       User Address       Suppress Alarm<br>Manual Operation         Manual Operation       Add Template<br>Accumul. Runtime       Delete Template<br>Type Selection         Select "Delete Template"       0. Use the arrow keys to move to and highlight Delete Template. Press Enter ()<br>to complete the selection.<br>RESULT: The window shows a list of available templates.         Delete Template       Press Enter ()         Delete Template       FLOOR7*<br>FLOOR1*                                                                                                    | Deleting a Template      |                                                                        |                                                    |                                   |
| Procedure       1. At the main menu, use the arrow keys to move to and highlight Data Points. Press Enter (L) to complete the selection.         RESULT: The 'Data Points' screen will be displayed.         Data Points       Suppress Alarm Manual Operation Add Template Accumul. Runtime Delete Template Type Selection Modify Template Points in Trend Template Search         Select "Delete Template"       2. Use the arrow keys to move to and highlight Delete Template. Press Enter (L) to complete the selection.         RESULT: The window shows a list of available templates.         Delete Template       FLOOR7*         FLOOR1*                                                                                                    | Purpose                  | To delete a template from the                                          | template buffer.                                   |                                   |
| Press Enter () to complete the selection.<br>RESULT: The 'Data Points' screen will be displayed.<br>Data Points<br>User Address Suppress Alarm<br>Manual Operation Add Template<br>Accumul. Runtime Delete Template<br>Type Selection Modify Template<br>Points in Trend Template Search<br>Select "Delete Template"<br>2. Use the arrow keys to move to and highlight Delete Template. Press Enter ()<br>to complete the selection.<br>RESULT: The window shows a list of available templates.<br>Delete Template<br>FLOOR7*<br>FLOOR1*                                                                                                    | Access level             | You must have access level 2                                           | or 3 to perform this task.                         |                                   |
| Data Points         User Address       Suppress Alarm         Manual Operation       Add Template         Accumul. Runtime       Delete Template         Type Selection       Modify Template         Points in Trend       Template Search         Select "Delete Template"       2. Use the arrow keys to move to and highlight Delete Template. Press Enter () to complete the selection.         RESULT: The window shows a list of available templates.         Delete Template         FLOOR7*         FLOOR1*                                                                                                    | Procedure                |                                                                        |                                                    | nd highlight <b>Data Points</b> . |
| User Address       Suppress Alarm         Manual Operation       Add Template         Accumul. Runtime       Delete Template         Type Selection       Modify Template         Points in Trend       Template Search         Select "Delete Template"       2. Use the arrow keys to move to and highlight Delete Template. Press Enter ()         to complete the selection.       RESULT: The window shows a list of available templates.         Delete Template       FLOOR7*         FLOOR1*       FLOOR1*                                                                                                    |                          | RESULT: The 'Data Points                                               | s' screen will be displayed                        | 1.                                |
| to complete the selection.<br>RESULT: The window shows a list of available templates.<br>Delete Template<br>FLOOR1*                                                                                                    |                          | User Address<br>Manual Operation<br>Accumul. Runtime<br>Type Selection | Add Template<br>Delete Template<br>Modify Template |                                   |
| Delete Template<br>FLOOR7*<br>FLOOR1*                                                                                                    | Select "Delete Template" |                                                                        | e to and highlight <b>Delete</b>                   | Template. Press Enter (₊)         |
| FLOOR7*<br>FLOOR1*                                                                                                    |                          | RESULT: The window sho                                                 | ows a list of available tem                        | plates.                           |
|                                                                                                    |                          | F                                                                      | LOOR1*                                             |                                   |

| Select the desired template | <ul> <li>Use the arrow keys to move to and highlight the template you want to delete.<br/>Then press Enter (→) to complete the selection.</li> </ul>                                                                                                    |  |  |
|-----------------------------|----------------------------------------------------------------------------------------------------|--|--|
|                             | RESULT: Software deletes the template. The window displays the list of<br>remaining templates.                                                                                                    |  |  |
|                             | 4. Press Cancel (C) to return to the Data Points display.                                                                                                    |  |  |
| Modifying a Template        |                                                                                                    |  |  |
| Purpose                     | To modify an existing template in the template buffer.                                                                                                    |  |  |
| Access level                | You must have access level 2 or 3 to perform this task.                                                                                                    |  |  |
| Procedure                   | <ol> <li>At the main menu, use the arrow keys to move to and highlight Data Points.<br/>Press Enter () to complete the selection.</li> </ol>                                                                                                    |  |  |
|                             | RESULT: The 'Data Points' screen will be displayed.                                                                                                    |  |  |
|                             | Data Points<br><b>User Address</b> Suppress Alarm<br>Manual Operation Add Template<br>Accumul. Runtime Delete Template<br>Type Selection Modify Template<br>Points in Trend Template Search                                                                        |  |  |
| Select "Modify Template"    | <ul> <li>Use the arrow keys to move to and highlight Modify Template. Press Enter (, ) to complete the selection.</li> <li>RESULT: The 'Modify Template' screen shows a list of available templates.</li> </ul>                                                    |  |  |
|                             |                                                                                                    |  |  |
|                             | Modify Template<br>FLOOR7*                                                                                                    |  |  |
|                             | FLOOR1*                                                                                                    |  |  |
|                             |                                                                                                    |  |  |
|                             |                                                                                                    |  |  |
| Select the desired template | <ol> <li>Use the arrow keys to move to and highlight the template you want to modify.<br/>Then press Enter (→) to complete the selection.</li> </ol>                                                                                                    |  |  |
|                             | RESULT: The 'Modify Template' screen displays the selected template.                                                                                                    |  |  |
|                             | Modify Template                                                                                                    |  |  |
|                             | FLOOR1*                                                                                                    |  |  |
|                             | Store Template Back                                                                                                    |  |  |
| Select a string             | 4. Press Enter.                                                                                                    |  |  |
|                             | RESULT: The first character in the string is now blinking.                                                                                                    |  |  |
| Position the cursor         | <ol> <li>Use the left and right arrows to position the cursor at the character where you want to modify the string.</li> </ol>                                                                                                    |  |  |
|                             | RESULT: The selected character is now blinking and can be edited.                                                                                                    |  |  |
| Replace a character         | 6. Use the plus and minus keys to choose the character that you want to use to replace the blinking character. Each time you press the plus/minus key, the blinking character changes through a pattern of ?, *, a blank, and then back to the original character. |  |  |
|                             | Question mark                                                                                                    |  |  |

Match exactly one character of any type.

?

|                         | Asterisk *                                                                                                    | Match any number of character character that must be matched                                           | ers until the next occurrence of a ed exactly.                   |
|-------------------------|----------------------------------------------------------------------------------------------------|----------------------------------------------------------------------------------------------------|------------------------------------------------------------------|
|                         | Blank                                                                                                    | Delete the selected character<br>Or, replace with the original cl                                      | after you press the right arrow.<br>naracter if you press Enter. |
|                         | Cut-off string                                                                                                    | If you select two asterisks in a right are automatically cleared                                       |                                                                  |
|                         | Stop at the desi                                                                                                    | red character. Repeat for each (                                                                       | character you want to change.                                    |
|                         | Stop at the desired character. Repeat for each character you want to change.<br>RESULT: The template will be displayed as changed. For example: |                                                                                                    |                                                                  |
|                         |                                                                                                    |                                                                                                    |                                                                  |
|                         | Modify Templ                                                                                                    | ate                                                                                                    |                                                                  |
|                         | F                                                                                                    | LOOR1?                                                                                                 |                                                                  |
|                         | Store Templa                                                                                                    | te Bac                                                                                                 | k                                                                |
| Select "Store Template" |                                                                                                    | nighlight the string. Use the arrov<br>a. Press Enter (,⊣) to complete th                              |                                                                  |
|                         |                                                                                                    | t wish to save the changes, exit<br>Template'. If you already stored<br>ion.                           |                                                                  |
|                         |                                                                                                    | changed template is added to th<br>ay. Example:                                                        | e template list shown on the                                     |
|                         | Modify Templ                                                                                                    | ate                                                                                                    |                                                                  |
|                         |                                                                                                    | FLOOR7*                                                                                                |                                                                  |
|                         |                                                                                                    | FLOOR1?                                                                                                | 1                                                                |
|                         |                                                                                                    |                                                                                                    |                                                                  |
|                         |                                                                                                    | template and press Enter (,⊣) to ata Points' screen.                                                   | modify it. Or, press Cancel (C) to                               |
| Test Options            |                                                                                                    |                                                                                                    |                                                                  |
| Purpose                 |                                                                                                    | ibleshoot the system by manual<br>"Default Data Points" (page 39)                                      |                                                                  |
| Time Programs           |                                                                                                    |                                                                                                    |                                                                  |
| General                 | you can set HVAC                                                                                                    | ers allow equipment control base<br>equipment start and stop times.<br>ich controller can have a maxim | Time programs implement this                                     |
|                         |                                                                                                    |                                                                                                    | controls lighting in a school. Each                              |
|                         | time program speci<br>normal daily activity                                                                                                    | fies one weekly program. This w                                                                        | eekly program schedules the<br>ich daily programs a CentraLine   |
|                         | The points and point                                                                                                    | nt actions are called switch point<br>ssigned to weekly programs to p                                  |                                                                  |
|                         |                                                                                                    | applies the weekly program to e according to the annual program                                        |                                                                  |
|                         | assemblies), a TOI associated with the                                                                                                    |                                                                                                    | nt action or switch point                                        |
|                         |                                                                                                    | 20                                                                                                    |                                                                  |

To accommodate holidays, a special days function can override the daily program assigned to a specific day in the annual program. Special days are assigned on a yearly basis. The special days program assigns a different daily program (such as a holiday) to a specific day in the annual program.

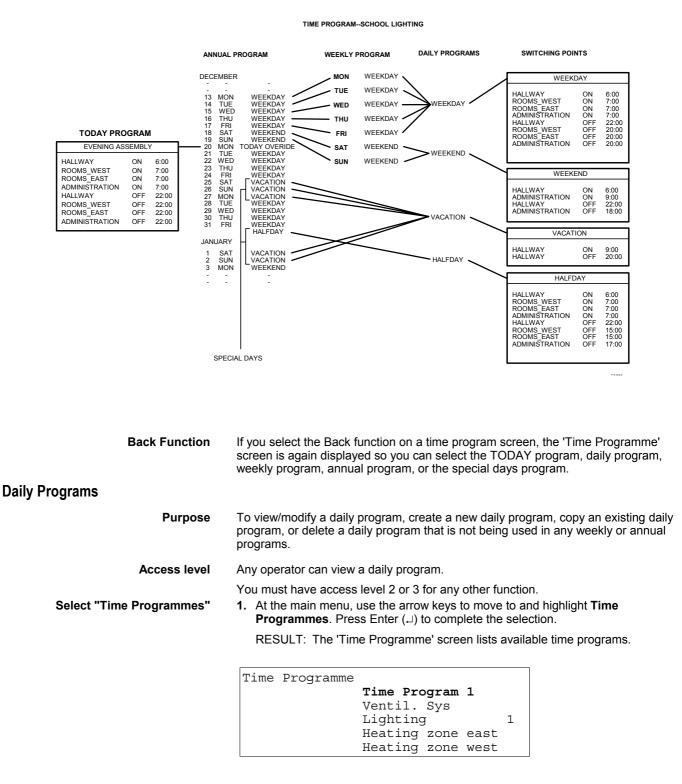

**NOTE:** All time programs may not be able to appear in the display window at the same time.

### Select the desired time program

2. Use the arrow keys to move to and highlight the time program having the desired daily program. Then press Enter (⊣) to complete the selection.

RESULT: The top line of the window displays the selected time program. The remaining lines display the types of time programs.

Time Programme Time Program 1 Today Daily Programme Weekly Programme Annual Programme Special Days

#### Select "Daily Programme"

3. Use the arrow keys to move to and highlight **Daily Programme** and then press Enter (→) to complete the selection.

RESULT: The top line of the display window shows the selected time program. The remaining lines list daily program functions.

| Time | Programme:    | Time       | Program    | 1 |
|------|---------------|------------|------------|---|
|      | Modify<br>New | De]<br>Cop | lete<br>Dy |   |

Continue with the appropriate daily program procedure:

| New    | See section "New Daily Programs" (page 68) for details.      |
|--------|--------------------------------------------------------------|
| Сору   | See section "Copying Daily Programs" (page 70) for details.  |
| Delete | See section "Deleting Daily Programs" (page 71) for details. |
| Modify | See section "Switch Points" (page 72) for details.           |

#### **New Daily Programs**

Purpose To create a new daily program. Access level You must have access level 2 or 3 to perform this task. Procedure Display the 'Daily Program' screen that lists daily program functions ('Modify', 1. 'New', 'Delete', and 'Copy'), if the menu is not already on display. Summary of steps: a. At the main menu, use the arrow keys to move to and highlight Time **Programmes**. Press Enter (↓) to complete the selection. RESULT: The 'Time Programme' screen lists available time programs. b. Use the arrow keys to move to and highlight the time program having the desired daily program. Then press Enter  $( \sqcup )$  to complete the selection. The top line of the window displays the selected time RESULT: program. The remaining lines display the types of Time Programs ('Today', 'Daily Programme', etc.). c. Use the arrow keys to move to and highlight Daily Programme and then press Enter  $( \downarrow )$  to complete the selection. The top line of the display window shows the selected time RESULT: program. The remaining lines list daily program functions ('Modify', 'New', 'Delete', and 'Copy').

| Time | Programme:    | Time      | Program    | 1 |
|------|---------------|-----------|------------|---|
|      | Modify<br>New | De<br>Cor | lete<br>py |   |

**Select "New" 2.** Use the arrow keys to move to and highlight the **New** daily program function. Press Enter  $(\downarrow)$  to complete the selection.

RESULT: The controller creates a new daily program and assigns it a nondescriptive name: the letters TZ (for Time Program) followed by a number. The display window also lists the various points that can be controlled by the new daily program.

```
Time Progr. : Time Program 1
Daily Progr.: TZ 4
Conf._room_temp.
Cafeteria_temp. 1
Office_room_temp.
Main lights
```

**NOTE:** All points may not be able to appear in the display window at the same time.

Select the desired point

3. Use the arrow keys to move to and highlight the point to which the first switch point applies. Then press Enter (,..) to complete the selection.

RESULT: The user address associated with the selected point appears in the 'Address' field of the 'Switch Point' screen.

Time Progr.: Time Program 1 Daily Progr.: TZ 4 Address: Conf.\_room\_temp. Time : 00:00 Value : 0 F Opt.: OFF Next Previous New Delete Back

- Switch point information
- 4. Enter new switch point information as follows:
  - Time Time of day when the change in state or value should occur. Time is in 24-hour (HH.MM) notation where HH=00-23 and MM=00-59. For example, enter the time you want the temperature in the conference room to change. Value If the selected point is an analog point, enter the new value that the controller should execute (for example, the new set point temperature for the conference room). If the selected point is a digital point, enter the new state (for example, OFF, ON, or AUTO). Opt. If the DDC program uses this point for optimization, select ON to enable optimization or OFF to disable optimization. If the DDC program DOES NOT use this point for optimization, you cannot select this value. Press the up and down arrow keys to move to and highlight a field and press Enter  $(\downarrow)$ . The first digit you can input begins to blink.
  - Press the plus and minus keys to increment and decrement the value of the digit.
  - Press the right arrow key to move to the next digit within the field.

|                        | <ul> <li>Repeat this input procedure until the entire field is correct. Then press Enter<br/>() to complete the field entry. The cursor highlights the field you just<br/>modified.</li> </ul>                                                |
|------------------------|----------------------------------------------------------------------------------------------------|
|                        | 5. To add more switch points, highlight New and press Enter (⊥) to display the list of user addresses. You can select the same one to define another switch point for it. When the desired one is on the screen, set its values as in Step 4. |
|                        | To define a name for the new daily program (other than the non-descriptive name the controller assigned), you must use the XL-Online Operator and Service Software.                                                                           |
|                        | RESULT: The new switch point becomes part of the new daily program for the selected point.                                                                                                    |
|                        | <b>6.</b> Press Cancel (C) to return to the list of time programs. When you are finished, repeatedly press Cancel (C) to return to the main menu.                                                                                             |
| Copying Daily Programs |                                                                                                    |
| Purpose                | To copy a daily program in order to create a new daily program.                                                                                                    |
| Access level           | You must have access level 2 or 3 to perform this task.                                                                                                    |
| Procedure              | <ol> <li>Display the 'Daily Program' screen that lists daily program functions ('Modify',<br/>'New', 'Delete', and 'Copy'), if the menu is not already on display.</li> </ol>                                                                 |
|                        | Summary of steps:                                                                                                    |
|                        | a. At the main menu, use the arrow keys to move to and highlight <b>Time Programme</b> . Press Enter (⊣) to complete the selection.                                                                                                    |
|                        | RESULT: The 'Time Programme' screen lists available time programs                                                                                                    |
|                        | <ul> <li>b. Use the arrow keys to move to and highlight the time program having the<br/>desired daily program. Then press Enter (→) to complete the selection.</li> </ul>                                                                     |
|                        | RESULT: The top line of the window displays the selected time program. The remaining lines display the types of time programs ('Today', 'Daily Programme', etc.).                                                                             |
|                        | c. Use the arrow keys to move to and highlight <b>Daily Programme</b> and then<br>press Enter (↓) to complete the selection.                                                                                                    |
|                        | RESULT: The top line of the display window shows the selected time program. The remaining lines list daily program functions (Modify, New, Delete, and Copy).                                                                                 |
|                        | Time Programme: Time Program 1                                                                                                    |
|                        |                                                                                                    |
|                        | Modify Delete<br>New Copy                                                                                                    |
|                        |                                                                                                    |

- Select "Copy"
- 2. Use the arrow keys to move to and highlight Copy and then press Enter (,-) to complete the selection.

RESULT: The window lists the daily programs you can copy.

| Time | Programme: | Time Prog | gram 1 |
|------|------------|-----------|--------|
|      |            | Everyday  |        |
|      |            | Weekend   |        |
|      |            | Holiday   | 1      |
|      |            | Workday   |        |
|      |            | Annual le | eave   |

NOTE: All daily programs may not be able to appear in the display window at the same time.

| Select a daily program to copy | 3. Use the arrow keys to move to and highlight the daily program to which you want to copy (for example, Everyday). Then press Enter (⊥) to complete the selection.                                                                                                    |  |  |  |
|--------------------------------|----------------------------------------------------------------------------------------------------|--|--|--|
|                                | RESULT: The controller copies the daily program and assigns it a non-<br>descriptive name: the letters TZ (for Time Program) followed by a<br>number. The window displays the name of the selected time program,<br>the name of the daily program you copied, and the non-descriptive<br>name of the new copy. |  |  |  |
|                                | Time Programme: Time Program 1                                                                                                    |  |  |  |
|                                | Weekday                                                                                                    |  |  |  |
|                                | Copied to: TZ 14<br>BACK                                                                                                    |  |  |  |
|                                | <ul> <li>4. To change switch points in the copied daily program, use the procedure in the<br/>"Modify Switch Point" section.</li> <li>To define a name for the copied daily program (other than the non-descriptive</li> </ul>                                                                                 |  |  |  |
|                                | name the controller assigned), you must use the XL-Online Operator and Service Software.                                                                                                    |  |  |  |
|                                | <ol> <li>Use the arrow keys to move to and highlight Back and press Enter (→) to return<br/>to the list of time programs.</li> </ol>                                                                                                    |  |  |  |
| Deleting Daily Programs        |                                                                                                    |  |  |  |
| Purpose                        | To delete a daily program.                                                                                                    |  |  |  |
| Access level                   | You must have Access Level 2 or 3 to perform this task.                                                                                                    |  |  |  |
| Procedure                      | <ol> <li>Display the 'Daily Program' screen that lists daily program functions ('Modify',<br/>'New', 'Delete', and 'Copy'), if the menu is not already on display.</li> </ol>                                                                                                    |  |  |  |
|                                | Summary of steps:                                                                                                    |  |  |  |
|                                | a. At the main menu, use the arrow keys to move to and highlight <b>Time Programme</b> . Press Enter (⊣) to complete the selection.                                                                                                    |  |  |  |
|                                | RESULT: The 'Time Programme' screen lists available time programs.                                                                                                    |  |  |  |
|                                | b. Use the arrow keys to move to and highlight the time program having the desired daily program. Then press Enter (↓) to complete the selection.                                                                                                    |  |  |  |
|                                | RESULT: The top line of the window displays the selected time<br>program. The remaining lines display the types of time<br>programs ('Today', 'Daily Programme', etc.).                                                                                                    |  |  |  |
|                                | c. Use the arrow keys to move to and highlight <b>Daily Programme</b> and then press Enter (, ) to complete the selection.                                                                                                    |  |  |  |
|                                | Time Programme: Time Program 1                                                                                                    |  |  |  |
|                                | Modify Delete<br>New Copy                                                                                                    |  |  |  |
|                                | RESULT: The top line of the display window shows the selected time program. The remaining lines list daily program functions (Modify, New, Delete, and Copy).                                                                                                    |  |  |  |

**Select "Delete" 2.** Use the arrow keys to move to and highlight **Delete** and then press Enter (,) to complete the selection.

RESULT: The window lists the daily programs you can delete.

| Select a daily program to delete | Time Programme: Time Program 1         Everyday         Weekend         Holiday       1         Workday         Annual leave         NOTE: All daily programs may not be able to appear in the display window at the same time.         3. Use the arrow keys to move to and highlight the daily program you want to delete (for example, Holiday). Then press Enter (⊥) to complete the selection.         RESULT: The window asks you to confirm that you really want to delete the daily program. |
|----------------------------------|----------------------------------------------------------------------------------------------------|
|                                  | Time Progr. : Time Program 1<br>Daily Progr.: Holiday<br>Really delete? Yes<br>No                                                                                                    |
| Confirm deletion                 | <b>4.</b> If you do <i>not</i> want to delete the daily program, press Enter (⊣).                                                                                                    |
|                                  | If you do want to delete the daily program, use the arrow keys to move to and highlight <b>Yes</b> and press Enter (⊣) to complete the selection.                                                                                                    |
|                                  | RESULT: If the daily program could not be deleted because it is still part of a weekly or annual program, the message DELETE IMPOSSIBLE flashes at the bottom of the display window.                                                                                                    |
|                                  | If the program was deleted (or you canceled the deletion), the 'Time Programme' screen lists available time programs.                                                                                                    |
|                                  | 5. Press Cancel (C) to return to the list of time programs.                                                                                                    |
| Switch Points                    |                                                                                                    |
| Purpose                          | To add, modify, or delete a daily program switch point.                                                                                                    |
| Access level                     | You must have Access Level 2 or 3 to perform this task.                                                                                                    |
| Procedure                        | <ol> <li>Display the 'Daily Program' screen that lists daily program functions ('Modify',<br/>'New', 'Delete', and 'Copy'), if the menu is not already on display.</li> </ol>                                                                                                    |
|                                  | Summary of steps:                                                                                                    |
|                                  | <ul> <li>At the main menu, use the arrow keys to move to and highlight Time<br/>Programme. Press Enter (↓) to complete the selection.</li> </ul>                                                                                                    |
|                                  | RESULT: The 'Time Programme' screen lists available time programs.                                                                                                    |
|                                  | b. Use the arrow keys to move to and highlight the time program having the desired daily program. Then press Enter (↓) to complete the selection.                                                                                                    |
|                                  | RESULT: The top line of the window displays the selected time<br>program. The remaining lines display the types of time<br>programs ('Today', 'Daily Programme', etc.).                                                                                                    |
|                                  | c. Use the arrow keys to move to and highlight <b>Daily Programme</b> and then press Enter (↓) to complete the selection.                                                                                                    |
|                                  | RESULT: The top line of the display window shows the selected time program. The remaining lines list daily program functions ('Modify', 'New', 'Delete', and 'Copy').                                                                                                    |

| Time Programme: | Time Program 1 |
|-----------------|----------------|
| Modify          | Delete         |
| New             | Copy           |

**Select "Modify" 2.** Use the arrow keys to move to and highlight **Modify** and then press Enter (...) to complete the selection.

RESULT: The display window lists the daily programs that exist for the selected time program.

| Time | Programme: | Time Program | 1 |   |
|------|------------|--------------|---|---|
|      |            | Everyday     |   |   |
|      |            | Weekend      |   |   |
|      |            | Holiday      |   | 1 |
|      |            | Workday      |   |   |
|      |            | Annual leave |   |   |

**NOTE:** All daily programs may not be able to appear in the display window at the same time.

Select the desired daily program

**3.** Use the arrow keys to move to and highlight the desired daily program (for example, Weekday). Then press Enter (, ) to complete the selection.

RESULT: The display window lists switch points in the selected daily program.

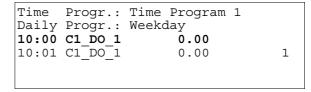

Select the desired switch point

- **4.** Use the arrow keys to move to and highlight the desired switch point. Then press Enter (⊥) to complete the selection.
  - **NOTE:** All points may not be able to appear in the display window at the same time.
  - RESULT: The display window shows information about the switch point. Example:

| Time   | Progr.: 7 | Time P | rogram 1 |      |
|--------|-----------|--------|----------|------|
| Daily  | Progr.: V | leekda | У        |      |
| Addres | ss: C1 DO | 1      |          |      |
| Time   | : 08:00   | -      |          |      |
| Value  | : On      |        | Opt.:    | OFF  |
| Next   | Previous  | New    | Delete   | Back |

Continue with the appropriate switch point procedure:

| Next     | Display next switch point assigned to the daily program.               |
|----------|------------------------------------------------------------------------|
| Previous | Display the previous switch point.                                     |
| New      | See section "New Switch Point" (page 74) to create a new switch point. |
| Delete   | See section "Delete Switch Point" (page 75) for details.               |
| Back     | Return to the 'Time Programme' screen.                                 |

Arrow keys

Use the up/down arrows, plus, and minus keys to modify the address, time, or value/status for a switch point. See section "Modify Switch Point" (page 75) for details.

#### **New Switch Point**

Continued from the previous section.

| Time   | Progr.: 1 | Cime P | rogram 1 |      |
|--------|-----------|--------|----------|------|
| Daily  | Progr.: V | Veekda | У        |      |
| Addres | ss: C1 DO | 1      |          |      |
| Time   | : 08:00   | -      |          |      |
| Value  | : On      |        | Opt.:    | OFF  |
| Next   | Previous  | New    | Delete   | Back |

**Select "New"** 5. To create a new switch point for the daily program, use the arrow keys to move to and highlight **New** and then press Enter (...) to complete the selection.

RESULT: The display window lists the points that are controlled by the selected daily program.

Time Progr. : Time Program 1 Daily Progr.: Weekday C1\_DO\_1 Cafeteria\_temp. 1 Office\_room\_temp. Main lights

**NOTE:** All points may not be able to appear in the display window at the same time.

Select the desired point

6. Use the arrow keys to move to and highlight the point for which you want to add another switch point, for example, C1\_DO\_1. Then press Enter (,⊥) to complete the selection.

RESULT: The display window lists fields in which you can enter information about the new switch point. The fields contain information on the selected point. The 'User Address' field displays the user address of the selected point.

```
Time Progr.: Time Program 1
Daily Progr.: Weekday
Address: C1_DO_1
Time : 08:00
Value : On Opt.: OFF
Next Previous New Delete Back
```

Add the switch point 7. Enter new information over the existing information.

Opt.

You can enter information in the following fields:

TimeTime of day when the change in state or value should occur.<br/>Time is in 24-hour (HH.MM) notation where HH=00-23 and<br/>MM=00-59. For example, enter the time you want the<br/>temperature in the conference room to change.ValueIf the selected point is an analog point, enter the new value<br/>that the controller should execute (for example, the new set<br/>point temperature for the conference room). If the selected<br/>point is a digital point, enter the new state (for example, OFF,<br/>ON, or AUTO).

If the DDC program uses this point for optimization, select ON to enable optimization or OFF to disable optimization.

| Modify Switch Point     | <ul> <li>complete the digit.</li> <li>Press the pl digit.</li> <li>Press the rig</li> <li>Repeat this (⊥) to complement the source of the source of the sou</li></ul> | we keys to move to and highlight a field and press Enter (,-) to<br>e selection. The first digit you can input begins to blink.<br>us and minus keys to increment and decrement the value of the<br>ght arrow key to move to the next digit within the field.<br>input procedure until the entire field is correct. Then press Enter<br>ete the field entry. The cursor highlights the field you just<br>e additional switch point fields, repeat previous process.<br>new switch point becomes part of the selected daily program for<br>elected point.<br>ancel (C) to return to the list of time programs. |
|-------------------------|----------------------------------------------------------------------------------------------------|----------------------------------------------------------------------------------------------------|
|                         | Continued from the                                                                                                    | "Switch Points" section.                                                                                                    |
|                         | Time Progr.<br>Daily Progr.<br>Address: C1_<br>Time : 08:<br>Value : On<br><b>Next</b> Previo                                                                                                    | DO_1<br>00<br>Opt.: OFF                                                                                                    |
| Select the switch point | <ol> <li>If the switch point keys to move to other switch point</li> </ol>                                                                                                    | nt in the window is not the one you want to modify, use the arrow<br>and highlight <b>Next</b> or <b>Previous</b> and press Enter (₊) to display<br>nts.                                                                                                    |
| Modify the switch point | 6. You can modify                                                                                                    | information in the following fields:                                                                                                    |
|                         | Time                                                                                                    | Time of day when the change in state or value should occur.<br>Time is in 24-hour (HH.MM) notation where HH=00-23 and<br>MM=00-59. For example, enter the time you want the tem-<br>perature in the conference room to change.                                                                                                    |
|                         | Value/Status                                                                                                    | If the selected point is an analog point, enter the new value<br>that the controller should execute (for example, the new set<br>point temperature for the conference room). If the selected<br>point is a digital point, enter the new state (for example, OFF,<br>ON, or AUTO).                                                                                                    |
|                         |                                                                                                    | w keys to move to and highlight a field and press Enter (,-) to e selection. The first digit you can input begins to blink.                                                                                                    |
|                         | <ul> <li>Press the pl<br/>digit.</li> </ul>                                                                                                    | us and minus keys to increment and decrement the value of the                                                                                                    |
|                         |                                                                                                    | oht arrow key to move to the next digit within the field.                                                                                                    |
|                         |                                                                                                    | input procedure until the entire field is correct. Then press Enter<br>ete the field entry. The cursor highlights the field you just                                                                                                    |
|                         | 7. To modify                                                                                                    | y additional switch point fields, repeat previous process.                                                                                                    |
|                         |                                                                                                    | modified switch point becomes part of the selected daily program<br>is selected point.                                                                                                    |
|                         | 8. Press Ca                                                                                                    | ncel (C) to return to the list of time programs.                                                                                                    |
| Delete Switch Point     |                                                                                                    |                                                                                                    |
|                         | Continued from the                                                                                                    | "Switch Points" section.                                                                                                    |

|                         | Time Progr.: Time Program 1<br>Daily Progr.: Weekday<br>Address: C1_DO_1<br>Time : 08:00<br>Value : On Opt.: OFF<br><b>Next</b> Previous New Delete Back                                                          |
|-------------------------|----------------------------------------------------------------------------------------------------|
| Select the switch point | <ol> <li>If the switch point in the window is not the one you want to delete, use the arrow<br/>keys to move to and highlight Next or Previous and press Enter (→) to display<br/>other switch points.</li> </ol> |
|                         | 6. When the display window shows the switch point you want to delete, highlight Delete. Press Enter (, ) to complete the selection.                                                                               |
|                         | RESULT: The controller asks you to confirm that you really want to delete the switch point.                                                                                                    |
|                         | Really delete switch point?<br>No Yes                                                                                                    |
|                         |                                                                                                    |
| Delete the switch point | <ol> <li>If you do <i>not</i> want to delete the switch point, press Enter (,⊥) to complete the selection.</li> </ol>                                                                                             |
|                         | If you <i>do</i> want to delete the switch point, highlight <b>Yes</b> and press Enter (,-) to complete the selection.                                                                                            |
|                         | RESULT: The 'Time Programme' screen lists available time programs.                                                                                                    |
| Weekly Programs         |                                                                                                    |
| Purpose                 | To modify weekly program in order to assign a different daily program to a specific day of the week.                                                                                                    |
| Access level            | You must have Access Level 2 or 3 to perform this task.                                                                                                    |
| Select "Time Programme" | <ol> <li>At the main menu, use the arrow keys to move to and highlight Time<br/>Programmes. Press Enter (→) to complete the selection.</li> </ol>                                                                 |
|                         | RESULT: The display window lists the available time programs.                                                                                                    |
|                         | Time Programme<br>Time Program 1                                                                                                    |

| Tıme | Programme |          |      |      |   |
|------|-----------|----------|------|------|---|
|      |           | Time Pro | gram | 1    |   |
|      |           | Ventil.  | Sys  |      |   |
|      |           | Lighting | J _  |      | 1 |
|      |           | Heating  | zone | east |   |
|      |           | Heating  | zone | west |   |

**NOTE:** All time programs may not be able to appear in the display window at the same time.

Select the desired time program

2. Use the arrow keys to move to and highlight the time program having the desired weekly program. Then press Enter (,J) to complete the selection.

| Time | Programme | Time   | Program | 1 |
|------|-----------|--------|---------|---|
|      | Today     |        |         |   |
|      | Daily     | Progi  | camme   |   |
|      | Weekly    | / Proc | gramme  |   |
|      | Annual    | l Proc | gramme  |   |
|      | Specia    | al Day | /S      |   |

RESULT: The top line of the window displays the selected time program. The remaining lines display the types of time programs.

#### Select "Weekly Programme"

3. Use the arrow keys to move to and highlight **Weekly Programme** and then press Enter (⊥) to complete the selection.

RESULT: The display window lists the days of the week and the associated daily program.

Weekly Progr.:Time Program 1MONDAYWeekdayTUESDAYHalfdayWEDNESDAYHoliday1THURSDAYAnnual leaveFRIDAYWeekend

**NOTE:** Not all seven days of the week can fit in the window at one time. If the day of the week that you want to modify does not appear, press the right arrow key to display the next page.

#### Select a day of the week

**4.** Use the arrow keys to move to and highlight the day you want to modify. Press Enter (→) to complete the selection.

RESULT: The window lists the types of daily programs that you can apply to the selected day of the week.

Weekly Progr.: Time Program 1 Weekday Halfday Holiday 1 Annual leave Weekend

Select a new daily program

5. Press the up and down arrow keys until the cursor highlights the daily program you want to assign to the selected day of the week. Then press Enter (⊥) to complete the selection.

RESULT: The display window lists the selected day of the week with its new daily program assignment. Example:

| Back   | Switch Points                  | Assign |
|--------|--------------------------------|--------|
|        | ay : MONDAY<br>Progr.: Weekday |        |
| Weekly | Progr.: Time Program           | 1      |

**6.** To assign the selected program, press Enter (⊣). The software assigns the daily program and redisplays the 'Weekly Progr.' screen with the new assignment.

To redisplay the 'Time Programme' screen with the 'Today', 'Daily Programme', etc., menu items, use the arrow keys to move to and highlight **Back** and press Enter ( $\dashv$ ). The software does not change the assignment for the day.

To display the 'Switch Points' screen for assignment of new switch times (that is, modify the daily program), use the arrow keys to move to and highlight **Switch Points** and press Enter ( $_{\rightarrow}$ ) to complete the selection. To modify the switching point, refer to the "Modify Switch Point" section for details.

7. Select another day to modify or press Cancel (C) to return to the 'Time Programme' screen.

## **Annual Programs**

**Purpose** To modify an annual program in order to assign a different daily program to a specific day of the week.

## Access level Select "Time Programme"

You must have Access Level 2 or 3 to perform this task.

1. At the main menu, use the arrow keys to move to and highlight **Time Programmes**. Press Enter (⊥) to complete the selection.

RESULT: The display window shows the available time programs.

| Time | Programme |       |     |       |      |   |
|------|-----------|-------|-----|-------|------|---|
|      |           | Time  | Pro | ogram | 1    |   |
|      |           | Vent  | il. | Sys   |      |   |
|      |           | Light | ing | 3     |      | 1 |
|      |           | Heat  | ing | zone  | east |   |
|      |           | Heat  | ing | zone  | west |   |

**NOTE:** All time programs may not be able to appear in the display window at the same time.

#### Select the desired time program

**2.** Use the arrow keys to move to and highlight the time program having the desired annual program. Then press Enter (,) to complete the selection.

RESULT: The top line of the display window shows the selected time program. The remaining lines display the types of time programs you can select.

Time Programme Time Program 1 **Today** Daily Programme Weekly Programme Annual Programme Special Days

#### Select "Annual Programme"

**3.** Use the arrow keys to move to and highlight **Annual Programme** and press Enter (→) to complete the selection.

RESULT: The controller asks you to specify the date from which it should begin listing the days of the year. The 'Display from' date is highlighted.

```
Annual Progr.: Time Program 1
Display from : 24.07.2007
Next
```

Specify beginning list date

4. Press the left arrow key to select the date field if you want to change the 'Display from' date. Then press Enter (, ) to complete the selection.

RESULT: The month digit blinks.

- 5. Use the arrow keys and plus/minus keys to change date as desired:
  - Use the arrow keys to move to first digit you want to change.
  - Press the plus and minus keys to increment and decrement the value of the digit.
  - Use the arrow keys to move to the next digit.
  - Repeat the process for every digit until the entire field is correct.
- 6. Press Enter (→) to complete the 'Display from' field entry. Use the arrow keys to move to and highlight **Next** and press Enter (→) to complete the selection.

| Annual | Progr.: 7 | Lime Program | 1 |   |   |
|--------|-----------|--------------|---|---|---|
| 24.07  | MONDAY    | Weekend      |   |   |   |
| 25.07  | TUESDAY   | Weekend      |   |   |   |
| 26.07  | WEDNESDAY | Weekend      |   | 1 | L |
| 27.07  | THURSDAY  | Weekend      |   |   |   |
| 28.07  | FRIDAY    | Weekend      |   |   |   |

RESULT: The window lists the days of the year, beginning with the date you entered. It also lists the daily program associated with each day.

Specify date to change 7. Use the arrow keys t

 Use the arrow keys to move to and highlight date you want to assign a new daily program. Press Enter (→) to complete the selection.

RESULT: The window lists the different types of daily programs you can apply to the date you specified.

**NOTE:** All types of daily programs may not be able to appear in the display window at the same time.

Assign daily program

 Use the arrow keys to move to and highlight the daily program you want to apply to the specified date . Then press Enter (→) to complete the selection.

RESULT: The display window lists the selected day with its new daily program assignment. Example:

```
Annual Progr.: Time Program 1
Selected Day : 24.07.2007
Daily Progr. : Everyday
Back Switch Points Assign
```

9. To assign the selected program, press Enter (...). The software assigns the daily program and redisplays the 'Annual Program' screen with the new assignment.

To redisplay the 'Time Programme' screen with the 'Today', 'Daily Programme', etc., menu items, use the arrow keys to move to and highlight **Back** and press Enter ( $\dashv$ ). The software does not change the assignment for the day.

To display the 'Switch Points' screen for assignment of new switch times (that is, modify the daily program), use the arrow keys to move to and highlight **Switch Points** and press Enter ( $_{\rightarrow}$ ) to complete the selection. To modify the switching point, refer to the "Modify Switch Point" section for details.

**10.** Select another day to modify or press Cancel (C) to return to the 'Time Programme' screen.

RESULT: The 'Time Programme' screen appears. To verify that the controller made the change, you must reaccess the annual program.

# **TODAY Programs**

**Purpose** To create or modify the TODAY program. To accommodate special events (such as unplanned conferences and after-hour assemblies), the TODAY program can override a point action or switch point associated with the daily program that is assigned to a specific day in the annual program.

Assign the TODAY program up to 24 hours before the daily program would normally execute.

## Access level Select "Time Programme"

You must have Access Level 2 or 3 to perform this task.

1. At the main menu, use the arrow keys to move to and highlight **Time Programmes**. Press Enter (⊥) to complete the selection.

RESULT: The 'Time Programme' screen lists available time programs.

| Time | Programme |       |     |       |      |   |
|------|-----------|-------|-----|-------|------|---|
|      |           | Time  | Pro | ogram | 1    |   |
|      |           | Venti | il. | Sys   |      |   |
|      |           | Light | ing | 3     |      | 1 |
|      |           | Heati | lng | zone  | east |   |
|      |           | Heati | ing | zone  | west |   |

**NOTE:** All time programs may not be able to appear in the display window at the same time.

#### Select the desired time program

2. Use the arrow keys to move to and highlight desired time program. Then press Enter (,J) to complete the selection.

RESULT: The top line of the window displays the selected time program. The remaining lines display the types of time programs.

| Time | Programme | Time   | Program | 1 |
|------|-----------|--------|---------|---|
|      | Today     |        |         |   |
|      | Daily     | Progi  | camme   |   |
|      | Weekly    | / Proc | gramme  |   |
|      | Annual    | Prog   | gramme  |   |
|      | Specia    | al Day | /S      |   |

#### Select "Today"

3. Press Enter (, ) to select Today.

RESULT: The top line of the display window shows the selected time program. If this is the first time you selected today in the current session, the list of switch points will be displayed.

| Today : | Time Program 1     |   |
|---------|--------------------|---|
|         | C1 DO 1            |   |
|         | C1 DO 2            | * |
|         | Office room temp.  | 1 |
|         | Canteen room temp. |   |
|         | Main_lights        |   |

If you have already selected the TODAY program, the information screen for the current switch point will be displayed. See the RESULT paragraph in the next step.

An asterisk on the same line as a user address indicates that a TODAY program is already assigned to it.

#### Select the desired point

**4.** Use the arrow keys to move to and highlight the desired switch point and press Enter (→) to complete the selection.

RESULT: Information for the switch point will be displayed. Example:

# Create/modify the today program

- **5.** Enter or modify information as follows:
  - Use the arrow keys to move to and highlight a field and press Enter (...). The first digit you can input begins to blink.
  - Press the plus and minus keys to increment and decrement the value of the digit.
  - Press the right arrow key to move to the next digit within the field.
  - Repeat this input procedure until the entire field is correct. Then press Enter (,-) to complete the field entry. The cursor highlights the field you just modified.

| Time from | Time the controller should <i>start</i> using the Today Program.<br>Input time in 24-hour (HH.MM) notation where HH=00-23 and MM=00-59. For example, enter the time you want the temperature in the conference room to change. |
|-----------|----------------------------------------------------------------------------------------------------|
| Time to   | Time the controller should <i>stop</i> using the Today Program.                                                                                                    |

# Input time in 24-hour (HH.MM) notation where HH=00-23 and MM=00-59. For example, enter the time you want the temperature in the conference room to return.

#### NOTES:

- 1. The entry in the 'Time from' field cannot be more than 24 hours after the *current system time*.
- 2. The entry in the 'Time to' field cannot be more than 24 hours after the 'Time from' field.

For example, given the following times:

| Current system time= | 10:00 (Monday) |
|----------------------|----------------|
| Time from=           | 9:00           |
| Time to=             | 8:00           |

The Today Program functions as follows:

| Starts | 9 a.m. Tuesday (23 hours after the current system time)                                                                                                    |
|--------|----------------------------------------------------------------------------------------------------|
| Stops  | 8 a.m. Wednesday (23 hours after the 'Time from' field entry)                                                                                                    |
| Value  | If the selected data point is an analog point, enter the new value<br>that the controller should execute (for example, the new set point<br>temperature for the conference room). If the selected data point<br>is a digital point, enter the new state (for example, OFF, ON, or<br>AUTO). |

6. To modify additional Today Program fields, repeat previous process. When you are done, highlight **Back** and press Enter (⊥) to return to the list of points.

To redisplay the list of switch points, use the arrow keys to move to and highlight **Select** and press Enter  $(\triangleleft)$  to complete the selection.

7. When you are finished, repeatedly press Cancel (C) to return to the main menu.

# **Special Days**

| Purpose                                 | To modify (assign) or delete a special day assignment or change status (enable/disable) of the special days program.                                                                                           |
|-----------------------------------------|----------------------------------------------------------------------------------------------------|
| Access level<br>Select "Time Programme" | <ul> <li>You must have Access Level 2 or 3 to perform this task.</li> <li>At the main menu, use the arrow keys to move to and highlight Time Programmes. Press Enter (-) to complete the selection.</li> </ul> |
|                                         | RESULT: The 'Time Programme' screen lists available time programs.                                                                                                    |

Time Programme

| - | FIOGLAIIIIIE | Time  | Pro  | ogram | 1    |   |
|---|--------------|-------|------|-------|------|---|
|   |              | Venti | il.  | Sys   |      |   |
|   |              | Light | cing | 3     |      | 1 |
|   |              | Heat  | ing  | zone  | east |   |
|   |              |       | 0    |       |      | ٠ |

**NOTE:** It may not be possible for all time programs to appear in the display window at the same time. To view time programs that do not display, press the right arrow key to display the next page.

#### Select the desired time program

2. Use the arrow keys to move to and highlight the time program having the daily program you want to assign to a special day. Then press Enter (,⊥) to complete the selection.

RESULT: The top line of the window displays the selected time program. The remaining lines display the types of time programs you can select.

Time Programme: Time Program 1 Today Daily Programme Weekly Programme Annual Programme Special Days

#### Select "Special Days"

**3.** Use the arrow keys to move to and highlight **Special days** and press Enter (⊣) to complete the selection.

RESULT: The display window lists options for special days.

| Special | Days: | Time | Program | 1     |
|---------|-------|------|---------|-------|
| Status  | :     | On   |         |       |
|         | Mod   | ify  | D       | elete |

Continue with desired 'special days' procedure:

| Modify | Change the daily program assignment for special days in the system. See section "Modify Special Days" (page 82) for details.       |
|--------|----------------------------------------------------------------------------------------------------|
| Delete | Delete a special day. See section "Delete Special Days" (page 84) for details.                                                     |
| Status | Enable/disable the special days feature. See section "Change Status (Enable/Disable) Special Days Function" (page 84) for details. |

#### **Modify Special Days**

Continued from the previous procedure.

| Special | Days: | Time | Program | 1     |
|---------|-------|------|---------|-------|
| Status  | :     | On   |         |       |
|         | Mod   | ify  | De      | elete |

Select "Modify"

**4.** Use the arrow keys to move to and highlight **Modify** and press Enter (→) to complete the selection.

RESULT: The display window chronologically lists all special days and the assigned daily programs (if assigned). If a special day does not have a daily program assignment, that day uses the daily program specified in the weekly program.

| Special Days: Ti | me Program 1 |
|------------------|--------------|
| New Year's Day   | Vacation     |
| Epiphany         | Workday      |
| Shrove Tuesday   | 1            |
| Ash Wednesday    | Workday      |
| Good Friday      | Halfday      |

**NOTE:** All special days may not be able to appear in the display window at the same time. To view special days that do not display, press the right arrow key to display the next page.

Select a special day

5. Use the arrow keys to move to and highlight the special day for which you want to modify the daily program assignment. Then press Enter (⊥) to complete the selection.

RESULT: The display window lists the types of daily programs you can assign to the selected special day.

Special Days: Time Program 1 **Weekday** Weekend Halfday 1 Holiday

**NOTE:** All daily programs may not be able to appear in the display window at the same time. To view daily programs that do not display, press the right arrow key to display the next page.

Assign the daily program

- 6. Use the arrow keys to move to and highlight the daily program you want to assign to the special day. Then press Enter (⊥) to complete the selection.
  - RESULT: The display window lists the special day and the new daily program you just selected.

| Special            | Days | : | Time Progra           | am 1   |
|--------------------|------|---|-----------------------|--------|
| Special<br>Daily P |      |   | New Year's<br>Holiday | Day    |
| Back               | Swi  | t | ch Points             | Assign |

7. To assign the selected program, press Enter (...). The software assigns the daily program and redisplays the 'Special Days' screen with the new assignment.

To redisplay the 'Time Programme' screen with the 'Today', 'Daily Programme', etc., menu items, use the arrow keys to move to and highlight **Back** and press Enter ( $\dashv$ ). The software does not change the assignment for the day.

To display the 'Switch Points' screen for assignment of new switch times (that is, modify the 'Daily Program'), use the arrow keys to move to and highlight **Switch Points** and press Enter ( $_{\rightarrow}$ ) to complete the selection. To modify the switching point, refer to the "Modify Switch Point" section for details.

8. Select another day to modify or press Cancel (C) to return to the 'Time Programme' menu.

RESULT: The 'Time Programme' screen appears. To verify that the controller made the change, you must reaccess the annual program.

## **Delete Special Days**

|                 | Continued from the special da                                          | ays procedure.            |                               |
|-----------------|------------------------------------------------------------------------|---------------------------|-------------------------------|
|                 | Special Days: Time                                                     | Program 1                 |                               |
|                 | Status : On                                                            |                           |                               |
|                 | Modify                                                                 | Delete                    |                               |
| Select "Delete" | <ol> <li>Use the arrow keys to move complete the selection.</li> </ol> | ve to and highlight Delet | te and press Enter (⊣) to     |
|                 | a daily program                                                        | 0,                        | f a special day does not have |
|                 | Shrove Tuesday                                                         | 5                         |                               |

Halfday

**NOTE:** All special days or holidays may not be able to appear in the display window at the same time. To view special days that do not display, press the right arrow key to display the next page.

Delete the special day assignment

5. Use the arrow keys to move to and highlight the special day or holiday whose assignment you want to delete. Then press Enter (⊥) to complete the selection.

RESULT: The controller deletes the special day assignment, and the window redisplays the special days list.

6. When you are finished, repeatedly press Cancel (C) to return to the main menu.

#### Change Status (Enable/Disable) Special Days Function

Continued from the 'special days' procedure.

Good Friday

| Special | Days: | Time | Program | 1     |
|---------|-------|------|---------|-------|
| Status  | :     | On   |         |       |
|         | Mod   | ify  | De      | elete |

Change the status4. Use the arrow keys to move to and highlight the status value (On in this example) and press Enter (,-) to complete the selection.

RESULT: The Status field blinks.

 Press the plus or minus key to change the entry in the 'Status' field from 'On' to 'Off' or vice versa. Then press Enter (⊣) to complete the selection.

RESULT: The controller changes the status of the special days feature.

6. When you are finished, repeatedly press Cancel (C) to return to the main menu.

# **Totalizers**

| Purpose             | To reset the totalizers, display totalizer point value since last reset, and set the service interval.                                                                                                    |
|---------------------|----------------------------------------------------------------------------------------------------|
|                     | Totalizers keep track of when particular points need to be serviced. They count the number of hours a point has run or the number of energy units it has produced since it was last serviced. You should reset a data point's totalizer each time the data point is serviced to ensure that the totalizer keeps an accurate record. |
| Access level        | You must have Access Level 3 to perform this task.                                                                                                    |
| Select "Totalizers" | <ol> <li>At the main menu, use the arrow keys to move to and highlight Totalizers.<br/>Press Enter (,) to complete the selection.</li> </ol>                                                                                                    |
|                     | RESULT: The display window lists two options for viewing totalizer information.                                                                                                    |

| Totalizers |                  |
|------------|------------------|
|            | Service Interval |
|            | All Totalizers   |

Service Interval Displays a list of digital points and the number of hours each has operated.

All Totalizers Displays a list of totalizer points and the value for the units assigned to the points.

- Select the desired type of totalizer 2.
- Use the arrow keys to move to and highlight the type of totalizer you want to reset. Then press Enter (,...) to complete the selection.

RESULT: The display window lists totalizer points. The following example shows the service interval display window.

| Service | Interval       | h     |
|---------|----------------|-------|
|         | Supply fan     | 1267  |
|         | Exhaust fan    | 1257  |
| Burner  |                | 476 1 |
|         | Htg. zone pump | 736   |
|         | Cafe. hood     | 123   |

#### NOTES:

- 1. All totalizer points may not be able to appear in the display window at the same time. To view totalizers that do not display, press the right arrow key to display the next page.
- 2. The appearance of the 'All Totalizer' screen differs slightly from that of the 'Service interval' screen, although they operate the same.

Select the desired totalizer

- **3.** Use the arrow keys to move to and highlight the specific totalizer you want to reset. Then press Enter (→) to complete the selection.
  - **NOTE:** Additional user-defined text for the point may appear on the second line.
  - RESULT: The display window shows detailed information about the selected totalizer.

| Service Interval | : | 1000 h |      |
|------------------|---|--------|------|
| Supply fan       | : | 1267 h |      |
| Reset            | : | Yes/NO |      |
|                  |   |        | Back |

| Service interval | Number of hours a point can run before the controller generates a maintenance alarm.                                                                             |
|------------------|----------------------------------------------------------------------------------------------------|
| Supply fan       | Number of hours the point has run since it was last serviced.<br>The name of this field (Supply fan) is the user address of the<br>totalizer point you selected. |
| Reset            | Zero the totalizer point after service.                                                                                                    |

4. Reset the totalizer or define the service interval as follows:

## Table 11. Resetting the Totalizer / Defining the Service Interval

| reset the totalizer                                                                                                    | define service interval                                                                                                    |  |
|----------------------------------------------------------------------------------------------------|----------------------------------------------------------------------------------------------------|--|
| Use the up/down arrow keys to move<br>to and highlight <b>Yes</b> . Press Enter (↓)<br>to select 'Yes' and to reset the<br>totalizer.                                       | Use the arrow keys to move to and<br>highlight the <b>Service interval</b> field.<br>Press Enter (,J).                                                                                                    |  |
| RESULT: The controller resets the totalizer and the display window returns to the list of totalizer points. Notice that the accumulated number for the reset point is zero. | RESULT: The entry in the Service<br>interval field starts<br>blinking and the high-<br>lighting disappears.<br>Press the plus or minus key to incre-<br>ment or decrement the Service Inter-<br>val digit from 0 to 9. Use the right or<br>left arrow key to move to the tens, |  |
| NOTE: To avoid resetting the totalizer, use the arrow keys to move to and highlight NO and press Enter (,⊥).                                                                | hundreds, thousands, etc., digit.<br>Press Enter (⊣).<br>RESULT: The entry in <b>the Service</b>                                                                                                    |  |
|                                                                                                    | interval field stops blinking but is highlighted.                                                                                                    |  |

**5.** Press Cancel (C) or 'Back' to return to the totalizer data point list. When you are finished, repeatedly press Cancel (C) to return to the main menu.

# **Viewing Bus Devices**

| Purpose      | To display a list of devices currently active on the system bus. The list can include devices that do not have buswide access mode capability, so a remote log-in may not be possible to all the listed devices. |
|--------------|----------------------------------------------------------------------------------------------------|
| Access level | All users can perform this task. The display is available only while in local controller mode.                                                                                                    |
| Procedure    | <ol> <li>At the main menu, use the arrow keys to move to and highlight System Data.<br/>Press Enter (↓) to complete the selection.</li> </ol>                                                                    |
|              | RESULT: The display window show some controller data and the <b>Buswide</b><br>Access option.                                                                                                    |

System Data

```
System Info
HW-Interface Config.
Flash EPROM
Buswide Access
```

2. Use the arrow keys to move to and highlight **Buswide Access** and press Enter (⊥) to complete the selection.

RESULT: The display window lists the buswide access options you can choose.

| Buswide Access<br>CONTROLLER 01 |        |         |      |
|---------------------------------|--------|---------|------|
| Remote Login                    | Alarm  | Standby | On   |
|                                 | Alarm  | Standby | Flag |
| Show All Device                 | sAlarm | Standby | Off  |
|                                 |        |         |      |

**3.** Use the arrow keys to move to and highlight **Show All Devices**. Press Enter (⊥) to complete the selection.

RESULT: The display window lists all devices that are currently active on the system bus. Controller name and number show for each device.

| Show All | Devices |       |   |   |
|----------|---------|-------|---|---|
|          |         | CPU A | 1 |   |
|          |         | CPU B | 2 |   |
|          |         | CPU_C | 3 | 1 |
|          |         | CPU D | 4 |   |
|          |         | CPU_E | 5 |   |

**4.** Press Cancel (C) to exit this display. Note that you cannot log in to any of these controllers from this window.

RESULT: The previous menu is displayed.

See also  $\Rightarrow$ 

⇒ section "Logging into a Remote Controller" (page 15) for the procedure to log in to a remote controller.

# Viewing the Remote Trend Buffer

| Purpose              | With firmware 2.03.xx or newer, memory that is not used by the application can be used as additional remote trend buffer.                      |  |  |
|----------------------|----------------------------------------------------------------------------------------------------|--|--|
| Access level         | You must have access level 3 to perform this task.                                                                                             |  |  |
| Select "System Data" | <ol> <li>At the main menu, use the arrow keys to move to and highlight System Data.<br/>Press Enter (, ) to complete the selection.</li> </ol> |  |  |
|                      | RESULT: The 'System Data' screen displays four possible options (depending<br>on access level).                                                |  |  |
|                      | System Data                                                                                                    |  |  |
|                      | System Info                                                                                                    |  |  |

| System Info   |         |
|---------------|---------|
| HW-Interface  | Config. |
| Flash EPROM   |         |
| Buswide Acces | SS      |

2. Use the arrow keys to move to and highlight **HW-Interface Config.** Then press Enter (⊥) to complete the selection. The following screen will be displayed.

| HW-Interface                      | Configuration |   |
|-----------------------------------|---------------|---|
| <b>C-Bus</b><br>Lon-Bus<br>B-Port |               | 1 |

**3.** Use the arrow keys to move to and highlight **Modem** and press Enter (⊥) to complete the selection. The 'Modem Configuration' screen is displayed.

| Modem Configuration                        |      |  |
|--------------------------------------------|------|--|
| Baudrate: <b>9600</b><br>GSM PIN : ******* |      |  |
| Reset Modem                                | NEXT |  |

NOTE: GSM communication is not supported.

4. Use the arrow keys to move to and highlight NEXT. Press Enter (→) to continue to the following screen.

```
Modem Configuration
Application Memory Size:
128 Kbytes
Remote Trend Buffer
108 Entries
BACK
```

This screen displays the size of the remote trend buffer. The number of entries (trend samples) that can be stored in the buffer for Remote Building Central A is determined by a calculation by the controller based upon the Application Memory Size entered in the Start-up Sequence.

The given values can be changed only during controller setup, i.e. only during the Start-up Sequence after resetting the controller, and not after application selection.

# **APPENDIX A: HARDWARE SET-UP**

The following procedure describes how to route the cable for a CLMMI00N22 that does not mount on the wall or onto a CentraLine controller.

- Procedure
- Remove the front cover from the CLMMI00N22 by inserting tip of an awl (or a similar narrow, pointed object) into the small hole on one side of the operator terminal. When the latch releases, insert the awl into the small hole on the other side of operator terminal and pry off the cover.

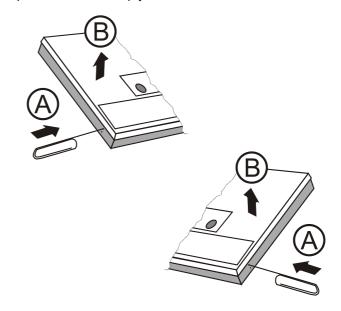

 Route wire end of XW564/XW565/XW582/XW583 cable through round opening (back to front) in the CLMMI00N22 cover.

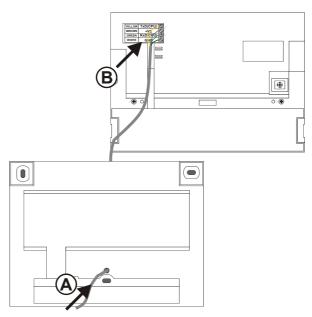

**3.** Attach wires to terminal block on inside of the CLMMI00N22 according to the following figure / the terminal description in the CLMMI00N22. Route the cable from the terminal block through the open channel provided (you may wish to secure it in place with adhesive tape) to ensure that it does not hamper closing the lid. Now fix the cable with the strain relief clamp.

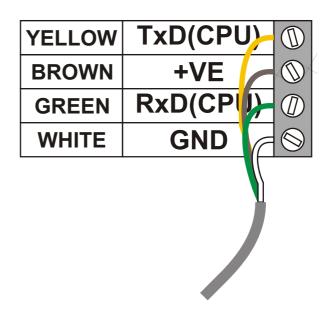

**NOTE:** Grey/black wire is not used.

- 4. Snap the CLMMI00N22 cover back into place.
  - RESULT: The CLMMI00N22 can now be moved to the desired CentraLine controller and connected to it. See section "GETTING STARTED" (page 3) for details.

INDEX alarms acknowledging the buswide alarm flag 21 alarm flag 20 buswide alarms 18 critical alarms 18 current alarms 18 disabling alarm reporting 21 enabling/disabling the buswide alarm mode 20 non-critical alarms 18 suppressing alarm reporting 54 viewing alarm information 18 alphabetic reference 43 analog points and the number of energy units 24, 85 annual programs 77 applies weekly program to each week of year 66 application memory size default 35 minimum 35, 37 attributes Accumulated Runtime 48 Alarm Hysteresis 48 Alarm Stat. Chngd. 48 Cycle Count 48 definition of 43 High Warning Limit 48 Hours Since Serviced 48 Interval Limit 48 Last Changed 48 Low Warning Limit 48 Normally Open/Normally Closed 48 Operating Mode 48 Pulse Duration 48 Sensor Offset 48 Service Interval 48 Status 48 Suppress Alarm 48 Technical Address 48 Time to Close 48 Time to Open 48 Trend Cycle 48 Trend Hysteresis 48 Trend Logging 48 User Address 48 Value 48 automatic to manual 51 bus devices listing 86, 87 bus ID 33 buswide access mode 1, 2, 4, 8, 86 active 5 capability of different devices 4, 6 list of functions 29 passive 5 buswide alarms 6, 18 acknowledging the buswide alarm flag 13, 21 disabling the buswide alarm flag 20 enabling the buswide alarm flag 6, 13, 17, 20 viewing 13 viewing buswide alarms 20 C-bus tunneling 33

compatible cables XW582 3 connection options 3 connection options 3 controller date/time 61 controller information 27 options for viewing controller clock information 28 reading controller clock 27 reading controller date and time 27 viewing controller configuration data 28 controllers changing baud rate 60 controller CPU reset 6, 31 controller models directly accessible 1 controller models not supporting buswide functionality 6 controller power-on 6 daily programs 67 copying daily programs 70 creating daily programs 69 deleting daily programs 71 selecting daily programs 67 switch point information 69 data point description function 43 data points changing from automatic to manual operating mode 51 suppressing alarm reporting 54 digital points and the number of hours 85 display window 7, 14 engineering units 46 Flash EPROM 55, 56 erasure 56 management 55 saving application data from RAM to Flash EPROM 56 saving more than one controller application program 38 showing application data in Flash EPROM 57 getting started 3 keypad 9 Level 2/3 Password Entry 14 Live CARE 60 local controllers signing off from 18 main menu 14 appears and lists information 14 does not appear 14, 59 manual organization 2 menu example 7 MMI connection, PANTHER (fig.) 3 operator access levels access level 1 10 access level 2 10 access level 3 10 level-2 and level-3 operators 14 PANTHER 3, 6, 17 parameters viewing and modifying parameter values 58 password entry

four asterisks as entry field 14 incorrect password 14 passwords default passwords 60 modifying passwords 59 new passwords 60 password entry 14 point descriptions typical 45 point vs. data point 13, 43 RAM management 55 saving application data from RAM to Flash EPROM 56 remote communication 60 remote controllers logging into 15 logging off of 17 signing off from 18 remote trend buffer 33 configuring 35 decreasing size of 35, 36 enabling/disabling 34 viewing 87 resetting a data point's totalizer 85 runtime listing accumulated runtime 52 screen displays 6 scroll bar 8 selecting data points selecting by point type 50 selecting by template 49 selecting by user address 49 service interval 25, 85 definition of 86 sign-on and sign-off local and remote 13 special days program 81 assigned on yearly basis 67 deleting special days 84 enabling/disabling special days 84 modifying special days 82 special events 66 switch points 66, 72 adding switch points 74 creating switch points 74 deleting switch points 76 modifying switch points 75 modifying switch poitns 75 system clock 61 modifying the system clock 62 templates 62 adding a template 62 deleting a template 64 modifying a template 65 storing a template 64 template buffer 62

annual programs 24, 66 daily program 24 displaying time program equipment start/stop schedules 23 special days program 24, 67 TODAY program 24, 66, 79 weekly programs 24 window example 7 TODAY program 79 assigned up to 24 hrs before daily program 66 overriding a point action or switch point 66 totalizers 85 listing totalizer status 24 resetting 86 selecting totalizer points 25 selecting totalizer type 24, 85 trend logs collecting and saving 26 controller trend log memory (buffer) 26, 53 requesting 25 trend log reporting 53 viewing in table or graph 25 trend samples 35, 36 troubleshooting manually setting outputs and verifying inputs 39, 66 user addresses asterisk on the same line as 80 versions of operating system and C-Bus Interface 29 weekly programs 76 XW564/XW565 89 XW582 89 XW583 89

time programs

template search function 62

Manufactured for and on behalf of the Environmental and Combustion Controls Division of Honeywell Technologies Sàrl, Rolle, Z.A. La Pièce 16, Switzerland by its Authorized Representative:

CentraLine Honeywell GmbH Böblinger Straße 17 D-71101 Schönaich Tel +49 7031 637 845 Fax +49 7031 637 846 info@centraline.com www.centraline.com CentraLine Honeywell Control Systems Ltd. Arlington Business Park UK-Bracknell, Berkshire RG12 1EB Tel +44 13 44 656 565 Fax +44 13 44 656 563 info-uk@centraline.com www.centraline.com Printed in Germany. Subject to change without notice. EN2Z-0912GE51 R1108

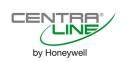